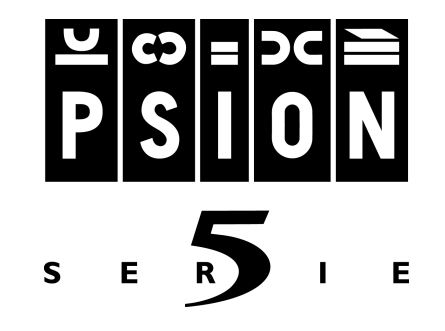

# MESSAGE SUITE

## Benutzerhandbuch

Message Suite Benutzerhandbuch

Copyright Psion Computers PLC 1998

Copyright Symbian Ltd 1998

Für einen Teil der in diesem Produkt enthaltenen Software liegt das © Copyright bei STNC Enterprises Ltd. 1994-1998. Alle Rechte vorbehalten.

Eine teilweise oder vollständige Wiedergabe einschließlich des Gebrauchs maschineller Wiedergabevorrichtungen ist nur mit ausdrücklicher schriftlicher Genehmigung der Inhaber der Urheberrechte zulässig. Nachentwicklungen sind ebenfalls unzulässig.

Die in diesem Handbuch enthaltenen Informationen können ohne Vorankündigung geändert werden.

Psion und das Psion-Logo sind eingetragene Warenzeichen, und Psion Serie 5 ist ein Warenzeichen der Psion PLC.

Einige in diesem Handbuch enthaltene Namen sind eingetragene Warenzeichen.

## **LIZENZVERTRAG**

Bevor Sie mit dieser Software arbeiten, vergewissern Sie sich bitte, dass Sie alle Bestimmungen dieses Vertrages verstehen und beachten.

- 1. Die PSION COMPUTERS PLC schließt mit dem Nutzer der Software (natürliche oder juristische Person) den folgenden Vertrag.
- 2. MIT DEM BRUCH DES SIEGELS AUF DER VERPACKUNG DES DATENTRÄGERS WERDEN DIE BESTIMMUNGEN DIESES LIZENZVERTRAGES AKZEPTIERT UND DER VERTRAG ZWISCHEN PSION COMPUTERS PLC UND DEM NUTZER GESCHLOSSEN. FALLS DER NUTZER MIT DEN BEDINGUNGEN DIESES VERTRAGES NICHT EINVERSTANDEN IST, IST DER DATENTRÄGER MIT UNGEÖFFNETER VERPACKUNG ZUR RÜCKERSTATTUNG DER KOSTEN UNVERZÜGLICH AN DEN VERKÄUFER ZURÜCKZUGEBEN.
- 3. Der Lizenzvertrag erstreckt sich auf die Verwendung von der Software auf einem PC und auf die Verwendung der auf dem PSION Serie 5 installierten Softwarekomponenten. Der Begriff Computer umfasst sowohl PCs als auch PSION Handheld-Computer.
- 4. Die Software ist Eigentum der PSION COMPUTERS PLC und durch internationale Urheberrechte und Vertragsbestimmungen geschützt. Mit dem Produkt ist daher wie mit jedem anderen urheberrechtlich geschützten Produkt zu verfahren.
- 5. Der Nutzer erhält das nicht ausschließliche Recht zur Nutzung der Software. Sie darf auf mehreren Computern des Nutzers verwendet werden, jedoch nur auf einem Computer zur gleichen Zeit.
- 6. Dem Nutzer ist es nicht gestattet, Kopien der Software oder der zugehörigen Dokumentation zu erstellen und zu vertreiben, unabhängig davon, ob daraus wirtschaftliche Vorteile gezogen werden oder nicht. Jegliche Änderung der Software ohne vorherige schriftliche Zustimmung der PSION COMPUTERS PLC ist unzulässig. Dies gilt auch für die Übersetzung der Software und der zugehörigen Dokumentation in andere Sprachen. Die Software oder die zugehörige Dokumentation darf nur für die bestimmungsgemäßen vertraglichen Zwecke eingesetzt werden, es dürfen hiervon Kopien nur zu den in diesem Vertrag genannten Zwecken erstellt werden.
- 7. Die Software darf auf Applikationsdatenspeicher oder Festplatten des Nutzers kopiert werden, vorausgesetzt, die Bestimmungen dieses Vertrages werden eingehalten. Im Übrigen darf die Software nur kopiert werden, wenn sie zur Ausführung auf einen Computer geladen wird. Der Nutzer darf die Rechte an dieser Software nicht ohne schriftliche Zustimmung der PSION COMPUTERS PLC an Dritte übertragen.
- 8. Die eingeschlossene Garantie und die Bestimmungen dieses Vertrages gelten unbeachtet einer etwaigen Übertragung weiter. Der Nutzer verpflichtet sich, die Software nur unter diesen Bedingungen, insbesondere der Weitergabe dieses Lizenzvertrages, zu übertragen. Damit weitere Unterstützung durch die PSION COMPUTERS PLC erlangt werden kann, muss der Empfänger der Übertragung PSION COMPUTERS PLC schriftlich benachrichtigen.
- 9. Dieser Lizenzvertrag bleibt so lange in Kraft, bis er vom Nutzer durch das Zerstören der Dokumentation und der Original Disketten beendet wird. Bei Verstoß des Nutzers gegen die Bedingungen dieses Vertrages wird PSION COMPUTERS PLC den Vertrag beenden und den Nutzer verpflichten, entsprechend die Original Disketten und alle Kopien der Software zu vernichten

## INHALTSVERZEICHNIS

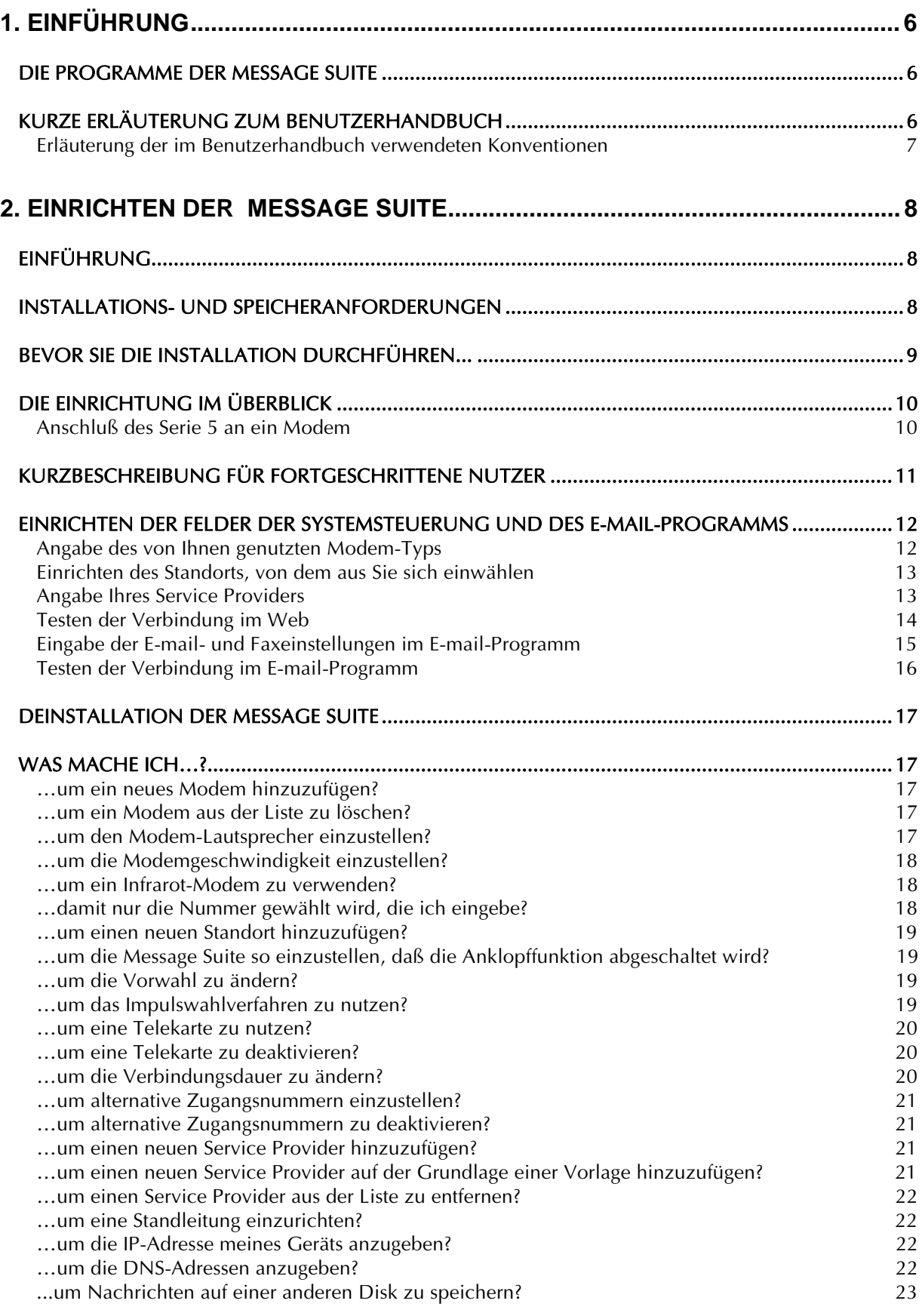

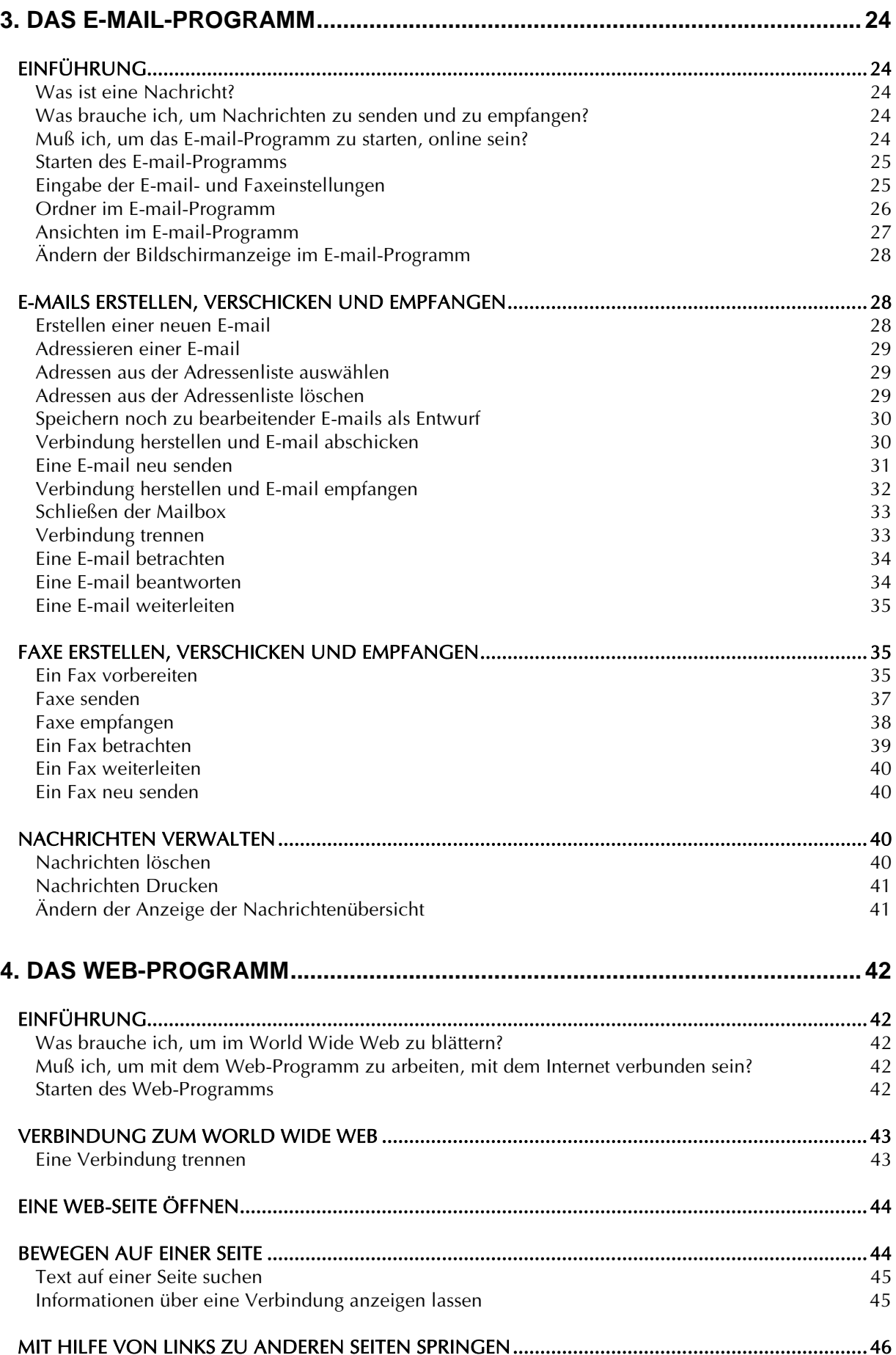

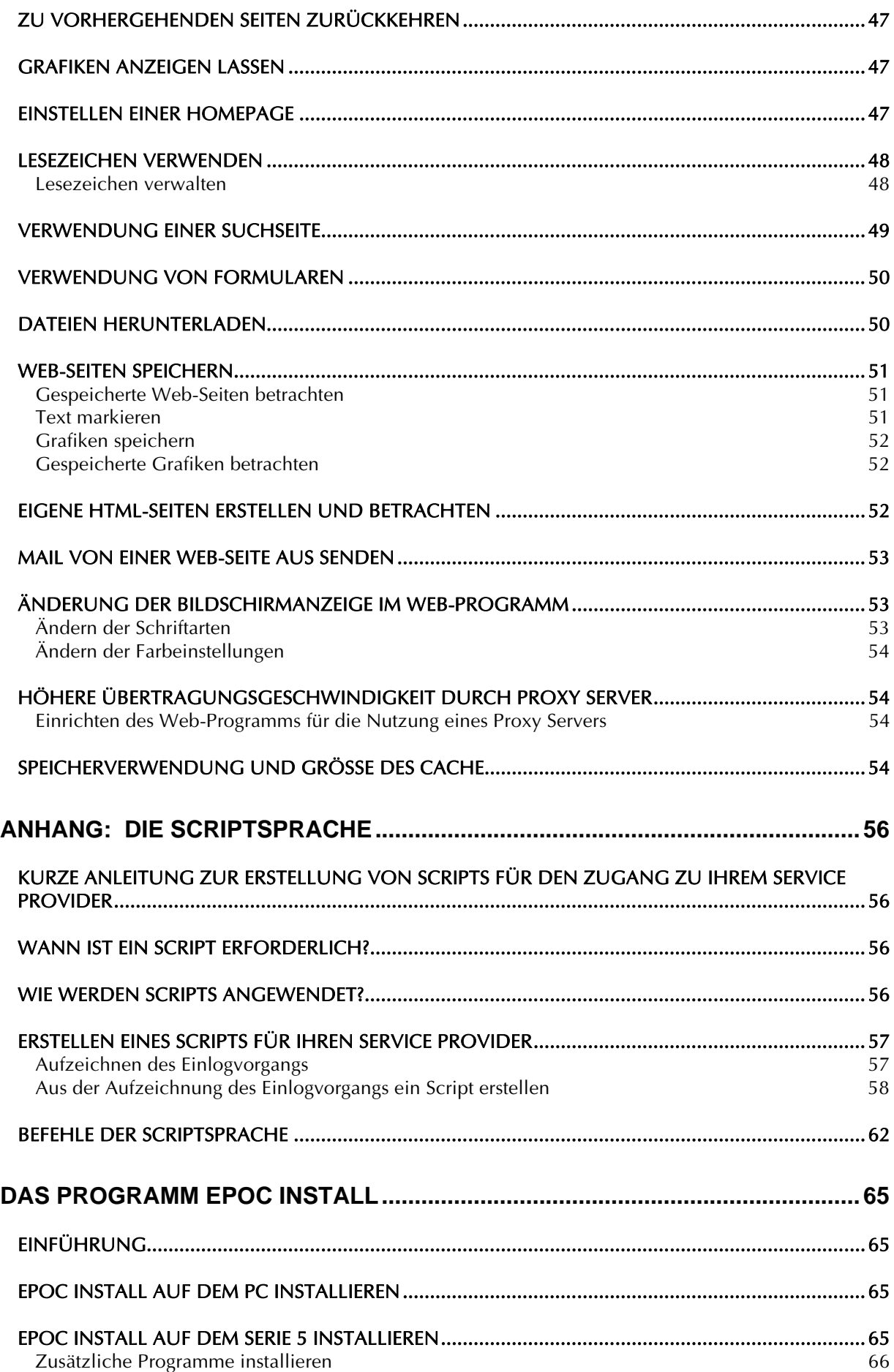

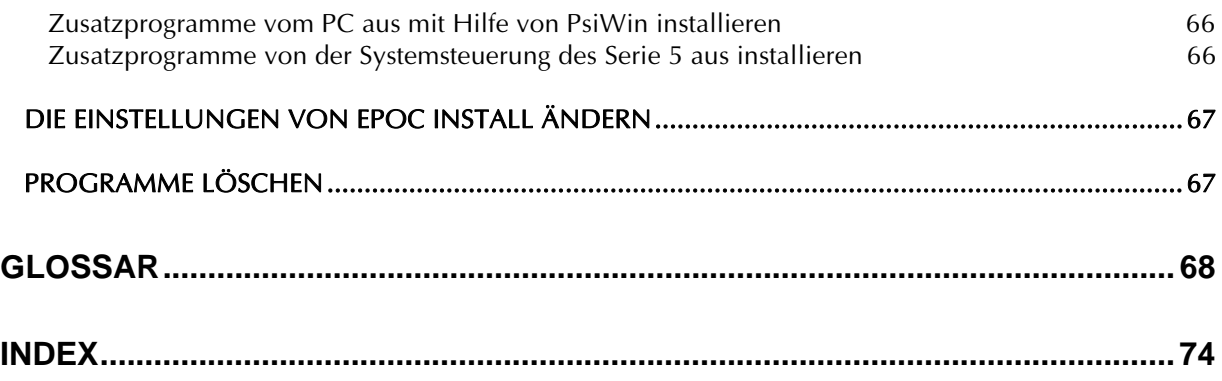

## 1. EINFÜHRUNG

## DIE PROGRAMME DER MESSAGE SUITE

Die Message Suite ist ein Kommunikationspaket, das es Ihnen ermöglicht, mit Ihrem Serie 5 E-mails und Faxe zu versenden und zu empfangen und Zugang zum *World Wide Web* zu bekommen.

Um die Message Suite auf Ihrem Serie 5 zu nutzen, benötigen Sie ein Modem, ein Kabel für den Anschluß des Modems an den Serie 5 und eine Telefonleitung. Darüber hinaus müssen Sie bei einem *Internet Service Provider* angemeldet sein.

Mit Hilfe des Psion-Modem-Adapters können Sie den Serie 5 über das zum Lieferumfang gehörende Anschlußkabel an jedes Modem anschließen, das über eine standardmäßige 25polige Buchse verfügt.

Beim Installieren der Message Suite werden von der Installationssoftware folgende Komponenten auf Ihrem Serie 5 bereitgestellt:

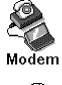

Ein neues Feld **Modem** in der **Systemsteuerung**.

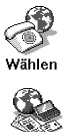

Ein neues Feld **Wählen** in der **Systemsteuerung** anstelle des alten Felds **Wählen**.

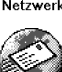

Ein neues Feld **Netzwerk** in der **Systemsteuerung**.

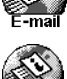

E-mail, das E-mail- und Faxprogramm.

Web, der Browser für das World Wide Web. Die beiden letztgenannten Programme fügen der Programmleiste Symbole hinzu.

Sie können die E-mail- bzw. die Web-Funktion erst dann nutzen, wenn Sie die entsprechenden Einstellungen in den neuen Feldern der **Systemsteuerung** vorgenommen haben. Informationen zur Eingabe der für das Einrichten erforderlichen Daten entnehmen Sie bitte dem Kapitel "Einrichten der Message Suite".

Weitere Informationen zur Nutzung der E-mail- bzw. der Web-Funktion finden Sie in den betreffenden Kapiteln dieses Benutzerhandbuchs.

## KURZE ERLÄUTERUNG ZUM BENUTZERHANDBUCH

Dieses Benutzerhandbuch, das Sie mit der Message Suite vertraut machen soll, enthält detaillierte Informationen über das Einrichten der Programme, einen Überblick über das E-mail- bzw. das Web-Programm sowie eine ausführliche Anleitung zum Erstellen eigener *Scripts.*

Wenn Sie mehr über die Nutzung des E-mail- bzw. des Web-Programms erfahren möchten, können Sie über den Befehl **Hilfe zu E-mail** bzw. **Hilfe zu Web** des Menüs **Extras** die jeweilige Online-Hilfe aufrufen.

Die in diesem Handbuch enthaltenen Informationen sind in folgende Kapitel untergliedert:

- **Einrichten der Message Suite:** Bitte lesen Sie zuerst dieses Kapitel, aus dem Sie alles entnehmen können, was Sie zum Einrichten der Message-Suite-Programme wissen müssen. Sie können erst dann Zugang zum Internet bekommen und die E-mail- bzw. die Web-Funktion nutzen, wenn Sie die Programme entsprechend der Beschreibung in diesem Kapitel eingerichtet haben.
- **E-mail:** Aus diesem Kapitel erfahren Sie, wie Sie E-mail- und Faxnachrichten erstellen, abschicken und empfangen können.
- **Web:** Dieses Kapitel gibt Ihnen Auskunft darüber, wie Sie sich Web-Seiten online im Internet oder von einer in Ihrem Rechner befindlichen Disk aus ansehen können.
- **Erstellen von Scripts:** In diesem Kapitel ist die Sprache für die Erstellung der Anmelde-Scripts beschrieben, die für das Einloggen ins Internet verwendet werden. Einige Standard-Scripts gehören zum Lieferumfang der Message Suite. Hier erfahren Sie, wie Sie erforderlichenfalls selbst ein Script erstellen können.
- **Glossar:** Dieses Kapitel enthält die Definition der im E-mail- bzw. im Web-Programm sowie in den neuen Feldern der **Systemsteuerung** verwendeten Termini. Die kursivgedruckten Ausdrücke sind im Glossar am Ende dieses Handbuchs erklärt.

#### Erläuterung der im Benutzerhandbuch verwendeten Konventionen

In diesem Benutzerhandbuch werden für die Informationsdarstellung folgende Konventionen verwendet:

Anmerkung - zusätzliche Informationen oder Einzelheiten.

Tip - nützliche Informationen oder Ratschläge.

Warnung - Hinweis, wie Probleme vermieden werden können und worauf zu achten ist.

Tip zur Fehlerbehebung - Möglichkeiten zur Lösung eventuell auftretender Probleme.

Die Bezeichnungen der Menüs und die Menübefehle sind, wie im nachstehenden Beispiel, fettgedruckt. Menübefehle, die zu weiteren Untermenüs führen, werden wie folgt dargestellt:

"Wählen Sie den Befehl **Drucken|Seitenansicht** im Menü **Datei**."

"Wählen Sie **Hilfe zu E-mail** im Menü **Extras**."

## 2. EINRICHTEN DER

## MESSAGE SUITE

## **FINFÜHRUNG**

In diesem Abschnitt des Benutzerhandbuchs geht es um die Konfiguration der neuen Felder der **Systemsteuerung** und der E-mail-Funktion, die für die Herstellung einer Verbindung von grundlegender Bedeutung ist. Angesichts der Kompliziertheit des Internets werden Sie leider etwas Zeit dafür aufwenden müssen, um alle Angaben, die für die Verbindung zu Ihrem *Service Provider* erforderlich sind, einzugeben. Am einfachsten ist es, schrittweise so vorzugehen, wie in diesem Kapitel beschrieben.

Am Anfang des Kapitels finden Sie eine Aufstellung aller erforderlichen Informationen über Ihr Modem, Ihre Telefonleitung und Ihren Internet- oder Netzdienst-Service-Provider. Anschließend erhalten Sie einen Überblick über die Einrichtung, und Sie erfahren, wie Sie den Serie 5 an ein Modem anschließen. Es folgt eine schrittweise Anleitung für die vorzunehmenden Einstellungen.

Wenn Sie ein erfahrener Nutzer des Serie 5 und mit dem Einrichten von Computern für die Verbindung zum Internet vertraut sind, lesen Sie den Abschnitt "Kurzbeschreibung für fortgeschrittene Nutzer". Wenn Sie jedoch für die Installation mehr Hilfe benötigen, finden Sie die entsprechenden Hinweise im Abschnitt "Einrichten der Felder der Systemsteuerung und des E-mail-Programms". Nach Beendigung der Installation lesen Sie bitte den Abschnitt "Testen der Verbindung".

Wenn in den Installationsanweisungen nicht alle Informationen enthalten sind, die Sie benötigen, um die entsprechenden Einstellungen vornehmen zu können, finden Sie weitere Hinweise im Abschnitt "Was mache ich...?" am Ende dieses Kapitels.

## INSTALLATIONS- UND SPEICHERANFORDERUNGEN

#### **Für die Installation der Message Suite:**

• Nachdem Sie die zur Message Suite gehörenden Dateien extrahiert haben, öffnen Sie die Datei "Readme" bzw. "readme.txt", der Sie Einzelheiten zur Installation der Message Suite auf Ihrem Gerät entnehmen können.

#### **Berücksichtigen Sie bitte die nachstehend genannten Angaben zur ungefähren Speicherkapazität, die für die Installation und den Betrieb der Software erforderlich ist:**

- Für die Installation des Message-Suite-Pakets benötigen Sie etwa 1600 K.
- Um das E-mail-Programm zu betreiben und Nachrichten abzusenden und zu empfangen, sind mindestens 900-1000 K freier Speicher erforderlich.
- Um das Web-Programm zu betreiben und eine Web-Seite durchschnittlicher Größe mit Grafiken öffnen zu können, sind mindestens 1000-1100 K freier Speicher erforderlich.

Bei diesen Zahlen handelt es sich nur um Richtwerte. Die tatsächlich benötigte freie Speicherkapazität für das E-mail- bzw. für das Web-Programm hängt weitestgehend von der Art der Daten ab, die Sie über Ihren Service Provider senden oder empfangen.

## BEVOR SIE DIE INSTALLATION DURCHFÜHREN...

Bevor Sie mit der Installation der Message Suite auf dem Serie 5 beginnen, stellen Sie bitte sicher, daß Sie über alle in der nachstehenden Tabelle angegebenen Daten verfügen.

Ein großer Teil der erforderlichen Daten betrifft Ihre Zugangsberechtigung bei dem Service Provider, über den Sie die Verbindung zum Internet herstellen. Die Message Suite kann nur dann installiert werden, wenn Sie bei einem Service Provider angemeldet sind und über ein Modem verfügen.

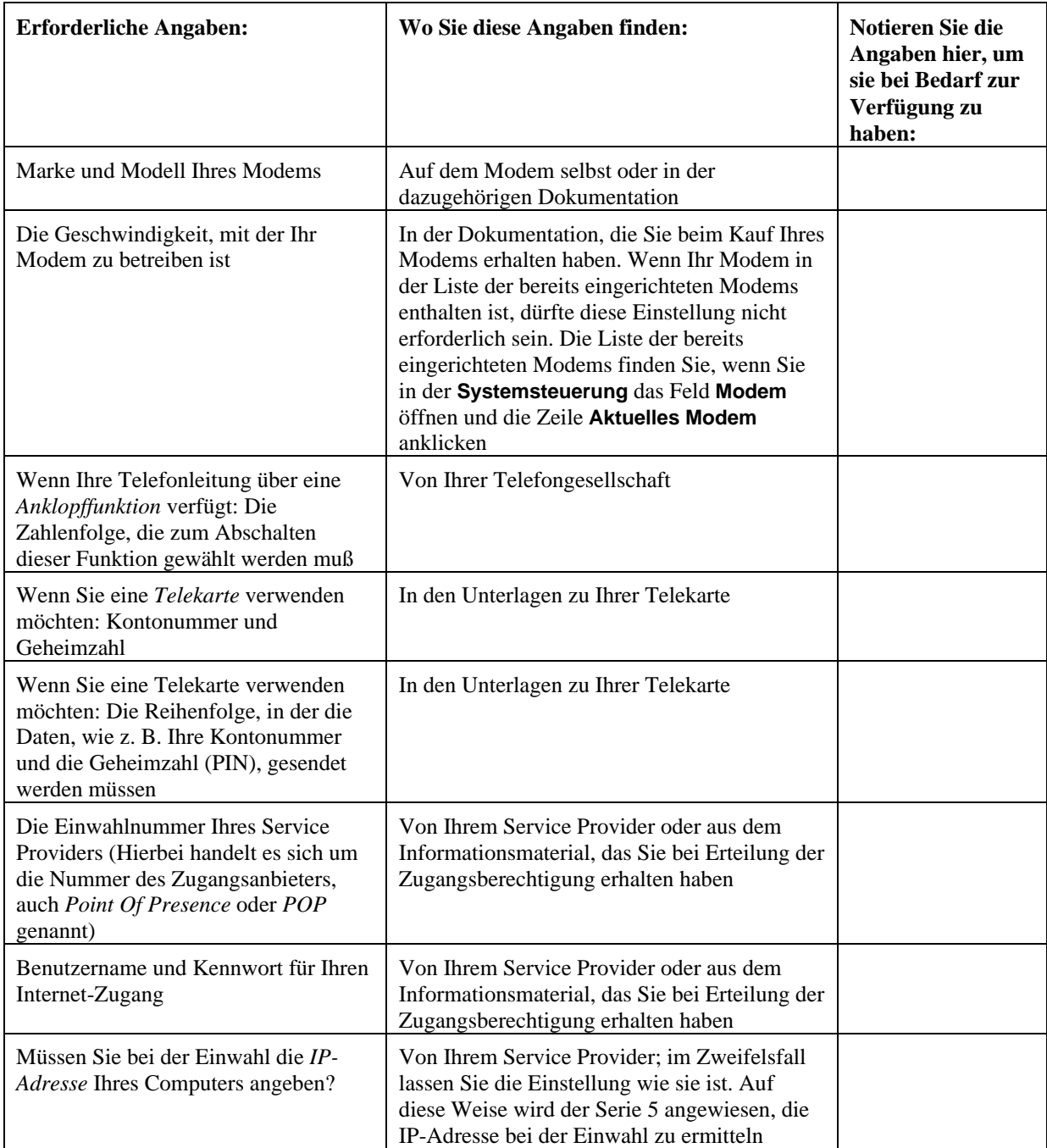

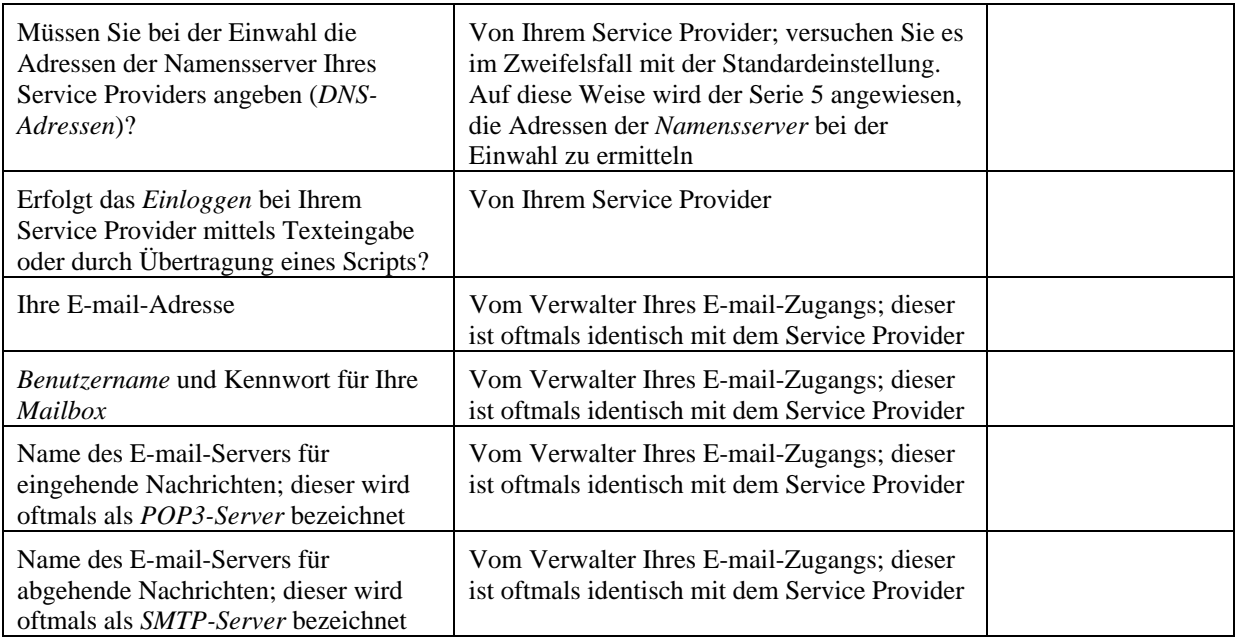

## DIE EINRICHTUNG IM ÜBERBLICK

#### **Um mit Ihrem Serie 5 eine Verbindung zum Internet zu bekommen, müssen Sie zunächst das Gerät und die Software entsprechend vorbereiten. Dazu sind fünf Schritte erforderlich:**

- **1.** Anschluß des Serie 5 über ein Modem an eine Telefonleitung.
- **2.** Auswahl des betreffenden Modem-Typs.
- **3.** Eingabe des *Standorts*, von dem aus die Einwahl erfolgt.
- **4.** Auswahl des Service Providers, über den Sie Zugang zum Internet erhalten.
- **5.** Eingabe der entsprechenden Einstellungen im Feld E-mail.

Diese Schritte werden in den nachfolgenden Abschnitten der Reihe nach beschrieben.

Für jeden der Dialoge, die Sie beim Einrichten der neuen Felder der **Systemsteuerung** auf dem Serie 5 nutzen, gibt es eine **Hilfe**-Schaltfläche. Wenn Sie diese antippen, erhalten Sie weitere Informationen über die Angaben, die in die einzelnen Zeilen des betreffenden Dialogs einzutragen sind.

## Anschluß des Serie 5 an ein Modem

Für den Internet-Zugang müssen Sie den Serie 5 zunächst über ein Modem an eine Telefonleitung anschließen und die entsprechenden Einstellungen vornehmen, um die Kommunikation zu ermöglichen.

#### **Zu diesem Zweck:**

- **1.** Schließen Sie das Modem an eine Telefonleitung und erforderlichenfalls an das Stromnetz an. Vergewissern Sie sich, daß das Modem eingeschaltet ist.
- **2.** Schließen Sie das Modem über ein geeignetes Kabel an den seriellen Anschluß des Serie 5 an.

## KURZBESCHREIBUNG FÜR FORTGESCHRITTENE NUTZER

Wenn Sie mit der Konfiguration von Internet-Software vertraut sind, werden Sie es vorziehen, die Einstellungen an Ihrem Gerät ohne weitere Verzögerung mit Hilfe der nachstehenden Tabelle vorzunehmen, die in knapper Form die Angaben enthält, die Sie in die einzelnen Felder der **Systemsteuerung** eintragen müssen, sowie die Informationen, die Sie für das Einrichten des E-mail-Programms benötigen.

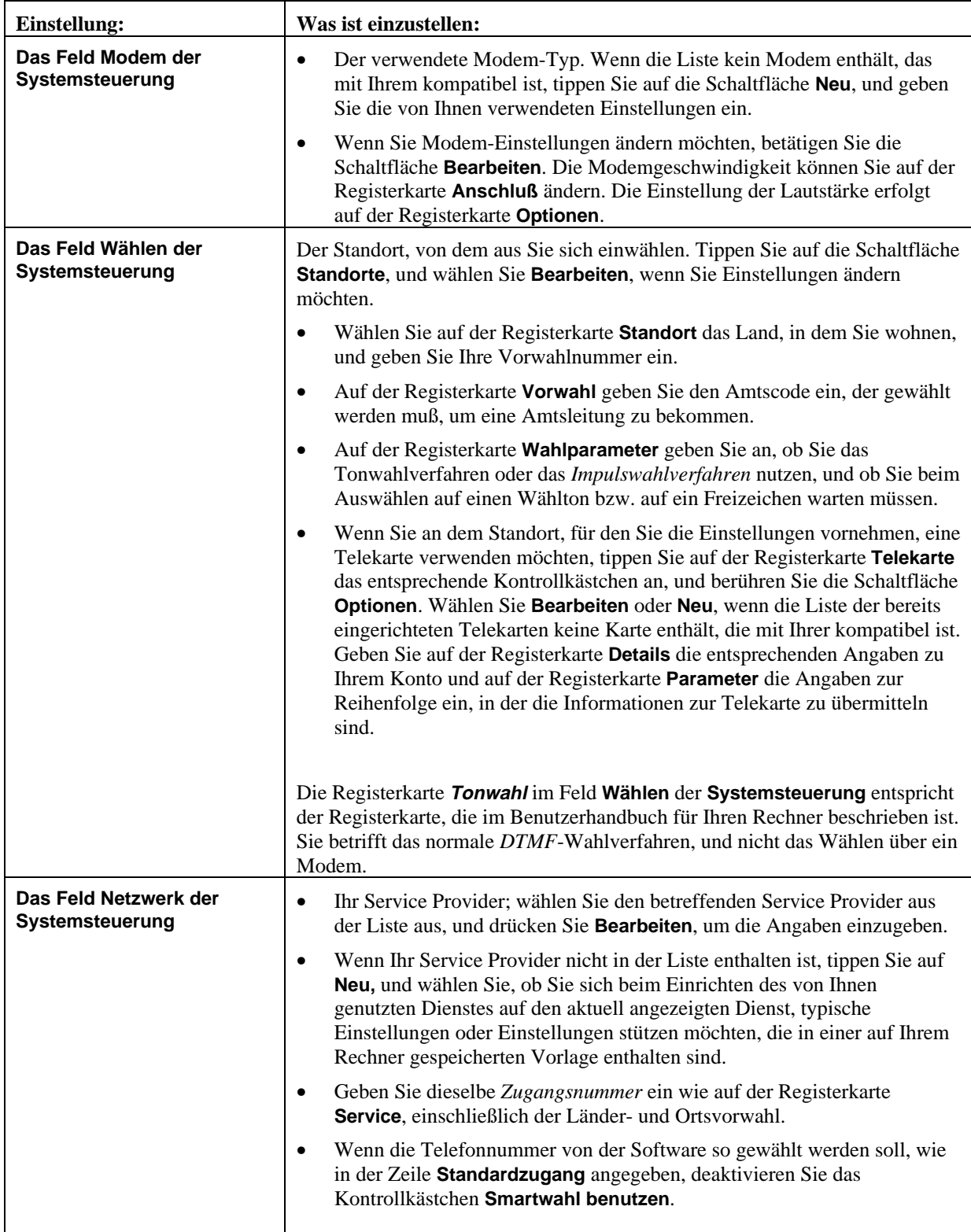

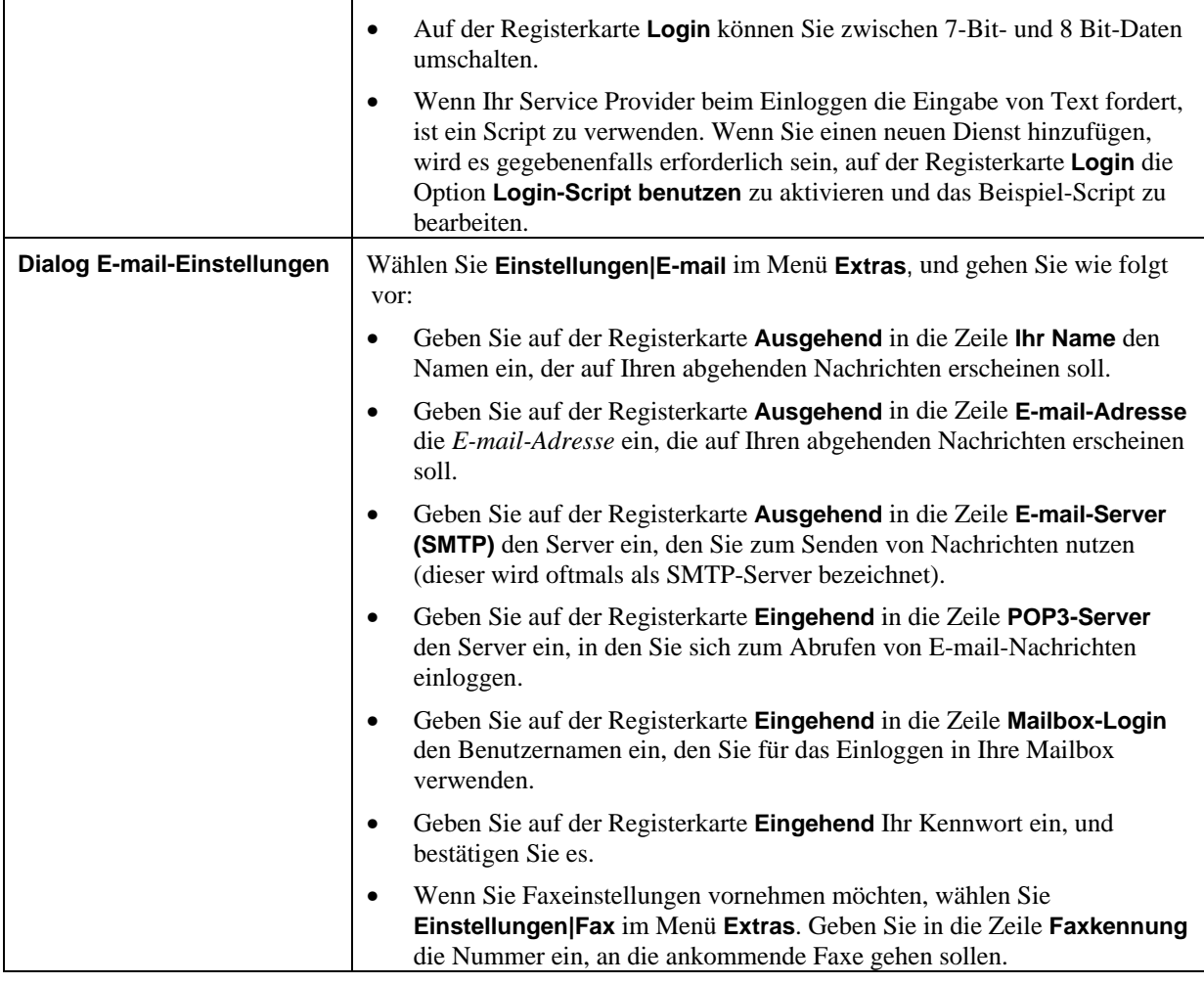

## EINRICHTEN DER FELDER DER SYSTEMSTEUERUNG UND DES E-MAIL-PROGRAMMS

Dieser Abschnitt enthält detaillierte Informationen darüber, wie die für das Einrichten erforderlichen Daten in den Feldern der Systemsteuerung und im E-mail-Programm einzugeben sind.

## Angabe des von Ihnen genutzten Modem-Typs

Wenn Sie die Verbindung zwischen dem Serie 5 und dem Modem hergestellt haben, müssen Sie als nächstes der Software mitteilen, welchen Modem-Typ Sie nutzen. Um Ihnen dies zu erleichtern, enthält die Message Suite eine Reihe bereits festgelegter Modem-Einstellungen.

#### **Zu diesem Zweck:**

- **1.** Öffnen Sie die **Systemsteuerung** auf dem Systembildschirm, und tippen Sie auf das Feld **Modem**.
- **2.** Tippen Sie auf die Schaltfläche **Aktuelles Modem**, oder drücken Sie TAB, um sich die Liste der bereits eingerichteten Modems anzeigen zu lassen.
- **3.** Wählen Sie aus der Liste das von Ihnen genutzte oder ein mit diesem kompatibles Modem aus. Drücken Sie **OK**.

Wenn das von Ihnen genutzte Modem nicht in der Liste enthalten ist, können Sie die entsprechenden Einstellungen für ein neues Modem hinzufügen. Lesen Sie hierzu im Abschnitt "Was mache ich...?" den Punkt "...um ein neues Modem hinzuzufügen".

## Einrichten des Standorts, von dem aus Sie sich einwählen

Wenn Sie mit Hilfe der Message Suite eine Verbindung zum Internet herstellen, weist der Serie 5 das Modem an, die Einwahl für Sie vorzunehmen. Deshalb müssen Sie den Standort eingeben, von dem aus Sie sich einwählen, damit der Serie 5 die Rufnummer automatisch anpassen kann, indem er beispielsweise eine 0 vorwählt, um eine Amtsleitung zu erhalten, wenn Sie sich von einer Nebenstellenanlage aus einwählen. Diese automatische Anpassung ist unter der Bezeichnung *Smartwahl* bekannt.

#### **So stellen Sie den Standort ein, von dem aus Sie sich einwählen:**

- **1.** Öffnen Sie das Feld **Wählen** der **Systemsteuerung** auf dem Systembildschirm.
- **2.** Wählen Sie in der Zeile **Aktueller Standort** den Standort, der dem, von dem aus Sie sich einwählen, am nächsten kommt. Für die bereits eingerichteten Standorte wurden folgende Einstellungen vorgenommen:

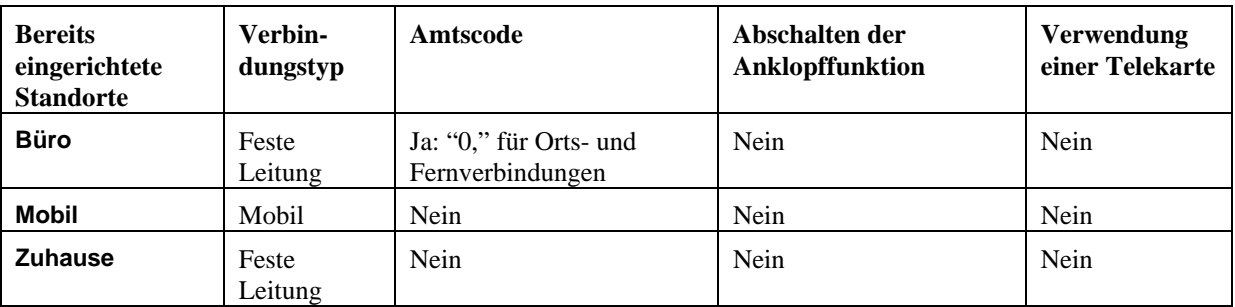

Wenn Ihr Standort keinem der bereits eingerichteten entspricht, können Sie mit Hilfe des Befehls **Neu** unter der Schaltfläche **Standorte** problemlos einen neuen Standort einrichten.

- **3.** Um Änderungen an den Einstellungen des von Ihnen gewählten Standorts vorzunehmen, tippen Sie auf die Schaltfläche **Standorte**, und wählen Sie **Bearbeiten**. Vergewissern Sie sich, daß:
- in der Zeile **Land** der Registerkarte **Standort** das Land steht, in dem Sie wohnen;
- in der Zeile **Vorwahl** die aktuelle Ortsvorwahl eingetragen ist.

Wenn Sie weitere Informationen zu den einzelnen Einstellungen benötigen, tippen Sie auf die Schaltfläche **Hilfe** der betreffenden Registerkarte.

## Angabe Ihres Service Providers

Wenn Sie Ihr Modem und den Standort, von dem aus Sie sich einwählen, eingerichtet haben, müssen Sie einige Angaben zu dem Service Provider eingeben, über den Sie die Verbindung zum Internet herstellen. Um Ihnen dies zu erleichtern, ist die Message Suite mit einer Reihe bereits eingerichteter Service Provider ausgestattet.

#### **Zu diesem Zweck:**

- **1.** Öffnen Sie das Feld **Netzwerk** der **Systemsteuerung** auf dem Systembildschirm.
- **2.** Tippen Sie auf die Schaltfläche **Aktueller Service Provider**, oder drücken Sie Tab, um sich die Liste der bereits eingerichteten Service Provider anzeigen zu lassen. Wählen Sie den von Ihnen genutzten Service Provider aus.
- Wenn Ihr Service Provider nicht in der Liste enthalten ist, können Sie ihn durch Betätigen der Schaltfläche **Neu** hinzufügen. Weitere Informationen finden Sie im Abschnitt "Was mache ich...? unter dem Punkt "…um einen neuen Service Provider hinzuzufügen?".
- **3.** Tippen Sie auf die Schaltfläche **Bearbeiten**, und gehen Sie wie folgt vor:
- Geben Sie auf der Registerkarte **Service** dieselbe Zugangsnummer ein wie in der Zeile **Standardzugang**, einschließlich der Länder- und Ortsvorwahl.
- Deaktivieren Sie auf der Registerkarte **Account** die Schaltfläche **Vor Verbinden abfragen**, geben Sie den Benutzernamen und das Kennwort für Ihren Internet-Zugang ein, und bestätigen Sie das Kennwort.

Wenn Ihr Gerät auch von anderen Personen genutzt wird, die nicht über Ihren Netzzugang verfügen sollen, ist es nicht empfehlenswert, die Option **Vor Verbinden abfragen** zu deaktivieren. In diesem Fall sollten Sie diese Option aktiviert lassen und Ihren Benutzernamen sowie Ihr Kennwort beim Einloggen manuell eingeben. Um jeden unbefugten Zugriff auf das Gerät und auf Ihren Internet-Zugang zu verhindern, können Sie den Serie 5 durch ein Kennwort schützen.

**4.** Drücken Sie zunächst **Fertig** und anschließend **OK**.

Wenn Ihr Service Provider beim Einloggen die Angabe Ihrer *IP-Adresse* oder der *DNS-Adressen* verlangt, oder wenn für die Datenübertragung eine 7-Bit-Einstellung erforderlich ist, können Sie die entsprechenden Einstellungen auf den Registerkarten **Adressen** und **Login** dieses Dialogs ändern. Wenn Sie weitere Informationen benötigen, tippen Sie auf die Schaltfläche **Hilfe** auf der jeweiligen Registerkarte, und lesen Sie die betreffenden Punkte im Abschnitt "Was mache ich...?".

Wenn Ihr Service Provider beim Einloggen die Eingabe von Text oder die Übertragung eines Scripts fordert, müssen Sie ein Script verwenden. Für die bereits eingerichteten Dienste sind Scripts vorhanden. Im Anhang über die Erstellung von Scripts am Ende dieses Benutzerhandbuchs ist erläutert, wie Sie ein Script für einen neu einzurichtenden Service Provider erstellen können.

## Testen der Verbindung im Web

Im Anschluß an die oben genannten Schritte zur Konfiguration der **Systemsteuerung** können Sie die Verbindung zu Ihrem Service Provider mit Hilfe des Web-Programms testen.

#### **Zu diesem Zweck:**

- **1.** Tippen Sie auf das Symbol **Extras** und anschließend auf das Symbol **Web**.
- **2.** Wählen Sie **URL öffnen** im Menü **Datei**, und geben Sie die Adresse einer beliebigen Web-Seite ein, z. B. "http://www.psion.com/international/". Drücken Sie **OK**.
- **3.** Es erscheint ein Zugangsdialog, der die von Ihnen eingegebenen Einstellungen enthält:

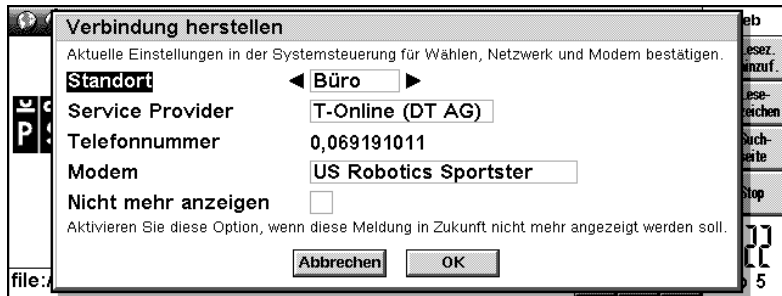

Wenn alle Angaben richtig sind, bestätigen Sie dies mit **OK**; die Verbindung wird hergestellt.

Sind die Angaben nicht richtig, können Sie Ihre Angaben zu Standort, Service Provider bzw. Modem ändern, indem Sie die Korrekturen direkt in die betreffenden Zeilen des Zugangsdialogs eingeben.

Das Web-Programm stellt die Verbindung zum Internet her und ruft die gewünschte Seite auf.

Wenn bei der Herstellung der Verbindung mit Hilfe des Web-Programms Schwierigkeiten auftreten, wählen Sie **Hilfe zu Web** im Menü **Extras,** und suchen Sie in den Hilfethemen nach Informationen zu dem betreffenden Problem. Um sich die Themenliste zu den einzelnen Problemen anzeigen zu lassen, halten Sie die Schaltfläche **Schnellsuche** auf der Symbolleiste gedrückt, und geben Sie "**Problemlösung**" als Suchwort ein.

Dieser Test zeigt, daß Sie problemlos Zugang zu Ihrem Service Provider bekommen und Informationen von anderen Rechnern im World Wide Web abrufen können.

Wenn Sie die über das Web-Programm hergestellte Verbindung zum World Wide Web abbrechen möchten, wählen Sie **Verbindung trennen** im Menü **Datei**.

Nachdem Sie sich davon überzeugt haben, daß Sie problemlos Zugang zu Ihrem Service Provider bekommen, sollten Sie die nachstehend beschriebenen Schritte durchführen und das E-mail-Programm testen.

## Eingabe der E-mail- und Faxeinstellungen im E-mail-Programm

Abschließend müssen Sie im E-mail-Programm die entsprechenden Angaben zur E-mail- und Faxfunktion eingeben.

#### **E-mail aufrufen:**

• Tippen Sie auf das Symbol **Extras** und anschließend auf das Symbol **E-mail**.

#### **Eingabe der E-mail-Einstellungen:**

- **1.** Wählen Sie den Befehl **Einstellungen|E-mail** aus dem Menü **Extras**.
- **2.** Geben Sie in die nachstehend genannten Zeilen der Registerkarte **Ausgehend** des Dialogs folgende Angaben ein:
- **Ihr Name:** Erscheint auf allen E-mails, die Sie absenden, z. B. Franz.
- **E-mail-Adresse:** Die E-mail-Adresse, die auf allen E-mails erscheint, die Sie absenden. Bitte geben Sie die E-mail-Adresse an, unter der Sie E-mails empfangen möchten, z. B. a.mustermann@psion.com.
- **E-mail-Server (SMTP):** Den Server, über den Ihre abgehenden E-mails gesendet werden, z. B. mail.psion.net.
- **MIME-Kodierung verwenden:** Deaktivieren Sie diese Option, wenn für die Nachrichten, die Sie absenden, keine *MIME-Kodierung* angewandt werden soll.
- **Bei Öffnen autom. senden:** Deaktivieren Sie diese Option, wenn Sie nicht möchten, daß im *Ausgang* befindliche E-mails automatisch abgeschickt werden, sobald Sie auf die Mailbox zugreifen.
- **3.** Geben Sie folgende Angaben auf der Registerkarte **Eingehend** des Dialogs ein:
- **POP3-Server:** Den Server, der zum Empfangen von E-mail-Nachrichten genutzt wird, z. B. mail.psion.net.
- **Mailbox-Login:** Den Namen zum Einloggen in die Mailbox, der Ihnen von Ihrem Internet Service Provider zugeordnet wurde, z. B. amustermann@psion.net.
- **Mailbox-Kennwort:** Das Kennwort, das Sie eingeben müssen, um Zugang zu Ihrer Mailbox zu erhalten. Anstelle Ihres Kennworts werden Sternchen angezeigt.
- **Kennwort bestätigen:** Geben Sie Ihr Kennwort zur Bestätigung nochmals ein.

#### **Eingabe der Faxeinstellungen:**

- **1.** Wählen Sie den Befehl **Einstellungen|Fax** im Menü **Extras**.
- **2.** Geben Sie in die nachstehend genannten Zeilen der Registerkarte **Benutzer** folgende Angaben ein:
- **Faxkennung:** Hierbei handelt es sich normalerweise um die Nummer des Faxgeräts, auf dem Sie Faxe empfangen möchten, d. h. entweder Ihr eigenes Gerät oder ein Gerät, zu dem Sie Zugang haben, z. B. das Faxgerät in Ihrem Büro oder die Nummer der Telefonleitung, an die Ihr Serie 5 angeschlossen ist. Diese Nummer erscheint oben auf den von Ihnen versendeten Faxen.

In die Zeile Faxkennung können nur "+", Leerzeichen sowie die Ziffern "0"- "9" eingegeben werden.

- **Ihr Name:** Geben Sie den Namen ein, der oben auf den von Ihnen versendeten Faxen ausgedruckt werden soll.
- **Bevorzugte Auflösung:** Die standardmäßige Einstellung ist "Fein". Dies ist die *Auflösung* für das Senden und vorzugsweise auch für das Empfangen von Faxen. Wenn Sie die Größe eines Fax ändern möchten, oder wenn das Faxgerät des Empfängers nur Faxe mit normaler Auflösung empfangen kann, stellen Sie die Auflösung auf "Normal".
- **Verbindungsdialog anzeigen:** Wenn der Verbindungsdialog nicht jedesmal beim Senden eines Fax angezeigt werden soll, deaktivieren Sie diese Schaltfläche.
- **3.** Geben Sie in die nachstehend genannten Zeilen der Registerkarte **Modem** folgende Angaben ein:
- **Max. Faxgeschw.:** Wenn Sie aufgrund einer schlechten Telefonverbindung Probleme beim Senden oder Empfangen von Faxen haben, können Sie hier einen geringeren Wert eingeben.
- **Faxabruf Wartezeit:** Geben Sie ein, wieviel Sekunden das Modem nach dem Wählen einer Faxabruf-Nummer auf das Senden des Fax warten soll.

Die Standardeinstellungen auf der Registerkarte **Modem** wurden so gewählt, daß sie mit den meisten Geräteeinstellungen kompatibel sind, und können daher beibehalten werden.

## Testen der Verbindung im E-mail-Programm

Um zu testen, ob Ihr E-mail-Programm richtig eingerichtet ist, können Sie sich selbst eine E-mail schicken und sie aus Ihrer Mailbox abrufen.

#### **E-mail-Nachricht senden:**

- **1.** Tippen Sie auf das Symbol **Extras** und anschließend auf das Symbol **E-mail**.
- **2.** Tippen Sie auf die Schaltfläche **Neu** auf der Symbolleiste, und wählen Sie **E-mail**.
- **3.** Geben Sie Ihre eigene E-mail-Adresse in die Zeile **An:** ein, schreiben Sie dann einige Worte in die Zeile **Betreff:** und in den Bereich, der für die Nachricht vorgesehen ist.

Mit E-mail können Sie keine E-mails speichern oder senden, die in der Zeile "Betreff" Zeichen wie Umlaute, ë, £ oder ÷ enthalten.

- **4.** Tippen Sie auf die Schaltfläche **Speich. Ausg.** auf der Symbolleiste.
- **5.** Wählen Sie **Von Ausgang senden** im Menü **Übertragen**. Tippen Sie auf die Schaltfläche **E-mail senden**. Es erscheint der oben abgebildete Dialog **Verbindung herstellen**. Wenn alle Angaben richtig sind, drücken Sie **OK,** um die Verbindung herzustellen. Wenn Sie mehrere Standorte, Service Provider oder Modems eingerichtet haben, können sie im Dialog **Verbindung herstellen** die entsprechende Auswahl für die Herstellung der Verbindung treffen. Fehlerhafte Einstellungen sind in der **Systemsteuerung** auf dem Systembildschirm zu korrigieren

Das E-mail-Programm trennt die Verbindung sofort nach dem Absenden der E-mail-Nachricht.

#### **Abrufen der Nachricht aus der Mailbox:**

- **1.** Warten Sie einige Minuten, da es eine gewisse Zeit dauert, bis die Nachricht ankommt. Tippen Sie dann auf die Schaltfläche **Remote Mail** auf der Symbolleiste, und wählen Sie **Öffnen**, oder wählen Sie **Remote Mail|Öffnen** im Menü **Übertragen**.
- **2.** Wenn der Dialog **Verbindung herstellen** erscheint, drücken Sie **OK**.
- **3.** Im Remote-Eingang wird eine Liste der in Ihrer Mailbox befindlichen Nachrichten angezeigt. Wählen Sie die Testnachricht, und tippen Sie auf die Schaltfläche **Kopie (lokal)** bzw. **Versch. (Lokal)** auf der Symbolleiste.
- Wenn bei der Herstellung einer Verbindung mit Hilfe des E-mail-Programms Schwierigkeiten auftreten, wählen Sie **Hilfe zu E-mail** im Menü **Extras**, und suchen Sie in den Hilfethemen nach Informationen zu dem betreffenden Problem. Um sich die Themenliste zu einzelnen Problemen anzeigen zu lassen, halten Sie die Schaltfläche **Schnellsuche** auf der Symbolleiste gedrückt, und geben Sie "**Problemlösung**" als Suchwort ein.

In den einschlägigen Abschnitten dieses Benutzerhandbuchs finden Sie weitere Informationen zum E-mail-Programm.

Dieser Test bestätigt, daß Sie die Verbindung zu Ihrem Service Provider problemlos herstellen und E-mail-Nachrichten senden und empfangen können.

Bei der Verwendung von Programmen der Message Suite wird die Funktion **Kommunikation** des Serie 5 auf **Aus** gesetzt. Wenn Sie, nachdem Sie die Message Suite genutzt haben, eine Verbindung zum PC herstellen möchten, sollten Sie unter **Kommunikation** im Menü **Extras** auf dem Systembildschirm in der Zeile **Link** die entsprechende Option auswählen.

## DEINSTALLATION DER MESSAGE SUITE

Wenn Sie die Software der Message Suite aus irgendeinem Grund von Ihrem Gerät löschen möchten, können Sie dies wie folgt tun:

- Sie können die gesamte Message Suite einschließlich des E-mail- und des Web-Programms löschen, oder
- Sie können das E-mail- bzw. das Web-Programm einzeln löschen und die übrigen Komponenten der Message Suite auf dem Gerät belassen.

#### **Gesamte Message Suite löschen:**

- **1.** Öffnen Sie das Feld **Hinzu./Entf.** der **Systemsteuerung** auf dem Systembildschirm.
- **2.** Wählen Sie **Message Suite** im Dialog **Installierte Programme**, und drücken Sie **Entfernen**.

#### **Um das E-mail- oder das Web-Programm einzeln zu löschen:**

- **1.** Öffnen Sie das Feld **Hinzu./Entf.** der **Systemsteuerung** auf dem Systembildschirm.
- **2.** Wählen Sie **E-mail-Programm** bzw. **Web-Programm** im Dialog **Installierte Programme**, und drücken Sie **Entfernen**.

Im Dialog **Installierte Programme** werden verschiedene andere Komponenten der Message Suite aufgelistet, die für das einwandfreie Funktionieren der E-Mail- bzw. der Web-Funktion von wesentlicher Bedeutung sind. Daher sollten Sie weitere Elemente in diesem Dialog nur dann löschen, wenn Sie sich Ihrer Sache ganz sicher sind.

## WAS MACHE ICH...?

#### ...um ein neues Modem hinzuzufügen?

Wenn die Liste der bereits eingerichteten Modems kein geeignetes Modem enthält, können Sie ein neues hinzufügen.

#### **Zu diesem Zweck:**

- **1.** Öffnen Sie das Feld **Modem** der **Systemsteuerung** auf dem Systembildschirm.
- **2.** Tippen Sie auf die Schaltfläche **Neu**.
- **3.** Ordnen Sie dem Modem einen geeigneten Namen zu, und geben Sie die entsprechenden Angaben für Ihren Modem-Typ ein. Drücken Sie **OK**.

Weitere Informationen zu den Angaben, die Sie für das neue Modem eingeben müssen, erhalten Sie, wenn Sie auf der betreffenden Registerkarte des Dialogs auf die Schaltfläche **Hilfe** tippen.

#### ...um ein Modem aus der Liste zu löschen?

**Wenn Sie ein Modem aus der Liste der bereits eingerichteten Modems löschen möchten:**

- **1.** Öffnen Sie das Feld **Modem** der **Systemsteuerung** auf dem Systembildschirm.
- **2.** Wählen Sie das Modem, das Sie löschen möchten, und tippen Sie auf **Löschen**.

Wenn Sie alle in der Liste enthaltenen Modems löschen, wird die ursprüngliche Liste der bereits eingerichteten Modems wiederhergestellt.

## ...um den Modem-Lautsprecher einzustellen?

#### **Die Lautstärke des Modem-Lautsprechers können Sie wie folgt regulieren:**

- **1.** Öffnen Sie das Feld **Modem** der **Systemsteuerung** auf dem Systembildschirm.
- **2.** Wählen Sie das von Ihnen genutzte Modem, und tippen Sie auf **Bearbeiten**.
- **3.** Auf der Registerkarte **Optionen**:
- Stellen Sie in der Zeile **Lautsprecher ein** ein, wann der Lautsprecher eingeschaltet sein soll.
- Stellen Sie in der Zeile **Lautstärke** die gewünschte Lautstärke des Lautsprechers ein.

#### ...um die Modemgeschwindigkeit einzustellen?

Die Geschwindigkeit, in der das Gerät mit dem Modem kommuniziert, ist einstellbar. Wenn es Schwierigkeiten bei der Kommunikation gibt, sollten Sie gegebenenfalls die Geschwindigkeit verringern.

#### **Zu diesem Zweck:**

- **1.** Öffnen Sie das Feld **Modem** der **Systemsteuerung** auf dem Systembildschirm.
- **2.** Wählen Sie das von Ihnen verwendete Modem, und tippen Sie auf **Bearbeiten**.
- **3.** Wählen Sie auf der Registerkarte **Anschluß** in der Zeile **Geschwindigkeit** die für Ihr Modem geeignete Geschwindigkeit.

#### ...um ein Infrarot-Modem zu verwenden?

Wenn Sie ein geeignetes infrarotgesteuertes Modem nutzen, erfolgt die Kommunikation zwischen diesem und dem Serie 5 nicht über den seriellen Anschluß, sondern über das Infrarot-Fenster.

#### **Um den Serie 5 für die Verwendung eines Infrarot-Modems einzurichten:**

- **1.** Positionieren Sie den Serie 5 und das Modem so, daß sich die Infrarot-Fenster der beiden Geräte gegenüberstehen.
- **2.** Schließen Sie das Modem an die Telefonleitung und erforderlichenfalls an das Stromnetz an.
- **3.** Öffnen Sie das Feld **Modem** der **Systemsteuerung** auf dem Systembildschirm des Serie 5.
- **4.** Wählen Sie den von Ihnen verwendeten Modem-Typ, und tippen Sie auf **Bearbeiten**.
- **5.** Stellen Sie auf der Registerkarte **Anschluß** die Zeile **Verbinden über** auf **Infrarot**.

## ...damit nur die Nummer gewählt wird, die ich eingebe?

Sie können die Software der Message Suite so einstellen, daß einfach nur die Nummer gewählt wird, die Sie in das Feld **Wählen** der **Systemsteuerung** eingeben, ohne die eventuell von Ihnen eingestellten Vorwahlnummern oder Informationen zur Telekarte.

#### **Zu diesem Zweck:**

- **1.** Öffnen Sie das Feld **Netzwerk** der **Systemsteuerung** auf dem Systembildschirm.
- **2.** Tippen Sie, nachdem Sie den von Ihnen genutzten Service Provider ausgewählt haben, auf die Schaltfläche **Bearbeiten**.
- **3.** Deaktivieren Sie das Kontrollkästchen **Smartwahl benutzen** auf der Registerkarte **Service**.
- **4.** Geben Sie in die Zeile **Standardzugang** die Zugangsnummer genau so ein, wie sie gewählt werden soll.

Wenn Sie die Smartwahl ausschalten, dann wählt das Gerät Telefonnummern genau so, wie Sie sie eingeben: Es fügt keinerlei Amtscodes oder Informationen zur Telekarte hinzu, und es entfernt die Länderund Ortsvorwahl auch dann nicht, wenn die von Ihnen gewählte Nummer zu Ihrem Ortsbereich gehört.

Das Ausschalten der Smartwahl führt jedoch nicht dazu, daß das Gerät alle Standorteinstellungen ignoriert. Wenn Sie für verschiedene Standorte, von denen aus Sie sich einwählen, alternative Zugangsnummern eingerichtet haben (durch Eingabe in die Zeile **Alternative Zugangsnummern** dieses Dialogs), wählt Ihre Maschine nach wie vor die Ihrem aktuellen Standort entsprechende Zugangsnummer, ohne jedoch zu den von Ihnen eingegebenen Telefonnummern Informationen hinzuzufügen oder in diesen enthaltene Informationen wegzulassen.

### ...um einen neuen Standort hinzuzufügen?

Sie können zu der Liste der bereits eingerichteten Standorte einen neuen Standort hinzufügen.

#### **Zu diesem Zweck:**

- **1.** Öffnen Sie das Feld **Wählen** der **Systemsteuerung** auf dem Systembildschirm.
- **2.** Tippen Sie auf die Schaltfläche **Standorte**, und wählen Sie **Neu**.
- **3.** Geben Sie die Einstellungen für den neuen Standort ein. Achten Sie insbesondere darauf, auf der Registerkarte **Standort** die Länder- und Ortsvorwahl des neuen Standorts und auf der Registerkarte **Vorwahl** alle erforderlichen Vorwahlnummern einzugeben.

## ...um die Message Suite so einzustellen, daß die Anklopffunktion abgeschaltet wird?

Wenn Sie zum Einwählen eine Telefonleitung nutzen, die über eine Anklopffunktion verfügt, müssen Sie diese Funktion abschalten, bevor Sie eine Verbindung zum Internet herstellen.

#### **Um den Serie 5 so einzustellen, daß er die Anklopffunktion beim Wählen automatisch abschaltet:**

- **1.** Öffnen Sie das Feld **Wählen** der **Systemsteuerung** auf dem Systembildschirm.
- **2.** Wählen Sie den mit einer Anklopffunktion ausgestatteten Einwahlstandort, tippen Sie auf die Schaltfläche **Standorte**, und wählen Sie **Bearbeiten**.
- **3.** Geben Sie auf der Registerkarte **Vorwahl** in die untere Zeile die Zahlenfolge ein, mit der die Anklopffunktion abgeschaltet wird.

#### ...um die Vorwahl zu ändern?

#### **Um die für den aktuellen Standort eingestellten Vorwahlnummern zu ändern:**

- **1.** Öffnen Sie den Bereich **Wählen** der **Systemsteuerung** auf dem Systembildschirm.
- **2.** Wählen Sie Ihren aktuellen Standort, tippen Sie auf die Schaltfläche **Standorte**, und wählen Sie **Bearbeiten**.
- **3.** Geben Sie auf der Registerkarte **Vorwahl** ein:
- die Zahl(en), die Sie für ein Ortsgespräch wählen müssen und
- die Zahl(en), die Sie für ein Ferngespräch wählen müssen.

Wenn Sie normalerweise nach dem Wählen der Vorwahl oder des Amtscodes eine Pause machen, geben Sie nach der Zahl ein Komma ein. Wenn Sie normalerweise nach dem Wählen des Amtscodes auf ein Freizeichen warten, aktivieren Sie auf der Registerkarte **Wahlparameter** die Schaltfläche **Auf Freizeichen warten**.

## ...um das Impulswahlverfahren zu nutzen?

Wenn Sie an eine Fernsprechvermittlungsanlage geschaltet sind, die das *Tonwahlverfahren* (das von der Message Suite standardmäßig genutzt wird) nicht unterstützt, können Sie Ihr Modem auf das *Impulswahlverfahren* umstellen.

#### **Zu diesem Zweck:**

- **1.** Öffnen Sie das Feld **Wählen** der **Systemsteuerung** auf dem Systembildschirm.
- **2.** Wählen Sie den Standort, von dem aus Sie sich zu dem betreffenden Zeitpunkt einwählen, tippen Sie auf die Schaltfläche **Standorte**, und wählen Sie **Bearbeiten**.
- **3.** Deaktivieren Sie auf der Registerkarte **Wahlparameter**:
- die Option **Tonwahl intern**, wenn Sie an eine interne Vermittlungsanlage angeschlossen sind, die das Tonwahlverfahren nicht unterstützt.
- die Option **Tonwahl extern**, wenn Sie an eine externe Vermittlungsanlage angeschlossen sind, die das Tonwahlverfahren nicht unterstützt.

#### $\dots$ um eine Telekarte zu nutzen?

Sie können die Message Suite so einstellen, daß sie beim Wählen der Telefonnummer automatisch die Angaben zu Ihrer Telekarte übermittelt.

#### **Zu diesem Zweck:**

- **1.** Öffnen Sie das Feld **Wählen** der **Systemsteuerung** auf dem Systembildschirm.
- **2.** Wählen Sie den Standort, für den Sie die Telekarte nutzen möchten, tippen Sie auf die Schaltfläche **Standorte**, und wählen Sie **Bearbeiten**.
- **3.** Aktivieren Sie auf der Registerkarte **Telekarte** die Schaltfläche **Telekarte benutzen**.
- **4.** Wählen Sie entweder eine Telekarte, die einen ähnlichen Namen hat wie die von Ihnen genutzte, tippen Sie auf die Schaltfläche **Optionen**, und wählen Sie **Bearbeiten**, oder tippen Sie auf die Schaltfläche **Optionen**, und wählen Sie **Neu**.
- **5.** Auf der Registerkarte **Details**:
- Geben Sie Ihre Kontonummer ein.
- Geben Sie Ihre Geheimzahl (PIN-Nummer) ein, und bestätigen Sie die Eingabe.
- **6.** Auf der Registerkarte **Parameter**:
- Geben Sie mit Hilfe der Buchstaben (für die Angaben zu Ihrer Telekarte wie Kontonummer und Geheimzahl) an, in welcher Reihenfolge die Daten beim Wählen von Telefonnummern im Ortsbereich sowie im In- und Ausland zu senden sind.

Wenn Sie Näheres zu den *Parametern* für Telekarten erfahren möchten, tippen Sie auf die Schaltfläche **Hilfe** in dem betreffenden Dialog.

#### $\ldots$ um eine Telekarte zu deaktivieren?

Wenn Ihr aktueller Standort für die Verwendung einer Telekarte eingerichtet wurde, Sie jedoch aus irgendeinem Grund für die nächsten Wählverbindungen keine Telekarte nutzen möchten, können Sie dem Serie 5 eine entsprechende Anweisung erteilen. Es ist nicht erforderlich, die Einstellungen für die Telekarte zu entfernen.

#### **Zu diesem Zweck:**

- **1.** Öffnen Sie das Feld **Wählen** der **Systemsteuerung** auf dem Systembildschirm, und wählen Sie den Standort, von dem aus Sie sich einwählen möchten.
- **2.** Tippen Sie auf die Schaltfläche **Standorte**, und wählen Sie **Bearbeiten**.
- **3.** Tippen Sie auf die Registerkarte **Telekarten**, und deaktivieren Sie das Kontrollkästchen **Telekarte benutzen**.

#### ...um die Verbindungsdauer zu ändern?

Für die Änderung der Zeitabschaltung (Timeout) gibt es zwei Optionen:

- Sie können die Zeitspanne ändern, während der das Gerät die Verbindung zum Internet aufrechterhält, wenn keine Daten gesendet oder empfangen werden, und
- Sie können die Zeitspanne ändern, während der das Gerät die Verbindung aufrechterhält, nachdem Sie die Programme, von denen die Verbindung genutzt wurde, geschlossen haben.

#### **Zu diesem Zweck:**

- **1.** Öffnen Sie das Feld **Netzwerk** der **Systemsteuerung** auf dem Systembildschirm.
- **2.** Stellen Sie in der Zeile **Bei Inaktivität trennen nach** die Zeitspanne ein, während der die Verbindung bestehenbleiben soll, wenn keine Daten übertragen werden. Der Minimalwert beträgt eine Minute.
- **3.** Stellen Sie in der Zeile **Nach Beenden trennen nach** die Zeitspanne ein, während der die Verbindung bestehenbleiben soll, nachdem Sie alle Programme der Message Suite geschlossen haben.

#### $\dots$ um alternative Zugangsnummern einzustellen?

Sie haben die Möglichkeit, alternative Zugangsnummern einzustellen, so daß der Serie 5 je nach Standort die richtige Nummer wählt.

#### **Zu diesem Zweck:**

- **1.** Öffnen Sie das Feld **Netzwerk** der **Systemsteuerung** auf dem Systembildschirm.
- **2.** Wählen Sie den von Ihnen genutzten Service Provider, und tippen Sie auf **Bearbeiten**.
- **3.** Gehen Sie in die Zeile **Alternative Zugangsnummern**, und tippen Sie auf die Schaltfläche **Bearbeiten**.
- **4.** Wählen Sie aus, ob Sie eine oder zwei alternative Zugangsnummern einstellen möchten, und nehmen Sie für jede der Zugangsnummern folgende Einstellungen vor:
- Den Standort, für den die betreffende Nummer genutzt werden soll;
- Die Nummer selbst einschließlich Länder- und Ortsvorwahl.

#### ...um alternative Zugangsnummern zu deaktivieren?

Wenn Sie für jeden der Standorte, von denen aus Sie sich einwählen, alternative Zugangsnummern eingestellt haben, diese jedoch in dem betreffenden Zeitraum nicht nutzen möchten, können Sie sie ausschalten, ohne daß die Einstellungen verlorengehen.

#### **Zu diesem Zweck:**

- **1.** Öffnen Sie das Feld **Netzwerk** der **Systemsteuerung** auf dem Systembildschirm.
- **2.** Achten Sie darauf, daß der von Ihnen genutzte Service Provider eingestellt ist, und tippen Sie auf die Schaltfläche **Bearbeiten**.
- **3.** Gehen Sie auf der Registerkarte **Service** in die Zeile **Alternative Zugangsnummern**, und tippen Sie auf die Schaltfläche **Bearbeiten**.
- **4.** Wählen Sie in der Zeile **Alternativer Zugang** die Option **Keiner**.

## ...um einen neuen Service Provider hinzuzufügen?

Wenn Sie keinen der bereits eingerichteten Service Provider nutzen oder bearbeiten möchten, können Sie einen neuen Service Provider hinzufügen.

#### **Zu diesem Zweck:**

- **1.** Öffnen Sie das Feld **Netzwerk** der **Systemsteuerung** auf dem Systembildschirm.
- **2.** Wählen Sie den von Ihnen genutzten Service Provider, und tippen Sie auf die Schaltfläche **Neu**.
- **3.** Wählen Sie in der Zeile **Basiert auf** die Option **Aktueller Service Provider**, wenn der neue Service Provider mit denselben Einstellungen angewählt werden soll, die Sie zur Zeit nutzen, oder **Allg. Einstellungen**, wenn für das Anwählen des neuen Service Providers Standardangaben genutzt werden sollen. Drücken Sie **OK**.
- **4.** Geben Sie dem neuen Service Provider einen Namen, und ändern Sie erforderlichenfalls bestimmte Angaben, oder fügen Sie neue hinzu. Auf jeden Fall müssen Sie die Telefonnummer (einschließlich Länderund Ortsvorwahl) eingeben, die Sie wählen, um sich bei Ihrem Service Provider einzuloggen. Drücken Sie **Fertig**.

## ...um einen neuen Service Provider auf der Grundlage einer Vorlage hinzuzufügen?

Sie können einen neuen Service Provider auf der Grundlage einer Datei (mit der Bezeichnung *Vorlage*) einrichten, die entsprechende Einstellungen enthält. Möglicherweise kann Ihnen Ihr Service Provider eine solche Vorlage zur Verfügung stellen.

#### **Zu diesem Zweck:**

- **1.** Öffnen Sie das Feld **Netzwerk** der **Systemsteuerung** auf dem Systembildschirm.
- **2.** Achten Sie darauf, daß der von Ihnen genutzte Service Provider eingestellt ist, und tippen Sie auf die Schaltfläche **Neu**.
- **3.** Wählen Sie in der Zeile **Basiert auf** die Option **Einstellungen aus Datei**, und tragen Sie in die anderen Dialogzeilen ein, wo sich die betreffende Vorlagendatei befindet. Drücken Sie **OK**.
- **4.** Ändern Sie gegebenenfalls die Angaben zu dem Service Provider, und drücken Sie **Fertig**.

#### ...um einen Service Provider aus der Liste zu entfernen?

#### **Wenn Sie Einträge aus der Liste der Service Provider löschen möchten:**

- **1.** Öffnen Sie das Feld **Netzwerk** der **Systemsteuerung** auf dem Systembildschirm.
- **2.** Wählen Sie den Service Provider, den Sie entfernen möchten, und tippen Sie auf **Löschen**.

Wenn Sie alle Einträge aus der Liste löschen, wird die ursprüngliche Liste der bereits eingerichteten Service Provider wiederhergestellt.

## $\dots$ um eine Standleitung einzurichten?

Wenn Sie einen direkten Internet-Anschluß haben (im Gegensatz zu einer Wählverbindung), können Sie die Message Suite so einstellen, daß die Einwahl nicht über eine Amtsleitung erfolgt.

#### **Zu diesem Zweck:**

- **1.** Öffnen Sie das Feld **Netzwerk** der **Systemsteuerung** auf dem Systembildschirm.
- **2.** Achten Sie darauf, daß der von Ihnen genutzte Service Provider eingestellt ist, und tippen Sie auf die Schaltfläche **Bearbeiten**.
- **3.** Tippen Sie auf der Registerkarte **Service** in der Zeile **Verbindungstyp** auf das Optionsfeld **Direkt**.

## ...um die IP-Adresse meines Geräts anzugeben?

Einige Service Provider verlangen beim Einloggen die Angabe der IP-Adresse des betreffenden Geräts. Sie können die Message Suite so einrichten, daß sie dies automatisch für Sie übernimmt.

#### **Zu diesem Zweck:**

- **1.** Öffnen Sie das Feld **Netzwerk** der **Systemsteuerung** auf dem Systembildschirm.
- **2.** Achten Sie darauf, daß der von Ihnen genutzte Service Provider eingestellt ist, und tippen Sie auf die Schaltfläche **Bearbeiten**.
- **3.** Tippen Sie auf die Registerkarte **Adressen**, und deaktivieren Sie das Kontrollkästchen **IP-Adresse vom Server**.
- **4.** Geben Sie die IP-Adresse Ihres Geräts in die nachfolgende Zeile ein.

#### ...um die DNS-Adressen anzugeben?

Einige Service Provider verlangen beim Einloggen die Angabe der Adressen der *DNS*-Server (auch bekannt unter der Bezeichnung "Namensserver"). Sie können die Message Suite so einrichten, daß sie dies automatisch für Sie übernimmt.

#### **Zu diesem Zweck:**

- **1.** Öffnen Sie das Feld **Netzwerk** der **Systemsteuerung** auf dem Systembildschirm.
- **2.** Achten Sie darauf, daß der von Ihnen genutzte Service Provider eingestellt ist, und tippen Sie auf die Schaltfläche **Bearbeiten**.
- **3.** Tippen Sie auf die Registerkarte **Adressen**, und deaktivieren Sie das Kontrollkästchen **DNS-Adresse vom Server**.
- **4.** Geben Sie die Adressen der von Ihnen genutzten DNS-Server ein.

## ...um Nachrichten auf einer anderen Disk zu speichern?

Nachrichten werden normalerweise auf der internen Disk (C:) des Serie 5 gespeichert. Vielleicht möchten Sie sie aber - um Speicherplatz zu sparen - lieber auf einer anderen Disk speichern, z. B. auf einer Speicherdisk.

#### **Um Ihre Nachrichten auf einer anderen Disk zu speichern:**

- **1.** Wählen Sie **Einstellungen|Nachrichtenspeicher** aus dem Menü **Extras** im E-mail-Programm.
- **2.** Wählen Sie die Disk, auf der Sie die Nachrichten speichern möchten, und drücken Sie **OK**.

## 3. DAS E-MAIL-PROGRAMM

## **FINFÜHRUNG**

Mit dem E-mail-Programm können Sie E-mail- und Faxnachrichten erstellen, senden, empfangen und verwalten. Auf Ihrem Serie 5 können Sie unterwegs Nachrichten vorbereiten, lesen und beantworten und diese, wenn Sie fertig sind, über eine Telefonleitung übertragen. Die Verbindung zum Internet ist nur für das Senden und Empfangen von Nachrichten erforderlich, alle anderen Aktionen können offline erfolgen.

## Was ist eine Nachricht?

Als Nachricht werden Informationen bezeichnet, die Sie an eine oder mehrere Personen senden oder von diesen empfangen. Die Übertragung kann durch eines der nachstehend genannten Verfahren erfolgen:

- **E-mail:** Sie können Nachrichten per E-mail verschicken, sofern Sie selbst und die Personen, mit denen Sie kommunizieren möchten, über einen Internet-Zugang und ein Modem verfügen. Um eine Nachricht per E-mail zu senden, müssen Sie lediglich die E-mail-Adressen der Empfänger kennen. Adressen, an die Sie eine E-mail geschickt haben, werden vom E-mail-Programm in der Adressenliste gespeichert.
- **Fax:** Eine Faxnachricht können Sie an ein Faxgerät oder an einen anderen Serie 5 (auf dem das E-mail-Programm installiert ist) senden, der über ein Modem an eine Telefonleitung angeschlossen ist. Wenn Sie jemandem ein Fax schicken möchten, müssen Sie dessen Faxnummer einschließlich der entsprechenden Vorwahlnummern kennen. Faxnummern, an die Sie ein Fax geschickt haben, werden vom E-mail-Programm in der Adressenliste gespeichert.

## Was brauche ich, um Nachrichten zu senden und zu empfangen?

Um Nachrichten zu senden, benötigen Sie ein Modem für den Anschluß an eine Telefonleitung. Dies reicht aus, um Faxe zu senden und zu empfangen. Für das Senden und Empfangen von E-mails benötigen Sie darüber hinaus einen Internet-Zugang. Beim Einrichten der Programme der Message Suite geben Sie Informationen über das bzw. die von Ihnen genutzten Modems und Ihren Internet-Zugang (Account) ein. Informationen über die Eingabe der entsprechenden Einstellungen der Systemsteuerung finden Sie im Kapitel "Einrichten der Message Suite".

Anschließend müssen Sie das E-mail-Programm öffnen und die erforderlichen Angaben zum Einrichten der E-mail- bzw. der Faxfunktion eingeben. Erläuterungen dazu finden Sie ebenfalls im Kapitel "Einrichten der Message Suite".

## Muß ich, um das E-mail-Programm zu starten, online sein?

Nein, das ist nicht erforderlich. Sie können Nachrichten jederzeit offline vorbereiten und speichern, um sie zu verschicken, sobald Sie Zugang zu einem Modem und zu einer Telefonleitung haben.

Wenn Sie online sind, können Sie E-mail-Nachrichten aus Ihrer Mailbox in den lokalen Eingang verschieben oder kopieren und sie anschließend offline lesen, beantworten und für die Weiterleitung vorbereiten. Alle Nachrichten, die Sie beantworten bzw. weiterleiten möchten, können bei Ihrem nächsten Netzzugriff abgeschickt werden.

Während Sie online sind, können Sie alle Faxe abschicken, die Sie vorbereitet haben und die sich im Ausgang befinden, aber auch einzelne Faxe. Darüber hinaus können Sie mit dem Gerät Faxe von anderen Personen empfangen oder von einem Faxabruf-Service abrufen.

## Starten des E-mail-Programms

Bei der Installation des E-mail-Programms wird der Programmleiste ein Symbol hinzugefügt.

Bevor Sie das E-mail-Programm öffnen können, müssen Sie in der Systemsteuerung die entsprechenden Informationen eingeben, die für die Übertragung von Nachrichten erforderlich sind. Mehr zu diesem Thema finden Sie im Kapitel "Einrichten der Message Suite".

**Um das E-mail-Programm zu starten:**

- **1.** Tippen Sie auf das Symbol **Extras** in der **Programmleiste**.
- **2.** Durch Antippen des Symbols **E-mail** öffnen Sie das E-mail-Programm; es erscheint der Ordnerbildschirm.

Wenn Sie das Symbol **E-mail** auf der Programmleiste an eine andere Stelle verschieben möchten, können Sie die Einstellungen für die Programmleiste ändern. Zu diesem Zweck wählen Sie das Symbol **Extrasleiste** in der **Systemsteuerung** auf dem Systembildschirm.

Wenn Sie das E-mail-Programm nicht mehr benötigen, schließen Sie es, indem Sie im Ordnerbildschirm den Befehl **Beenden** im Menü **Datei** anklicken.

Wenn Sie die Programme der Message Suite nutzen, wird die Kommunikation zwischen dem Serie 5 und dem PC auf **Aus** gesetzt. Um nach der Verwendung der Message Suite eine Verbindung zu Ihrem PC herzustellen, tippen Sie auf **Kommunikation** im Menü **Extras** auf dem Systembildschirm, und wählen Sie unter **Link** die entsprechende Option aus.

## Eingabe der E-mail- und Faxeinstellungen

Bevor Sie E-mails senden oder empfangen können, müssen Sie die Angaben zu Ihrer Mailbox und E-mail-Adresse sowie die Faxeinstellungen gemäß der Beschreibung im Kapitel "Einrichten der Message Suite" eingeben.

## Ordner im E-mail-Programm

Im Ordnerbildschirm sind - in verschiedene Ordner aufgeteilt - die Nachrichten aufgelistet, die Sie erstellt oder empfangen haben.

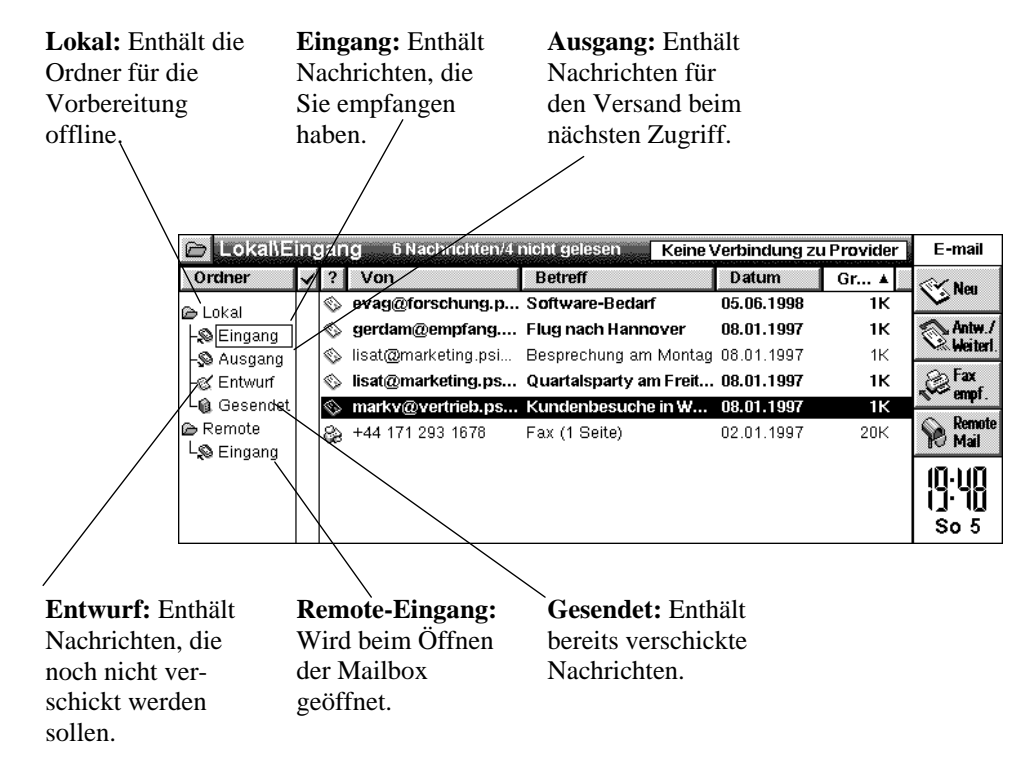

#### Die Spalten der Ordner

Im Ordnerbildschirm können Sie zwar nicht den Wortlaut einer Nachricht sehen, aber Sie können Nachrichten, die Sie lesen oder bearbeiten möchten, an der Kopfzeile erkennen. Die Kopfzeile ist in die nachstehend abgebildeten Spalten unterteilt und enthält Informationen zu der jeweiligen Nachricht:

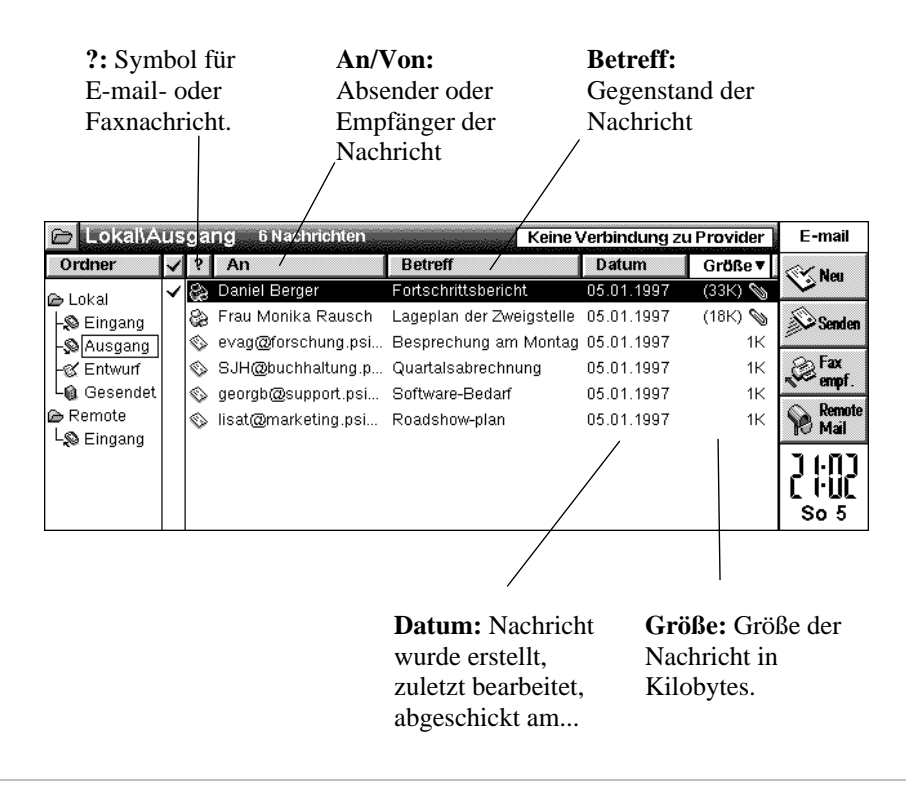

Wenn Sie für die Anzeige aller Informationen zu den auf dem Ordnerbildschirm aufgelisteten Nachrichten mehr Platz benötigen, können Sie mit Hilfe der Befehle im Menü **Ansicht** die *Ordnerliste* und die Symbolleiste ausblenden.

Im Abschnitt "Ändern der Anzeige der Nachrichtenübersicht" erfahren Sie im einzelnen, wie Sie die Spaltenbreite und die Sortierreihenfolge der Nachrichten ändern können.

#### Ordner wechseln

Beim Öffnen des E-mail-Programms wird zunächst der Inhalt des Ordners Lokal-*Eingang* angezeigt.

#### **Um den Ordner zu wechseln:**

- Tippen Sie im Menü **Ansicht** auf **Ordner wechseln**, und wählen Sie den gewünschten Ordner aus, oder
- Tippen Sie einfach auf den Ordner, den Sie öffnen möchten.

Wenn Sie die Ordnerliste ausgeblendet haben, können Sie zum Wechseln des Ordners auch auf die Schaltfläche **in** der Titelleiste tippen. Es wird eine Ordnerliste angezeigt, in der der jeweils geöffnete Ordner markiert ist. Tippen Sie einfach auf den Ordner, den Sie öffnen möchten.

## Ansichten im E-mail-Programm

Im E-mail-Programm gibt es drei verschiedene Ansichten:

• **Ordnerbildschirm:** Hierbei handelt es sich um die Ansicht, die Sie unmittelbar nach dem Starten des Email-Programms sehen. Sie enthält Informationen zu den Nachrichten, die Sie selbst erstellt oder von anderen empfangen haben, und die in dem betreffenden Ordner gespeichert sind. Aus diesen können Sie entnehmen, um welche Art von Nachricht es sich handelt und wer der Absender bzw. der Empfänger ist. Außerdem werden der Betreff, das Datum, an dem die Nachricht zuletzt bearbeitet oder verschickt wurde, und die Größe der Nachricht angezeigt.

Die tatsächliche Größe von im Ausgang befindlichen Faxen wird erst nach dem Absenden bzw. nach dem Betrachten der Faxansicht und dem Ausdruck des Deckblatts angezeigt.

- **Editorbildschirm:** In dieser Ansicht bereiten Sie Nachrichten vor, um sie entweder beim nächsten Netzzugriff abzuschicken oder als Entwurf für die weitere Bearbeitung zu speichern. Der Editorbildschirm wird geöffnet, wenn Sie einen der Befehle zum Erstellen einer neuen Nachricht wählen oder eine Nachricht aus dem Ordner *Entwurf* oder Ausgang öffnen.
- **E-mail- und Faxbetrachter:** In dieser Ansicht können Sie die empfangenen E-mail- und Faxnachrichten lesen. Der E-mail- und Faxbetrachter wird geöffnet, wenn Sie eine empfangene Nachricht aus dem Ordner Lokal - *Eingang* oder eine Nachricht aus dem Ordner *Gesendet* öffnen.

## Ändern der Bildschirmanzeige im E-mail-Programm

Das E-mail-Programm verfügt über eine Reihe von Optionen zur Änderung der Informationsdarstellung, mit denen mehr Platz auf dem Bildschirm geschaffen werden kann:

#### **Um die Symbolleiste ein- bzw. auszublenden:**

• Verwenden Sie den Befehl **Symbolleiste** im Menü **Ansicht**.

Die Schaltflächen der Symbolleiste ändern sich, je nachdem welcher Ordner geöffnet ist, oder ob Sie gerade eine Nachricht schreiben oder lesen.

#### **Um die Titelleiste ein- bzw. auszublenden:**

• Verwenden Sie den Befehl **Titelleiste** im Menü **Ansicht**.

**Um die Ordnerliste einzublenden, zu verschieben oder auszublenden:**

• Verwenden Sie den Befehl **Ordnerliste** im Menü **Ansicht**.

## E-MAILS ERSTELLEN, VERSCHICKEN UND EMPFANGEN

In diesem Abschnitt erfahren Sie, wie Sie E-mail-Nachrichten erstellen und adressieren, speichern (als Entwurf oder für den Versand) sowie verschicken und empfangen.

## **Erstellen einer neuen E-mail**

Sie können eine neue E-mail offline unter *Lokal* erstellen und sie, wenn sie später noch bearbeitet werden soll, im Ordner Entwurf bzw., wenn sie beim nächsten Internet-Zugriff verschickt werden soll, im Ordner Ausgang speichern.

#### **Um eine neue E-mail zu erstellen:**

**1.** Wählen Sie den Befehl **Neue Nachricht...** im Menü **Datei**, oder tippen Sie auf die Schaltfläche **Neu** auf der Symbolleiste, und wählen Sie den Befehl **E-mail**.

Auf diese Weise wird der Nachrichteneditor geöffnet, und Sie können mit dem Erstellen einer neuen Nachricht beginnen.

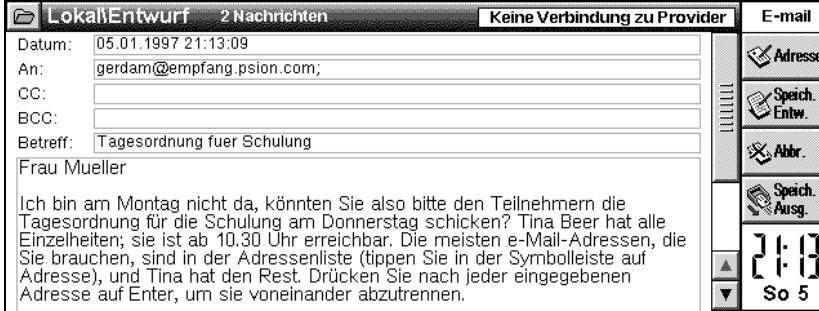

Beim Schreiben der Nachricht können Sie die normalen Editierbefehle, wie z. B. **Kopieren** und **Einfügen,** aus dem Menü **Bearbeiten** verwenden. Mit Hilfe der entsprechenden Befehle im Menü **Extras** können Sie eine Rechtschreibprüfung durchführen und die Wörter zählen.

## Adressieren einer E-mail

Geben Sie die Adresse(n) des bzw. der Empfänger Ihrer Nachricht in die folgenden Zeilen ein:

- **An:** Adresse des/der Hauptempfänger(s) der E-mail.
- **CC:** Adresse(n) weiterer Empfänger, die eine Kopie der E-mail erhalten sollen.
- **BCC:** Adressen von Empfängern, die eine Blindkopie (blind carbon copy) der E-mail erhalten (d. h. die anderen Empfänger der E-mail erfahren nicht, daß diese Kopien versandt wurden.)

Wenn Sie in eine Adreßzeile mehr als eine Adresse eingeben möchten, drücken Sie nach jeder Adresse die ENTER-Taste. Auf diese Weise wird ein Semikolon eingefügt, das das Ende der einen und den Anfang der nächsten Adresse markiert.

Sie können Adressen aus einer anderen auf dem Serie 5 verfügbaren Datei, z. B. einer Datendatei, kopieren und sie in eine der Adreßzeilen des E-mail-Editors einfügen.

## Adressen aus der Adressenliste auswählen

In der Adressenliste sind Adressen gespeichert, die Sie zuvor schon einmal eingegeben haben. Die Anzahl der gespeicherten Adressen hängt davon ab, was im Dialog für die Einstellungen des E-mail-Editors/Betrachters eingegeben wurde. Es gibt gesonderte Listen für Faxe und E-mails.

#### **Um eine Adresse aus der Adressenliste auszuwählen:**

- **1.** Gehen Sie mit dem Cursor auf die Adressenzeile, in die Sie eine Adresse eingeben möchten.
- **2.** Lassen Sie sich mit Hilfe des Befehls **Adressenliste** im Menü **Bearbeiten** oder durch Antippen der Schaltfläche **Adresse** auf der Symbolleiste die Adressenliste anzeigen.

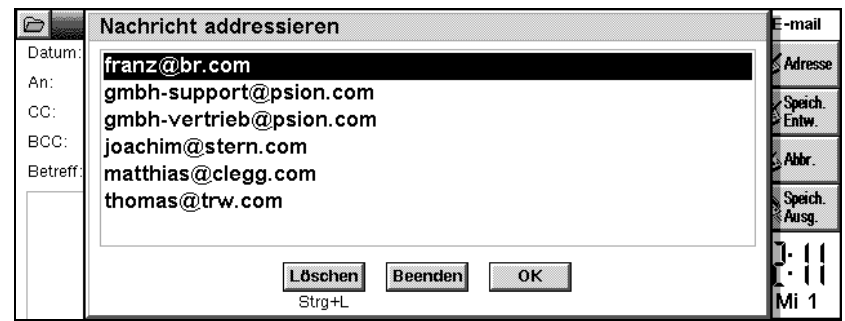

**3.** Markieren Sie die betreffende Adresse, tippen Sie sie an oder drücken Sie ENTER, um sie in die Adressenzeile einzufügen

## Adressen aus der Adressenliste löschen

Adressen, die Sie nicht mehr benötigen, können Sie aus der Adressenliste löschen.

#### **Um eine Adresse zu löschen:**

- **1.** Öffnen Sie die Adressenliste, und markieren Sie die zu löschende Adresse.
- **2.** Tippen Sie auf die Schaltfläche **Löschen** und anschließend auf **Ja**, um den Löschbefehl zu bestätigen.

## Speichern noch zu bearbeitender E-mails als Entwurf

Wenn Sie nicht die Zeit haben oder nicht über alle erforderlichen Informationen verfügen, um eine Nachricht in ihrer endgültigen Form fertigzustellen, können Sie diese als Entwurf im entsprechenden Ordner im Ordnerbildschirm speichern.

Nachrichten, die im Ordner Entwurf gespeichert sind, werden bei einem Netzzugriff nicht gesendet. Sie können diese Nachrichten so oft wie nötig öffnen und ergänzen bzw. abändern.

Wenn Sie eine fertige Nachricht abschicken möchten, müssen Sie diese im Ausgang ablegen. Sie wird dann zusammen mit allen anderen im Ausgang befindlichen E-mail-Nachrichten abgeschickt, sobald Sie sich das nächste Mal bei Ihrem Provider einloggen und den Befehl zum Versenden von E-mail-Nachrichten geben.

#### **Um eine Nachricht als Entwurf zu speichern:**

• Wählen Sie, während Sie sich im E-mail-Editor befinden, **Entwurf speichern** aus dem Menü **Datei**, oder tippen Sie auf die Schaltfläche **Speich. Entw.** auf der Symbolleiste.

**AMit E-mail können Sie keine E-mails speichern oder senden, die in der Zeile "Betreff" Zeichen wie Umlaute,** ë, £ oder ÷ enthalten.

Wenn Sie die betreffende Nachricht bereits als Entwurf gespeichert haben, werden Sie gefragt, ob die ursprüngliche Nachricht im Ordner Entwurf überschrieben werden soll. Tippen Sie auf die Schaltfläche **Ja**, wenn Sie die Nachricht überschreiben möchten, auf die Schaltfläche **Nein (Als neue Nachr. Sp.)**, wenn Sie die aktualisierte Fassung der Nachricht im Ordner Entwurf ablegen und gleichzeitig die vorhergehende Version behalten möchten, oder auf die Schaltfläche **Abbrechen**, um zum Nachrichteneditor zurückzukehren.

#### **Um den Entwurf einer E-mail erneut zu öffnen:**

• Markieren Sie die Nachricht im Ordner Entwurf, tippen Sie sie an oder drücken Sie ENTER.

#### **Um die geänderte Fassung einer Nachricht zu verwerfen und zu der Variante zurückzukehren, die vorher im Ordner Entwurf gespeichert worden war:**

• Wählen Sie **Abbrechen, Änderungen verwerfen** im Menü **Datei**, oder tippen Sie auf die Schaltfläche **Abbr.** auf der Symbolleiste.

#### **Um einen Entwurf in den Ausgang zu verschieben, wenn dieser versandfertig ist:**

- Wenn die Nachricht im Editor geöffnet ist, wählen Sie **Fertig (in Ausgang)** im Menü **Datei**, oder tippen Sie auf die Schaltfläche **Speich. Ausg.** auf der Symbolleiste. Auf die Frage, ob Sie die Nachricht aus dem Ordner Entwurf entfernen möchten, tippen Sie auf **Ja**, um die Nachricht in den Ausgang zu verschieben, bzw. auf **Nein (Als neue Nachr. sp.)**, um die Nachricht in den Ausgang zu kopieren und gleichzeitig im Ordner Entwurf zu behalten.
- Öffnen Sie den Ordner Entwurf im Ordnerbildschirm, und markieren Sie die Nachricht, die Sie verschieben möchten. Wählen Sie aus dem Menü **Übertragen** den Befehl **Nach Ausgang**, oder tippen Sie auf die Schaltfläche **Nach Ausg.** auf der Symbolleiste. Auf diese Weise wird die Nachricht in den Ordner Ausgang verschoben und nicht kopiert.

Wenn Sie den Nachrichteneditor im E-mail-Programm geöffnet haben, während Sie im Web-Programm einen "mailto:"-Link nutzen, wird die gerade bearbeitete Nachricht im Ordner Entwurf gespeichert. Weitere Informationen hierzu finden Sie im Abschnitt "Mail von einer Web-Seite aus senden" im Kapitel dieses Benutzerhandbuchs, das dem Web-Programm gewidmet ist.

## Verbindung herstellen und E-mail abschicken

Bevor Sie online gehen, um Ihre Mail abzuschicken, vergewissern Sie sich, daß sich alle für den Versand vorgesehenen Nachrichten im Ordner Ausgang befinden.

Wenn Sie bei mehr als einem Service Provider angemeldet sind, geben Sie die Einstellungen für die einzelnen Provider im Feld **Netzwerk** der Systemsteuerung ein. Wählen Sie dann um E-mails zu senden, **Einstellungen|E-mail** im Menü **Extras**, und geben Sie die Einstellungen für den Provider ein, über den der Zugriff erfolgen soll.

- **1.** Gehen Sie in den Ordner Ausgang, und wählen Sie den Befehl **Von Ausgang senden** im Menü **Übertragen**, oder tippen Sie auf die Schaltfläche **Senden** auf der Symbolleiste.
- **2.** Tippen Sie auf die Schaltfläche **E-mail senden** im Dialog Nachrichten senden.

Jetzt ist es an der Zeit, sich zu vergewissern, daß das Modem an den Serie 5 und an die Telefonleitung angeschlossen ist.

**3.** Gegebenenfalls wird vor dem Netzzugriff der Dialog **Verbindung herstellen** angezeigt, der Angaben zu der herzustellenden Verbindung enthält. Vergewissern Sie sich, daß die betreffenden Einstellungen richtig sind, und drücken Sie **OK**. Der Zugriff erfolgt, und die Nachrichten werden gesendet.

Wenn Sie in den Einstellungen der Systemsteuerung mehrere Standorte, Service Provider oder Modems eingerichtet haben, können Sie im Dialog **Verbindung herstellen** eine entsprechende Auswahl treffen, indem Sie mit dem Cursor auf die betreffende Zeile gehen und die Tabulatortaste drücken, um sich die verschiedenen Optionen anzeigen zu lassen.

Wenn Sie bereits online sind oder beim Einstellen des Felds **Netzwerk** der Systemsteuerung das Kontrollkästchen **Verbindungsdialog anzeigen** deaktiviert haben, wird Ihnen der Dialog **Verbindung herstellen** nicht mehr angezeigt.

Wenn der Dialog Verbindung herstellen nicht jedesmal angezeigt werden soll, wenn Sie online gehen, um E-mail-Nachrichten zu verschicken, aktivieren Sie das Kontrollkästchen **Nicht mehr anzeigen**. Um diesen Dialog später wieder einzuschalten, öffnen Sie das Feld **Netzwerk** der Systemsteuerung und tippen Sie auf das Kontrollkästchen **Verbindungsdialog anzeigen**.

Wenn nicht bei jedem Zugriff automatisch Nachrichten abgeschickt werden sollen, wählen Sie **Einstellungen|E-mail** im Menü **Extras**, und deaktivieren Sie auf der Registerkarte **Ausgehend** die Schaltfläche **Bei Öffnen autom. senden**.

Aus der Statusleiste können Sie den Status der Verbindung ablesen, und nach dem Senden der E-mails wird in einem Dialogfeld die Zahl der gesendeten und die der nicht gesendeten Nachrichten angezeigt. Erfolgreich abgesetzte E-mails werden im Ordner Gesendet abgelegt; Nachrichten, die nicht verschickt werden konnten, verbleiben im Ausgang und werden in Kursivschrift angezeigt.

Wenn Sie die Nachrichtenübertragung zwischendurch abbrechen möchten, wählen Sie **Stop** im Menü **Übertragen**.

Nachrichten, die Sie nicht mehr benötigen, sollten Sie aus dem Ordner Gesendet löschen, um den Speicher Ihres Geräts nicht zu überlasten.

Während des Sendens können Sie andere Arbeiten erledigen, z. B. weitere Nachrichten vorbereiten.

## $E$ ine E-mail neu senden

Wenn Sie eine Nachricht abgeschickt haben, wird sie im Ordner Gesendet abgelegt und verbleibt dort so lange, bis sie gelöscht wird. Sie können eine Nachricht aus diesem Ordner neu senden; diese wird in den Ordner Ausgang kopiert und beim nächsten Netzzugriff nochmals gesendet.

#### **Um eine Nachricht neu zu senden:**

- **1.** Öffnen Sie den Ordner Gesendet, und markieren Sie die Nachricht(en), die neu gesendet werden soll(en).
- **2.** Wählen Sie den Befehl **Neu senden (nach Ausgang)** im Menü **Übertragen**, oder tippen Sie auf die Schaltfläche **Neu senden** auf der Symbolleiste.
- **3.** Eine Kopie der Nachricht wird in den Ausgang gelegt, während das Original im Ordner Gesendet verbleibt.

Bevor Sie eine Nachricht nochmals senden, können Sie diese öffnen und bearbeiten.

## Verbindung herstellen und E-mail empfangen

Um E-mail zu empfangen, müssen Sie sich bei Ihrem Service Provider einloggen und den *Remote-Eingang* öffnen. Wenn Sie den Remote-Eingang geöffnet haben, wird Ihnen ein Überblick über alle in Ihrer Mailbox befindlichen Nachrichten angezeigt.

Im Remote-Eingang können Sie keine Nachricht markieren und lesen, sondern sich, solange Sie mit der Mailbox verbunden sind, nur einen Überblick über die Informationen zu den einzelnen Nachrichten verschaffen. Anschließend können Sie die Nachrichten, die Sie lesen möchten, markieren und in den lokalen Eingang verschieben oder kopieren. Nach dem Antippen einer markierten Nachricht im Remote-Eingang wird Ihnen die Option angeboten, die Nachricht in den lokalen Eingang zu verschieben oder zu kopieren.

- Wenn die Schaltfläche **Bei Öffnen autom. senden** im Dialog E-mail-Einstellungen aktiviert ist, werden die im Ausgang befindlichen E-mail-Nachrichten beim Öffnen der Mailbox automatisch gesendet.
- Wenn Sie bei mehreren Service Providern angemeldet sind, geben Sie die Einstellungen für die einzelnen Provider in das Feld **Netzwerk** der Systemsteuerung ein. Um E-mails zu empfangen, wählen Sie **Einstellungen|E-mail** im Menü **Extras**, und geben Sie die Einstellungen für den Provider ein, über den der Zugriff erfolgen soll.

#### **Um die Verbindung herzustellen und E-mail zu empfangen:**

- **1.** Vergewissern Sie sich, daß das Modem an den Serie 5 und an die Telefonleitung angeschlossen ist.
- **2.** Wählen Sie **Remote Mail| Öffnen** im Menü **Übertragen**, oder tippen Sie auf die Schaltfläche **Remote Mail** auf der Symbolleiste, und wählen Sie den Befehl **Öffnen**.
- **3.** Gegebenenfalls wird vor dem Zugriff der Dialog Verbindung herstellen angezeigt, der Angaben zu der herzustellenden Verbindung enthält. Vergewissern Sie sich, daß die betreffenden Einstellungen richtig sind, und drücken Sie **OK**. Der Zugriff erfolgt, und die Nachrichten werden empfangen. Wenn Sie bereits online sind oder beim Einstellen des Felds **Netzwerk** der Systemsteuerung das Kontrollkästchen **Verbindungsdialog anzeigen** deaktiviert haben, wird Ihnen der Dialog **Verbindung herstellen** nicht mehr angezeigt.

Wenn der Dialog **Verbindung herstellen** nicht jedesmal angezeigt werden soll, wenn Sie online gehen, um E-mail-Nachrichten zu empfangen, aktivieren Sie das Kontrollkästchen **Nicht mehr anzeigen**.

Wenn Sie in den Einstellungen der Systemsteuerung mehrere Standorte, Service Provider oder Modems eingerichtet haben, können Sie im Dialog **Verbindung herstellen** eine entsprechende Auswahl treffen, indem Sie mit dem Cursor auf die betreffende Zeile gehen und die Tabulatortaste drücken, um sich die verschiedenen Optionen anzeigen zu lassen.

Aus der in der Titelleiste befindlichen Statusleiste können Sie den Status der Verbindung ablesen.

Es wird ein Überblick über **alle** im Remote-Eingang befindlichen Nachrichten angezeigt, nicht nur über die, die Sie seit dem letzten Einloggen bei Ihrem Provider erhalten haben. Neue Nachrichten erscheinen fettgedruckt.

Wenn Sie die Nachrichtenübertragung zwischendurch abbrechen möchten, wählen Sie **Stop** im Menü **Übertragen**.

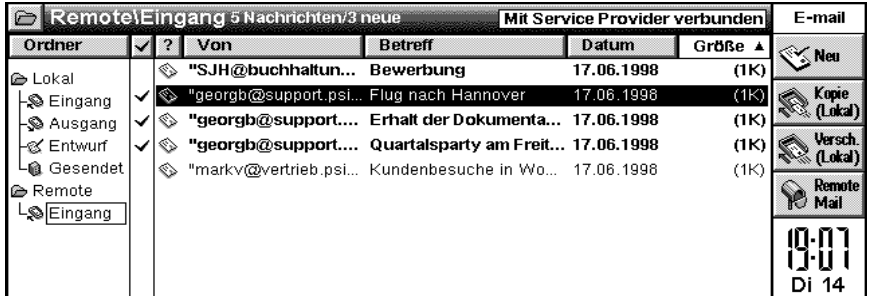

- **4.** Um die Nachrichten auszuwählen, die Sie aus dem Remote-Eingang in den lokalen Eingang verschieben oder kopieren möchten:
- Markieren Sie die betreffenden Nachrichten durch Antippen oder Drücken der LEERTASTE.
- Wählen Sie den Befehl **Alles markieren** im Menü **Bearbeiten**, oder tippen Sie auf die Kopfzeile der Markierungsspalte, um alle Nachrichten zu markieren.
- Wählen Sie den Befehl **Neue markieren** im Menü **Bearbeiten**, um alle neuen Nachrichten zu markieren.
- **5.** Nachdem Sie eine oder mehrere Nachrichten ausgewählt haben, gibt es folgende Möglichkeiten:
- Sie können die Nachrichten aus dem Remote-Eingang in den lokalen Eingang verschieben, indem Sie den Befehl **Remote Mail empfangen|Nach Eing. versch.** im Menü **Übertragen** wählen oder auf die Schaltfläche **Versch. (Lokal)** auf der Symbolleiste tippen.

Wenn eine der markierten Nachrichten einen Anhang hat, werden Sie gefragt, ob Sie die Nachricht und den Anhang löschen möchten. Anhänge werden nicht auf Ihr Gerät übertragen, d. h. Sie haben nach dem Löschen **keinen Zugriff** mehr darauf. In der Mailbox belassene Nachrichten mit Anhängen können Sie daran erkennen, daß in der Spalte "Größe" eine Büroklammer \abgebildet ist.

• Um Nachrichten in den lokalen Eingang zu kopieren, wählen Sie den Befehl **Remote Mail empfangen|Nach Eing. kopieren** im Menü **Übertragen**, oder tippen Sie auf die Schaltfläche **Kopie (Lokal)** auf der Symbolleiste.

Beim Kopieren einer Nachricht, an die eine Datei angehängt ist, wird der Anhang **nicht** zusammen mit der Nachricht in den lokalen Eingang kopiert oder verschoben.

Nachrichten, die aus dem Remote-Eingang verschoben wurden, sind nur noch einmal, und zwar im lokalen Eingang des Serie 5 vorhanden. Wenn Sie von einem anderen Computer aus auf diese Nachrichten in der Mailbox zugreifen möchten, ist es besser, sie in den lokalen Eingang zu kopieren anstatt sie zu verschieben.

Nachrichten, die aus dem Remote-Eingang kopiert wurden, werden beim nächsten Einloggen weiterhin angezeigt. Daher ist es möglicherweise besser, die Nachrichten in den lokalen Eingang zu verschieben, anstatt sie zu kopieren, sofern Sie nicht von einem anderen Computer aus darauf zugreifen möchten.

• Mit Hilfe des Befehls **Löschen** im Menü **Bearbeiten** können Sie die Nachrichten löschen.

Wurden Nachrichten im Remote-Eingang einmal gelöscht, können sie weder vom Serie 5 noch aus der Mailbox zurückgeholt werden, es sei denn Sie haben sie vorher in den lokalen Eingang kopiert.

Während Sie Infos zu Nachrichten herunterladen, Nachrichten in den lokalen Eingang kopieren bzw. verschieben oder Nachrichten im Remote-Eingang löschen, zeigt der Statusanzeiger in der Titelleiste die Anzahl der betreffenden Dateien und den Fortgang des jeweiligen Vorgangs an. Sie können, während Sie Nachrichten empfangen, weiter auf dem Serie 5 arbeiten.

## Schließen der Mailbox

Wenn die Übertragung von E-mail zwischen dem Serie 5 und der Mailbox beendet ist, müssen Sie die Mailbox schließen.

**Um die Mailbox zu schließen:**

• Wählen Sie **Remote Mailbox|Schließen** aus dem Menü **Übertragen**, oder tippen Sie auf die Schaltfläche **Remote Mail** auf der Symbolleiste, und wählen Sie den Befehl **Schließen**.

## Verbindung trennen

Wenn die Meldung "Mit Service Provider verbunden" in der Titelleiste angezeigt wird, bedeutet dies, daß Sie online sind. Bei Abbruch der Verbindung werden auch alle mit Hilfe des Web-Programms hergestellten Verbindungen geschlossen.

#### **Um den Netzzugriff abzubrechen:**

• Wählen Sie **Verbindung trennen** im Menü **Datei**.

## Eine E-mail betrachten

Die Nachrichten, die Sie aus der Mailbox in den lokalen Eingang übertragen, erscheinen in der Übersicht auf dem Ordnerbildschirm. Ungelesene Nachrichten werden fettgedruckt dargestellt. Ist eine Nachricht mit einer Büroklammer gekennzeichnet, bedeutet dies, daß sie einen Anhang hatte, der jedoch nicht in den lokalen Eingang kopiert oder verschoben wurde, und den Sie demzufolge nicht betrachten können.

#### **Um eine Nachricht zu öffnen:**

- **1.** Markieren Sie die Nachricht, die Sie lesen möchten, im Ordner Eingang, tippen Sie sie an oder drücken Sie ENTER.
- **2.** Nach dem Lesen der Nachricht haben Sie folgende Möglichkeiten:
- Sie können die nächste oder die vorhergehende Nachricht lesen in der Reihenfolge, in der diese im lokalen Eingang aufgelistet sind -, indem Sie die Schaltfläche **Gehe zu** auf der Symbolleiste antippen und **Nächste Nachricht** oder **Vorherige Nachricht** wählen.
- Sie können die Nachricht beantworten, indem Sie die Schaltfläche **Antw. an** auf der Symbolleiste antippen.
- Sie können die Nachricht an einen Dritten weiterleiten, indem Sie die Schaltfläche **Weiterleiten** auf der Symbolleiste antippen.
- Sie können zum Ordnerbildschirm zurückkehren, indem Sie den Befehl **Beenden** im Menü **Datei** wählen.
- Sie können die Nachricht löschen, indem Sie die ENTF-Taste drücken.

## Eine E-mail beantworten

Sie können eine E-mail während des Lesens oder vom Ordnerbildschirm aus beantworten. Die Antwort können Sie adressieren an:

- **Den Absender:** d. h. Sie antworten nur dem Absender der ursprünglichen E-mail.
- **Alle Empfänger:** d. h. Sie antworten allen Empfängern der ursprünglichen E-mail.
- **1.** Markieren Sie die Nachricht, die Sie beantworten möchten, auf dem Ordnerbildschirm, und wählen Sie **Beantworten|Absender** oder **Beantworten|Alle Empfänger** im Menü **Datei**, oder tippen Sie auf die entsprechende Schaltfläche auf der Symbolleiste.
- **2.** Geben Sie die Antwort auf die E-mail ein. Der Wortlaut der ursprünglichen E-mail bleibt, von der Antwort durch eine gepunktete Linie getrennt, bestehen.

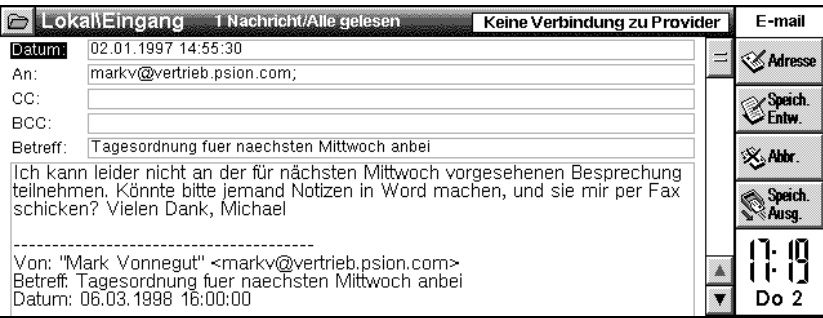

Mit Hilfe der Editor-Einstellungen können Sie wählen, ob der ursprüngliche Text in der Antwort auf eine Nachricht wiederholt werden soll. Zu diesem Zweck wählen Sie beim Beantworten oder Schreiben einer Nachricht **Editor-Einstellungen** aus dem Menü **Extras**.

- **3.** Nunmehr können Sie:
- Die Schaltfläche **Speich. Ausg.** auf der Symbolleiste antippen, um die Nachricht im Ordner Ausgang abzulegen, so daß sie beim nächsten Zugriff abgeschickt wird.
- Die Schaltfläche **Speich. Entw.** auf der Symbolleiste antippen, um die Nachricht im Ordner Entwurf abzulegen, wenn sie noch nicht verschickt werden soll.

## Eine E-mail weiterleiten

Sie können eine E-mail, die Sie erhalten haben, gegebenenfalls mit einem Kommentar versehen, an einen Dritten weiterleiten. Dies ist sowohl vom Ordnerbildschirm aus als auch beim Lesen der betreffenden E-mail möglich.

- **1.** Markieren Sie die E-mail, die Sie weiterleiten möchten, im Ordnerbildschirm, oder öffnen Sie die betreffende Nachricht, und wählen Sie **Weiterleiten** im Menü **Datei**, oder tippen Sie auf die betreffende Schaltfläche auf der Symbolleiste.
- **2.** Geben Sie die Empfänger ein, an die Sie die Nachricht weiterleiten möchten.
- **3.** Geben Sie Anmerkungen oder zusätzliche Informationen ein, die Sie der Nachricht hinzufügen möchten.
- **4.** Nunmehr können Sie:
- Die Schaltfläche **Speich. Ausg.** auf der Symbolleiste antippen, um die Nachricht im Ordner Ausgang abzulegen, so daß sie beim nächsten Zugriff abgeschickt wird.
- Die Schaltfläche **Speich. Entw.** auf der Symbolleiste antippen, um die Nachricht im Ordner Entwurf abzulegen, wenn sie noch nicht verschickt werden soll.

## FAXE ERSTELLEN, VERSCHICKEN UND EMPFANGEN

#### Ein Fax vorbereiten

Sie können ein Fax komplett im E-mail-Programm erstellen oder es in jedem anderen der auf dem Serie 5 verfügbaren Programme, wie z. B. Word, Tabelle und Skizze, vorbereiten und anschließend im E-mail-Programm ein Deckblatt hinzufügen.

Wenn Sie komfortablere Formatierungsmöglichkeiten nutzen oder Bilder in ein Fax einfügen möchten, sollten Sie dieses in einem anderen Programm, wie z. B. Word oder Skizze, gestalten und als Fax ausdrucken.

#### Ein Fax im E-mail-Programm schreiben

**1.** Wählen Sie den Befehl **Neues Fax** aus dem Menü **Datei**, oder tippen Sie auf die Schaltfläche **Neu** auf der Symbolleiste, und wählen Sie den Befehl **Fax**. Geben Sie die Faxnummer, den Namen des Empfängers sowie den Betreff ein, und schreiben Sie den Text.

Weitere Informationen über die Eingabe von Faxnummern finden Sie in den Abschnitten "Eingabe der Faxnummer" und "Auswahl von Faxnummern aus der Adressenliste".

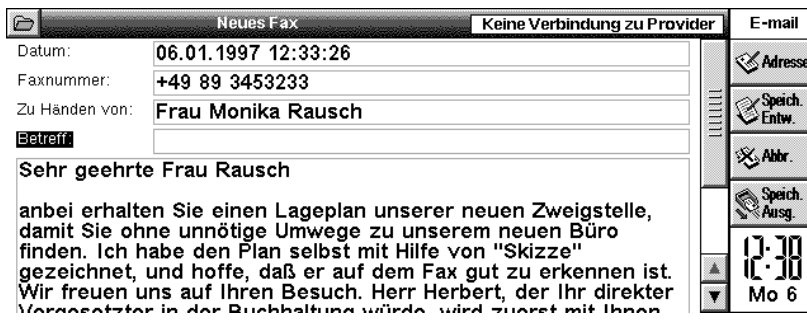

Bereits verwendete Faxnummern sind in der Adressenliste gespeichert. Um diese zu öffnen, wählen Sie den Befehl **Adressenliste** im Menü **Bearbeiten**, oder gehen Sie in die Zeile **Faxnummer** und tippen Sie auf die Schaltfläche **Adresse** auf der Symbolleiste. Markieren Sie die gewünschte Nummer, tippen Sie sie an oder drücken Sie ENTER.

**2.** Wenn Sie das Fax geschrieben haben, können Sie es wie eine E-mail entweder im Ausgang ablegen oder als Entwurf speichern. Siehe dazu den Abschnitt "Speichern noch zu bearbeitender E-mails als Entwurf".
Bevor Sie ein Fax abschicken, können Sie seine Gestaltung mit Hilfe der Faxansicht überprüfen. Weitere Informationen dazu finden Sie im Abschnitt "Faxansicht".

#### Ein Fax in einem anderen Programm schreiben

Sie können Faxe aus Dokumenten erstellen, die Sie auf dem Serie 5 in anderen Programmen geschrieben haben. Wenn Sie ein solches Dokument als Fax senden möchten, müssen Sie dieses im E-mail-Programm adressieren und ein entsprechendes Deckblatt schreiben. Anschließend können Sie das Dokument zusammen mit diesem Deckblatt abschicken. Im Ordnerbildschirm erscheint neben so erstellten Faxen eine Büroklammer, die anzeigt, daß ein Dokument angehängt wurde.

#### **Um ein Fax vorzubereiten:**

- **1.** Öffnen Sie die Datei, die Sie als Fax senden möchten.
- **2.** Wählen Sie den Befehl **Drucken|Drucken** im Menü **Datei**.
- **3.** Wenn für das betreffende Programm als Drucker nicht "Fax" eingestellt ist, tippen Sie auf die Schaltfläche **Drucker**, stellen Sie als Drucker "Fax" ein, und drücken Sie **OK**.
- **4.** Tippen Sie auf die Schaltfläche **Drucken**, um die Druckausgabe zu starten.
- **5.** Wenn Sie auf die Schaltfläche **Drucken** tippen, wird das Fax erstellt, anschließend wird das E-mail-Programm geöffnet, in dem Sie die Faxnummer eingeben und ein Deckblatt schreiben. Dies erfolgt genauso wie bei einem Fax, das im E-mail-Programm vorbereitet wurde.
- **6.** Nachdem Sie die entsprechenden Angaben eingegeben haben, können Sie das Fax ebenso wie eine E-mail entweder im Ausgang ablegen oder als Entwurf speichern. Siehe dazu den Abschnitt "Speichern noch zu bearbeitender E-mails als Entwurf".

Bevor Sie ein Fax abschicken, können Sie seine Gestaltung mit Hilfe der Faxansicht überprüfen. Weitere Informationen dazu finden Sie im Abschnitt "Faxansicht".

#### Eingabe der Faxnummer

Die Faxnummer und den Namen des Empfängers müssen Sie wie folgt eingeben:

• **Faxnummer:** Faxnummer des Empfängers, einzugeben mit Hilfe der Prompts für Länder- und Ortsvorwahl sowie für die eigentliche Faxnummer.

Wenn Sie nur bei einem der Prompts eine Nummer eingeben, gilt diese als Nummer im Ortsbereich und nicht als Ländervorwahl.

• **Zu Händen von:** Name des Empfängers.

Faxnummern können Sie aus anderen Dateien des Serie 5 kopieren, z. B. aus einer Datendatei, und in die Zeile **Faxnummer** des Faxeditors einfügen.

#### Auswahl von Faxnummern aus der Adressenliste

In der "Adressenliste" sind bereits verwendete Faxnummern gespeichert. Die Anzahl der gespeicherten Faxnummern hängt davon ab, was im Dialog für die Einstellungen des Faxeditors eingegeben wurde. Es gibt gesonderte Listen für Faxe und E-mails.

#### **Um eine Faxnummer aus der Adressenliste auszuwählen:**

- **1.** Gehen Sie mit dem Cursor auf die Zeile Faxnummer.
- **2.** Lassen Sie sich mit Hilfe des Befehls **Adressenliste** im Menü **Bearbeiten** oder durch Antippen der Schaltfläche **Adresse** auf der Symbolleiste die Adressenliste anzeigen.
- **3.** Markieren Sie die betreffende Faxnummer und drücken Sie ENTER, um sie in die Zeile Faxnummer einzufügen.

#### Faxnummern aus der Adressenliste löschen

Faxnummern, die Sie nicht mehr benötigen, können Sie aus der Adressenliste löschen.

#### **Um Faxnummern zu löschen:**

- 1. Öffnen Sie die Adressenliste, und markieren Sie die Faxnummern, die gelöscht werden sollen.
- 2. Tippen Sie auf die Schaltfläche **Löschen**, und drücken Sie **Ja**, um den Löschbefehl zu bestätigen.

#### Faxansicht

Sie können sich ein Fax vor dem Senden anzeigen lassen, um sich einen Eindruck zu verschaffen, wie es nach der Übertragung zu einem Faxgerät oder zu einem Serie 5 aussehen wird.

#### **Um sich ein Fax vorab anzeigen zu lassen:**

- **1.** Markieren Sie das betreffende Fax im Ordner Ausgang oder Entwurf.
- **2.** Wählen Sie **Faxansicht** aus dem Menü **Datei**.
- **3.** Um die Faxansicht zu beenden, wählen Sie **Beenden** aus dem Menü **Datei**.

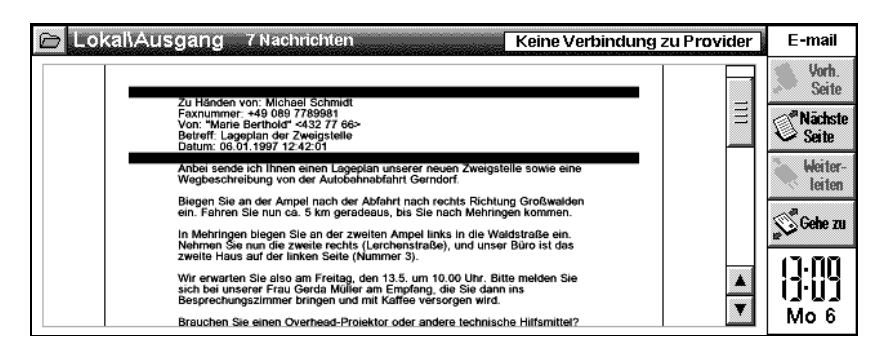

Im Abschnitt "Ein Fax betrachten" finden Sie Informationen darüber, wie Sie die Faxanzeige ändern können.

## Faxe senden

Es gibt drei Möglichkeiten, ein Fax zu senden:

- **Alle Faxe senden**. Das E-mail-Programm arbeitet die im Ausgang befindlichen Faxe nacheinander ab, stellt die Wählverbindungen her und sendet die einzelnen Faxe an die entsprechenden Empfänger.
- **Markierte Faxe senden**. Sie markieren eines der im Ausgang befindlichen Faxe, das gesendet werden soll. Das E-mail-Programm stellt die Wählverbindung her und sendet das Fax.
- **Online-Versand**. Sie stellen mit Hilfe eines Telefons eine Verbindung her und erteilen dann dem E-mail-Programm den Befehl, das Fax zu senden.

Bei den ersten beiden Optionen muß das E-mail-Programm in der Lage sein, direkt auf das Telefonnetz zuzugreifen. Wenn dies nicht möglich ist, z. B. wenn Sie nur über eine Telefonzentrale anrufen können und nicht über einen Amtscode verfügen, sind Sie auf das letztgenannte Verfahren angewiesen.

Bevor Sie ein Fax senden, vergewissern Sie sich, daß Sie Ihre Angaben in den Dialog Faxeinstellungen eingegeben haben.

Wenn Sie beim Versuch, ein Fax zu senden, Schwierigkeiten haben, versuchen Sie es mit einer anderen Faxklasse oder verringern Sie die Sendegeschwindigkeit. Um eine andere Faxklasse einzustellen, öffnen Sie das Feld **Modem** in der **Systemsteuerung**, tippen Sie auf die Schaltfläche **Bearbeiten**, und stellen Sie auf der Registerkarte **Modem** eine andere Faxklasse ein. Um die Geschwindigkeit zu ändern, mit der das Fax gesendet wird, öffnen Sie den Ordnerbildschirm, und wählen Sie **Einstellungen|Fax** im Menü **Extras**, öffnen Sie die Registerkarte **Modem**, und verringern Sie die **Max. Faxgeschw**.

#### Alle Faxe senden

- **1.** Wählen Sie **Von Ausgang senden** im Menü **Übertragen**.
- **2.** Tippen Sie auf die Schaltfläche **Faxe senden**.

**3.** Sofern Sie nicht das Kontrollkästchen **Verbindungsdialog anzeigen** im Dialog Faxeinstellungen deaktiviert haben, erscheint der Verbindungsdialog. Darin werden Ihr aktueller Standort und das von Ihnen genutzte Modem angezeigt. Bestätigen Sie die Einstellungen mit **OK**, und senden Sie das Fax.

Sie können die Faxübertragung abbrechen, indem Sie auf die Option **Stop** im Menü **Übertragen** tippen.

Nach dem Senden der Faxe wird Ihnen eine Übersicht über die Zahl der gesendeten Faxe, die Zahl der aufgrund eines Übertragungsfehlers nicht gesendeten Faxe und die Zahl der nicht gesendeten Faxe angezeigt, deren Übertragung Sie abgebrochen haben. Die erfolgreich abgesetzten Faxe werden im Ordner Gesendet abgelegt.

#### Markiertes Fax senden

- **1.** Markieren Sie das zu sendende Fax im Ausgang.
- **2.** Wählen Sie **Fax senden|Wahl/senden** im Menü **Übertragen**.
- **3.** Sofern Sie nicht das Kontrollkästchen **Verbindungsdialog anzeigen** im Dialog Faxeinstellungen deaktiviert haben, erscheint der Verbindungsdialog. Darin werden Ihre Faxnummer, Ihr aktueller Standort und das von Ihnen genutzte Modem angezeigt. Bestätigen Sie die Einstellungen mit **OK**, und senden Sie das Fax.

Sie können die Faxübertragung abbrechen, indem Sie auf die Option **Stop** im Menü **Übertragen** tippen.

#### Online-Versand

Zu diesem Zweck müssen Sie das Modem und das Telefon über eine Verteilerdose an dieselbe Telefonleitung anschließen.

- **1.** Markieren Sie das zu sendende Fax im Ausgang.
- **2.** Stellen Sie mit Hilfe eines Telefons eine Wählverbindung mit dem Empfänger her.
- Wenn Sie ein Faxgerät anwählen, warten Sie die Antwort (Piepton) ab, und wählen Sie **Fax senden|Jetzt senden** im Menü **Übertragen**.
- Wenn Sie ein Telefon anwählen, fordern Sie den Empfänger auf, die Starttaste seines Faxgeräts zu drücken, und wählen Sie anschließend **Fax senden|Jetzt senden** im Menü **Übertragen**.
- **3.** Sofern Sie nicht das Kontrollkästchen **Verbindungsdialog anzeigen** im Dialog Faxeinstellungen deaktiviert haben, erscheint der Verbindungsdialog. Darin wird das von Ihnen genutzte Modem angezeigt. Bestätigen Sie die Einstellung mit **OK**, und senden Sie das Fax.
- **4.** Wenn die Meldung "Verbinde mit Faxgerät" erscheint, legen Sie den Telefonhörer auf.

## Faxe empfangen

Es gibt drei Möglichkeiten, ein Fax zu empfangen:

- **Auf Faxempfang warten:** Das E-mail-Programm beantwortet den ankommenden Faxanruf und empfängt das Fax.
- **Fax jetzt empfangen:** Sie stellen mit Hilfe des Telefons eine Wählverbindung her und erteilen dem E-mail-Programm den Befehl, das Fax zu empfangen.
- **Faxabruf-Dienst wählen:** Sie wählen die Nummer eines Faxabruf-Dienstes und erhalten daraufhin automatisch ein Fax zugesandt.
- Wenn Sie beim Versuch, ein Fax zu empfangen, Schwierigkeiten haben, versuchen Sie es mit einer anderen Faxklasse, oder verringern Sie die Sendegeschwindigkeit. Um eine andere Faxklasse einzustellen, öffnen Sie das Feld **Modem** in der **Systemsteuerung**, tippen Sie auf die Schaltfläche **Bearbeiten**, und stellen Sie auf der Registerkarte **Modem** eine andere Faxklasse ein. Um die Geschwindigkeit zu ändern, mit der das Fax gesendet wird, öffnen Sie den Ordnerbildschirm, und wählen Sie **Einstellungen|Fax** im Menü **Extras**, öffnen Sie die Registerkarte **Modem**, und verringern Sie die **Max. Faxgeschw**.

#### Auf Faxempfang warten

- **1.** Wählen Sie **Faxempfang|Anr. abwarten** im Menü **Übertragen**, oder tippen Sie auf die Schaltfläche **Fax empf.** auf der Symbolleiste, und wählen Sie **Anr. abwarten**.
- **2.** Sofern Sie nicht das Kontrollkästchen **Verbindungsdialog anzeigen** im Dialog Faxeinstellungen deaktiviert haben, erscheint der Verbindungsdialog. Darin wird das von Ihnen genutzte Modem angezeigt. Bestätigen Sie die Einstellung mit **OK**, und warten Sie auf das Fax.

Sie können die Nachrichtenübertragung abbrechen, indem Sie auf die Option **Stop** im Menü **Übertragen** tippen.

Ihre Anwesenheit ist beim Warten auf ein ankommendes Fax wartet nicht erforderlich. Das E-mail-Programm nimmt, wenn ein ankommendes Fax erkannt wird, den Anruf an und empfängt das Fax.

Wenn das Modem und das Telefon an dieselbe Leitung angeschlossen sind, wird der Anruf nach ein- oder zweimaligem Klingeln vom E-mail-Programm angenommen.

#### Online-Empfang

Zu diesem Zweck müssen Sie das Modem und das Telefon über eine Verteilerdose an dieselbe Telefonleitung anschließen.

- **1.** Stellen Sie mit Hilfe eines Telefons eine Verbindung her.
- **2.** Fordern Sie den Absender auf, die Starttaste seines Faxgeräts zu drücken, und wählen Sie anschließend **Faxempfang|Jetzt empf.** im Menü **Übertragen**, oder tippen Sie auf die Schaltfläche **Fax empf.** auf der Symbolleiste, und wählen Sie **Jetzt empf.**
- **3.** Sofern Sie nicht das Kontrollkästchen **Verbindungsdialog anzeigen** im Dialog Faxeinstellungen deaktiviert haben, erscheint der Verbindungsdialog. Darin wird das von Ihnen genutzte Modem angezeigt. Bestätigen Sie die Einstellung mit **OK**, und warten Sie auf das Fax.
- **4.** Wenn die Meldung "Verbinde mit Faxgerät" erscheint, legen Sie den Telefonhörer auf.

Sie können die Nachrichtenübertragung abbrechen, indem Sie auf die Option **Stop** im Menü **Übertragen** tippen.

#### Faxabruf-Dienst wählen

- **1.** Wählen Sie **Faxempfang|Fax abrufen** im Menü **Übertragen**, oder tippen Sie auf die Schaltfläche **Fax empf.** auf der Symbolleiste, und wählen Sie **Fax abrufen**.
- **2.** Geben Sie die Nummer des Faxabruf-Dienstes in den Faxabruf-Dialog ein, und tippen Sie auf die Schaltfläche **Wählen**.
- **3.** Sofern Sie nicht das Kontrollkästchen **Verbindungsdialog anzeigen** im Dialog Faxeinstellungen deaktiviert haben, erscheint der Verbindungsdialog. Darin werden Ihre Faxnummer, Ihr aktueller Standort und das von Ihnen genutzte Modem angezeigt. Bestätigen Sie die Einstellungen mit **OK**, und warten Sie auf das Fax.

Nach einigen Sekunden wird das Fax empfangen.

Sie können die Nachrichtenübertragung abbrechen, indem Sie auf die Option **Stop** im Menü **Übertragen** tippen.

Wenn dieses Vorgehen nicht zum Erfolg führt, kann es sein, daß bei dem betreffenden Faxabruf-Dienst die gewünschten Faxe im Rahmen eines Anfangsdialogs auszuwählen sind. Versuchen Sie, die Verbindung über das Telefon herzustellen und das Fax dann online zu empfangen.

## Ein Fax betrachten

Um ein Fax im lokalen Eingang zu betrachten, markieren Sie es im Ordnerbildschirm, tippen Sie es an oder drücken Sie ENTER.

Mit Hilfe der Pfeiltasten können Sie sich in dem Fax bewegen, und mit Hilfe der Zoombefehle und der Befehle des Untermenüs **Faxanzeige** im Menü **Ansicht** können Sie die Bildschirmdarstellung verändern.

Um von einer Seite zur anderen zu gelangen, tippen Sie die Schaltflächen **Vorh. Seite** bzw. **Nächste Seite** auf der Symbolleiste an. Um die Nachrichten in der Reihenfolge, in der sie in dem betreffenden Ordner stehen, zu durchblättern, tippen Sie auf die Schaltfläche **Gehe zu**, und wählen Sie **Vorherige Nachricht** oder **Nächste Nachricht**.

## **Fin Fax weiterleiten**

Sie können ein Fax, das Sie erhalten haben, mit einem Deckblatt versehen an einen Dritten weiterleiten. Es ist möglich, Faxe vom Ordnerbildschirm aus oder während des Lesens weiterzuleiten.

- **1.** Markieren Sie das Fax, das Sie weiterleiten möchten, auf dem Ordnerbildschirm, oder öffnen Sie das Fax. Wählen Sie **Weiterleiten** im Menü **Datei**, oder tippen Sie auf die entsprechende Schaltfläche auf der Symbolleiste.
- **2.** Geben Sie nun die Faxnummer und weitere Angaben ein, und leiten Sie das Fax auf die gleiche Weise weiter, wie Sie eine E-mail weiterleiten würden. Siehe "Eine E-mail weiterleiten".

## Fin Fax neu senden

Wenn Sie ein Fax gesendet haben, wird es im Ordner Gesendet abgelegt und verbleibt dort so lange, bis es gelöscht wird. Sie können ein Fax aus diesem Ordner neu senden; es wird in den Ordner Ausgang kopiert und beim nächsten Zugriff nochmals gesendet.

#### **Um eine Nachricht neu zu senden:**

- **1.** Öffnen Sie den Ordner Gesendet, und markieren Sie das Fax, das Sie neu senden möchten.
- **2.** Wählen Sie den Befehl **Neu senden (nach Ausgang)** im Menü **Übertragen**, oder tippen Sie auf die Schaltfläche **Neu senden** auf der Symbolleiste.
- **3.** Eine Kopie des Fax wird im Ausgang abgelegt; das Original verbleibt im Ordner Gesendet.

# NACHRICHTEN VERWALTEN

In diesem Abschnitt ist beschrieben, wie Sie die in Ihrem Gerät gespeicherten Nachrichten verwalten können, indem Sie Nachrichten, die nicht mehr benötigt werden, löschen oder einen Ausdruck erstellen. Hier erfahren Sie auch, wie Sie die Darstellung der Nachrichten auf dem Ordnerbildschirm ändern können.

# Nachrichten löschen

Nachdem Sie das E-mail-Programm eine Zeitlang genutzt haben, werden Sie möglicherweise feststellen, daß auf dem Ordnerbildschirm zu viele Nachrichten angezeigt werden. Um dem abzuhelfen und um Speicherplatz zu sparen, können Sie Nachrichten löschen. Wenn Sie der Meinung sind, daß diese in Zukunft eventuell noch gebraucht werden, fertigen Sie vor dem Löschen einen Ausdruck an.

Faxnachrichten können sehr umfangreich sein, deshalb sollten Sie ihre Zahl, um Speicherplatz zu sparen, auf ein Mindestmaß begrenzen.

#### **Um eine oder mehrere Nachrichten zu löschen:**

- **1.** Tippen Sie auf den Ordner, in dem sich die zu löschenden Nachrichten befinden.
- **2.** Gehen Sie auf die einzelnen Nachrichten, die Sie löschen möchten, und drücken Sie die LEERTASTE; die betreffende Zeile wird mit einem Häkchen markiert.
- Um alle in dem aktuellen Ordner befindlichen Nachrichten zu markieren, tippen Sie auf die Kopfzeile der Markierungsspalte, oder wählen Sie den Befehl **Alles markieren** im Menü **Bearbeiten**.

Wenn Sie keine Nachricht markiert haben, wird beim Betätigen der ENTF-Taste jeweils die Nachricht gelöscht, auf der sich der Cursor gerade befindet.

**3.** Um die Nachrichten zu löschen, wählen Sie den Befehl **Löschen** im Menü **Bearbeiten**, oder drücken Sie die ENTF-Taste.

# Nachrichten Drucken

Eine E-mail- oder Faxnachricht können Sie drucken, wenn diese auf dem Ordnerbildschirm markiert ist, oder wenn Sie die betreffende Nachricht bearbeiten oder betrachten.

Wenn Sie als Drucker "Fax" eingestellt haben, müssen Sie, um E-mail- oder Faxnachrichten ausdrucken zu können, einen anderen Drucker auswählen.

#### **Um eine Nachricht auszudrucken:**

- **1.** Wählen Sie die Nachricht auf dem Ordnerbildschirm aus.
- **2.** Wählen Sie den Befehl **Drucken|Drucken** im Menü **Datei**, um die Nachricht zu drucken.
- Verwenden Sie den Befehl **Seite einrichten**, um das Papierformat, die Ränder, Kopfzeilen, Fußzeilen und Seitennumerierung einzurichten.
- Verwenden Sie den Befehl **Drucker einrichten**, um die Zahl der Exemplare einzustellen und den entsprechenden Drucker auszuwählen.
- Verwenden Sie den Befehl **Seitenansicht**, um sich Seiten so anzeigen zu lassen, wie sie ausgedruckt werden.

Wenn Sie ein Fax aus dem Ordner Eingang oder Gesendet oder ein Fax mit Anhängen aus dem Ordner Entwurf oder Ausgang heraus drucken, wird es so gedruckt, wie es auf einem Faxgerät erscheinen würde; alle Einstellungen einschließlich der Ränder, Kopf- und Fußzeilen werden ignoriert. Das Papierformat entspricht der von Ihnen gewählten Einstellung.

# Ändern der Anzeige der Nachrichtenübersicht

Durch Ändern der Spaltenbreite und Sortierreihenfolge können Sie die Nachrichten auf dem Ordnerbildschirm anders darstellen. Die Spaltenüberschrift, nach der die Nachrichten jeweils sortiert sind, erscheint eingerückt und ist mit einem Pfeil gekennzeichnet, der anzeigt, ob die Nachrichten in auf- oder absteigender Ordnung sortiert sind.

#### **Um die Spaltenbreite zu ändern:**

• Tippen Sie auf die Zeile zwischen zwei Spaltenüberschriften, und ziehen Sie die Linie auf die gewünschte Breite.

Eine exakte Einstellung der Spaltenbreite können Sie im Dialog **Einstellungen Ansicht** im Menü **Extras** vornehmen. Die Breite der einzelnen Spalten wird hier anhand der Anzahl der Zeichen angegeben.

#### **Um die Sortierreihenfolge zu ändern:**

• Tippen Sie auf die Überschrift der betreffenden Spalte.

Sie können die Sortierreihenfolge auch mit Hilfe des Befehls **Sortieren nach** im Menü **Extras** ändern.

# 4. DAS WEB-PROGRAMM

# **FINFÜHRUNG**

Das World Wide Web (oft nur als "das Web" bezeichnet) ist eine umfassende Sammlung von Seiten, die Teil des Internets sind. Diese Seiten enthalten normalerweise Text und Bilder, sie können aber auch Dateien, wie z. B. Software, einschließen. Web-Seiten können mit Hilfe von Browsern wie dem Web-Programm betrachtet werden, und sind durch "Links" miteinander verknüpft, die es dem Nutzer ermöglichen, problemlos von einer zur anderen zu gehen.

Mit dem Web-Programm können Sie Web-Seiten von Computern überall auf der Welt abrufen, nach Informationen über ein bestimmtes Thema suchen oder Software herunterladen.

# Was brauche ich, um im World Wide Web zu blättern?

Um das World Wide Web mit der Web-*Browser-*Software zu durchstöbern, brauchen Sie ein Modem und Zugang zu einer Telefonleitung. Außerdem müssen Sie bei einem Service Provider angemeldet sein.

Beim Einrichten der Message Suite sollten Sie in die nachstehend genannten Felder der **Systemsteuerung** auf dem Systembildschirm die entsprechenden Angaben zu Ihrem Modem und zu Ihrem Internet-Zugang eingeben:

- **Modem:** Angaben zu dem von Ihnen verwendeten Modem
- **Wählen:** Angaben zu dem Standort, von dem aus Sie sich einwählen, und darüber, ob Sie eine Telekarte verwenden
- **Netzwerk:** Angaben zu dem Service Provider, über den Sie Zugang zum Internet haben.

Detaillierte Erläuterungen zur Eingabe der für das Einrichten erforderlichen Informationen finden Sie im Kapitel "Einrichten der Message Suite".

## Muß ich, um mit dem Web-Programm zu arbeiten, mit dem Internet verbunden sein?

Wenn Sie sich lediglich Seiten anschauen möchten, die auf einer lokalen Disk gespeichert sind, ist eine Verbindung zum Internet nicht erforderlich. Dabei kann es sich beispielsweise um Seiten handeln, die Sie bei einem früheren Internet-Zugriff gespeichert haben, oder die Sie von einem anderen Gerät auf den Serie 5 übertragen haben. In der Praxis werden Sie jedoch das Web-Programm überwiegend dafür nutzen, Seiten von anderen Computern im World Wide Web abzurufen und anzuzeigen, und dafür ist die Verbindung zum Internet erforderlich.

## Starten des Web-Programms

#### **Um das Web-Programm zu starten:**

• Tippen Sie auf das Symbol **Extras** auf der Programmleiste und anschließend auf das Symbol **Web**.

Obgleich Sie, um mit dem Web-Programm zu arbeiten, nicht mit dem Internet verbunden sein müssen, können Sie den Browser erst dann nutzen, wenn Sie die entsprechenden Informationen über Ihren Internet-Zugang in die **Systemsteuerung** eingegeben haben. Detaillierte Erläuterungen über die Konfiguration der einzelnen Felder der **Systemsteuerung** finden Sie im Kapitel "Einrichten der Message Suite".

Wenn Sie das Web-Programm zum ersten Mal starten, wird die *Homepage* geladen. Dabei handelt es sich zunächst um eine Datei, die auf dem Serie 5 gespeichert ist. Sie können die Homepage also betrachten, ohne auf das Internet zuzugreifen. Detaillierte Erläuterungen dazu, wie Sie die Homepage ändern können, finden Sie in diesem Kapitel im Abschnitt "Einstellen einer Homepage".

# VERBINDUNG ZUM WORLD WIDE WEB

#### **Um eine Verbindung zum World Wide Web herzustellen:**

- **1.** Schließen Sie den Serie 5 über ein Modem an eine Telefonleitung an, und vergewissern Sie sich, daß die Geräte richtig eingerichtet und konfiguriert sind (Einzelheiten entnehmen Sie bitte dem Kapitel "Einrichten der Message Suite" dieses Benutzerhandbuchs).
- **2.** Öffnen Sie die gewünschte Web-Seite. Dazu können Sie zwischen folgende Vorgehensweisen wählen:
- Tippen Sie auf der Standard-Homepage auf einen Link zur Psion-Web-Seite.
- Wählen Sie **URL öffnen** im Menü **Datei**, und geben Sie die Internet-Adresse einer Seite an, die Sie öffnen möchten.
- Tippen Sie auf die Schaltfläche **Suchseite** auf der Symbolleiste, um die Suchseite zu öffnen und Suchaufträge zu erteilen.
- Wenn Sie bereits Webseiten mit Lesezeichen versehen haben, wählen Sie **Lesezeichen** im Menü **Lesezeichen**, tippen Sie auf ein *Lesezeichen*, das einer Internet-Adresse zugeordnet ist, und anschließend auf **Gehe zu**.

Durch jede dieser Aktionen wird das Web-Programm angewiesen, eine Seite zu öffnen, die nicht auf dem Serie 5 gespeichert ist. Dadurch wird der Wählvorgang über das Modem gestartet und die Verbindung zu Ihrem Service Provider hergestellt.

Wenn der Serie 5 im Wählvorgang begriffen oder mit dem Internet verbunden ist, wird das "Telefon"-Symbol in der Titelleiste mit abgehobenem Telefonhörer angezeigt.

# Eine Verbindung trennen

#### **Um eine Verbindung zu jedem beliebigen Zeitpunkt abzubrechen:**

• Wählen Sie den Befehl **Verbindung trennen** im Menü **Datei**.

Wenn Sie das E-mail- und das Web-Programm gleichzeitig benutzen, sollten Sie den Befehl Verbindung **trennen** nicht erteilen, wenn das E-mail-Programm gerade dabei ist, Nachrichten zu übertragen. Warten Sie entweder, bis das E-mail-Programm die Nachrichtenübertragung beendet hat, oder verwenden Sie den Befehl **Stop** im Menü **Übertragen** im E-mail-Programm, bevor Sie die Verbindung zum Internet abbrechen.

Normalerweise wird die Internet-Verbindung auch dann abgebrochen, wenn Sie das Web-Programm einfach mit dem Befehl **Beenden** im Menü **Datei** schließen. Um dies zu ändern, öffnen Sie das Feld **Netzwerk** der **Systemsteuerung** auf dem Systembildschirm, und tragen Sie in die Zeile **Nach Beenden trennen nach** ein, wie lange das Gerät die Verbindung zum Internet aufrechterhalten soll, nachdem Sie alle Programme, die diese nutzen, geschlossen haben.

Wenn Sie Programme der Message Suite nutzen, wird die Funktion Kommunikation des Serie 5 auf **Aus** geschaltet. Um nach der Verwendung der Message Suite eine Verbindung zu Ihrem PC herzustellen, müssen Sie auf **Kommunikation** im Menü **Extras** auf dem Systembildschirm tippen und unter **Link** die entsprechende Option wählen.

# **EINE WEB-SEITE ÖFFNEN**

#### **Um eine Verbindung herzustellen und sich eine Seite anzuschauen:**

- Tippen Sie einmal auf die Zeile URL, geben Sie die Adresse der Web-Seite ein, die Sie sich anschauen möchten, und drücken Sie ENTER, oder
- Wählen Sie **URL öffnen** im Menü **Datei**, und geben Sie die Adresse der Web-Seite ein, die Sie sich anschauen möchten.

Wenn die Zeile URL nicht angezeigt wird, tippen Sie auf **URL anzeigen** im Menü **Ansicht**, und wählen Sie **Oben** oder **Unten**.

Während das Web-Programm die gewünschte Seite abruft, bewegt sich eine symbolische Web-Seite um das Bild der "Erdkugel" in der Titelleiste, und Sie können auf der ebenfalls in der Titelleiste befindlichen Statusanzeige den Fortgang der Übertragung ablesen. Wenn die Seite vollständig übertragen wurde, kommt die Animation zum Stillstand, und in der Statusanzeige steht die Meldung **Beendet**.

Wenn das Öffnen einer Seite sehr lange dauert, können Sie das Laden von Bildern ausschalten, indem Sie **Allgemeine Einstellungen** im Menü **Extras** wählen und die Option **Alle Grafiken automatisch laden** deaktivieren.

Sie können eine geöffnete Web-Seite mit einem Lesezeichen versehen. Tippen Sie dazu auf die Schaltfläche **Lesez. hinzuf.** auf der Symbolleiste oder auf **Lesezeichen hinzufügen** im Menü **Lesezeichen**. So können Sie zu der betreffenden Seite zurückkehren, ohne die Adresse eingeben zu müssen, indem Sie einfach die Schaltfläche **Lesezeichen** auf der Symbolleiste nutzen. Weitere Einzelheiten entnehmen Sie bitte dem Abschnitt "Lesezeichen verwenden" in diesem Kapitel.

# BEWEGEN AUF FINER SFITF

Eine Web-Seite kann mehr Informationen enthalten als auf dem Bildschirm dargestellt werden.

#### **Um außerhalb des Bildschirmbereichs liegende Teile der Seite zu betrachten:**

• Mit Hilfe der Pfeiltasten oder der Bildlaufleisten können Sie die Seite nach oben, unten, links und rechts verschieben.

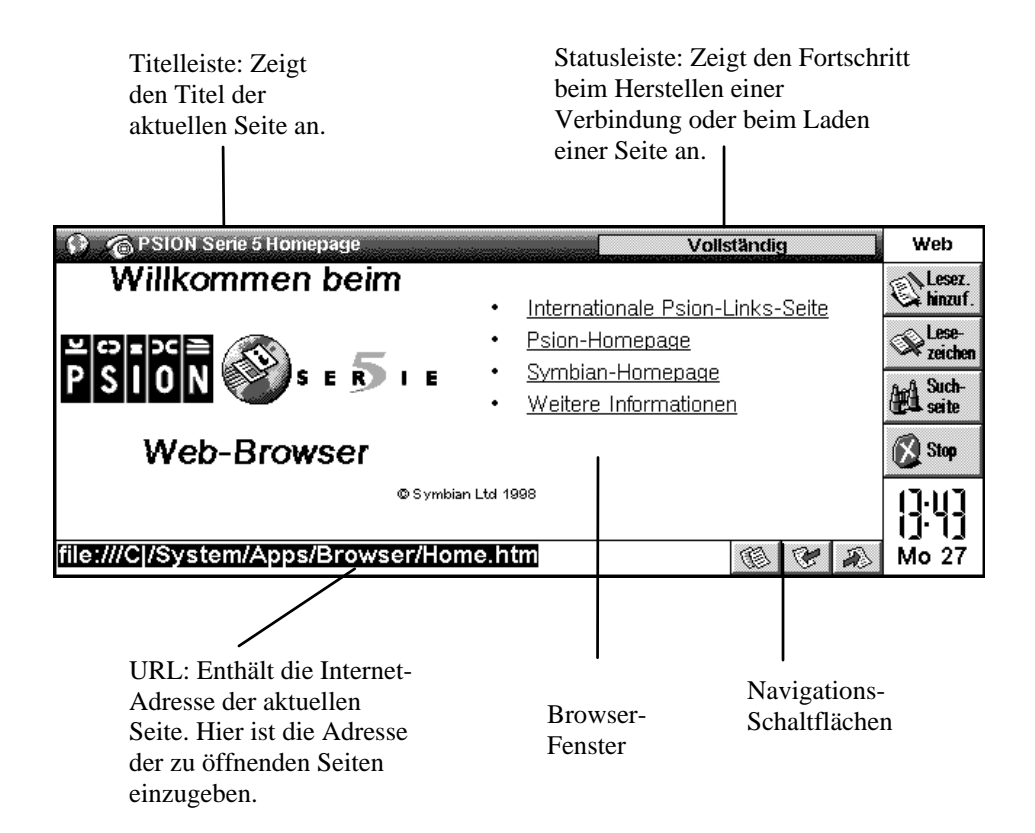

Die Bereiche einer Seite, über die Sie Aktionen ausführen können, werden als *Hot Areas* (definierte Bereiche) bezeichnet. Dazu gehören beispielsweise:

- Die URL-Zeile des Web-Browsers;
- Sogenannte "Links" im Text, mit deren Hilfe Sie zu anderen Seiten gelangen und sich diese anschauen können. Links sind unterstrichen.
- Grafiken mit oder ohne Links. Wenn Sie eine Grafik markieren, die einen Link enthält, wird die Internet-Adresse der Seite, mit der diese verknüpft ist, als Information angezeigt.
- Eingabefelder und Schaltflächen, die es Ihnen ermöglichen, auf einer Seite Daten einzugeben und auszuwählen. (Elemente dieser Art werden als "Formularschaltfläche" bezeichnet.)

#### **Um einen Link, eine Grafik oder ein anderes auf einer Seite befindliches Element (z. B. eine Formularschaltfläche) zu markieren):**

- Tippen Sie es einmal an, oder
- Tippen Sie auf das Browser-Fenster, und drücken Sie die Tabulatortaste, um die aktivierbaren Bereiche des Bildschirms nacheinander zu markieren. Wenn Sie beim Betätigen der Tabulatortaste die UMSCHALT-taste gedrückt halten, werden die einzelnen Elemente in umgekehrter Reihenfolge markiert.

Ist das gewünschte Bildschirmelement markiert, können Sie folgende Aktionen ausführen:

#### **Wenn Sie einen Link markiert haben:**

• Drücken Sie die ENTER-Taste, oder tippen Sie nochmals auf den Link, um die betreffende Seite zu öffnen.

#### **Wenn Sie eine Grafik markiert haben, die einen Link enthält:**

• Drücken Sie die ENTER-Taste, oder tippen Sie nochmals auf den Link, um die betreffende Seite zu öffnen.

## Text auf einer Seite suchen

Auf einer geöffneten Web-Seite können Sie nach einer Textstelle, einem Wort oder einem Satz suchen.

#### **Zu diesem Zweck:**

- **1.** Wählen Sie **Suchen** im Menü **Bearbeiten**.
- **2.** Geben Sie den zu suchenden Text ein, und drücken Sie die Schaltfläche **Suchen**.

Das Web-Programm sucht nach dem betreffenden Text und markiert die erste Fundstelle.

#### **Um zur nächsten Fundstelle zu gelangen:**

• Wählen Sie **Weitersuchen** im Menü **Bearbeiten**.

Um die Suche einzugrenzen, stehen Ihnen im Dialog **Suchen** folgende Optionen zur Verfügung:

- **Suchrichtung:** Mit Hilfe dieser Option können Sie einstellen, ob das Web-Programm vom derzeitigen Standort auf der Web-Seite aus aufwärts oder abwärts sucht.
- **Ganzes Wort suchen:** Mit Hilfe dieser Option können Sie festlegen, daß der von Ihnen eingegebene Text nur in Form eines ganzen Wortes gesucht werden soll. In diesem Fall würde z. B. bei der Suche nach "link" das Auftreten im Wort "hyperlink" ignoriert.
- **Groß/Kleinschreibung beachten:** Mit Hilfe dieser Option können Sie festlegen, daß nur die Textstellen zu suchen sind, die in bezug auf Groß- und Kleinschreibung mit dem von Ihnen eingegebenen Suchtext übereinstimmen. Bei der Suche nach "Link" würde beispielsweise das kleingeschriebene "link" ignoriert.

## Informationen über eine Verbindung anzeigen lassen

Sie können sich jederzeit Angaben zu der bestehenden Internet-Verbindung anzeigen lassen.

#### **Zu diesem Zweck:**

- Tippen Sie auf die Titelleiste, oder
- Wählen Sie **Statusinformation** im Menü **Ansicht**.

Wenn die Titelleiste nicht angezeigt wird, können Sie dies mit Hilfe der Option **Titelleiste** im Menü **Ansicht** ändern.

#### **Im Dialog Statusinformation werden folgende Informationen angezeigt:**

- **Verbindung**: Zeigt an, ob eine Verbindung zum World Wide Web besteht.
- **Titel**: Zeigt den Titel der aktuellen Web-Seite an.
- **URL**: In dieser Zeile wird die komplette Internet-Adresse der aktuellen Seite angezeigt.
- **Status**: Zeigt den Fortgang beim Abrufen der aktuellen Seite an.

# MIT HILFE VON LINKS ZU ANDEREN SEITEN SPRINGEN

Viele Web-Seiten sind durch *Links* mit anderen Seiten verknüpft. Links erscheinen normalerweise als unterstrichener Text und dienen als "Übergang" zu anderen Seiten und Web-Seiten. Es gibt verschiedene Möglichkeiten der Darstellung von Links:

• Unterstrichener Text - so sind die meisten Links gekennzeichnet. Wenn Sie diese Textbereiche markieren, wird die Zieladresse als Information angezeigt.

Wenn die Zieladresse, die beim Markieren eines Link angezeigt wird, mit "mailto:" beginnt, führt dieser nicht zu einer Seite, sondern enthält eine E-mail-Adresse. Weitere Informationen über die Verwendung von "mailto:"-Links finden Sie im Abschnitt "Mail von einer Web-Seite aus senden".

- "Schaltflächen", in denen der Zweck des betreffenden Link angegeben ist. Eine Schaltfläche, in der "Map" steht, wird also wahrscheinlich zu einer Übersicht der betreffenden Web-Seite führen.
- Sonstige Grafiken, bei denen erst nach dem Markieren zu erkennen ist, daß sie einen oder mehrere Links enthalten.

Ob eine Grafik einen Link enthält, können Sie erst dann erkennen, wenn Sie sie antippen: Ist die Grafik mit einer Seite verknüpft, wird die Adresse dieser Seite in der rechten oberen Bildschirmecke als Information angezeigt.

Einige Grafiken, die in Web-Seiten angezeigt werden, enthalten mehrere Links. Sie werden *Image Maps* (interaktive Bilder) genannt. Um sie zu nutzen, tippen Sie einmal auf die Grafik und anschließend auf den Bereich, in dem der Link enthalten ist, dem Sie folgen möchten - ein entsprechender Hinweis findet sich normalerweise im Bild selbst.

*Frames* (Rahmen) zur Unterteilung von Web-Seiten werden vom Web-Programm nicht unterstützt. Es ist also empfehlenswert, wenn möglich textbasierte Seiten zu verwenden. Auf diese Weise können Sie auch wesentlich schneller im Web blättern. Wenn Sie weitere Informationen zum Betrachten von normalerweise in Frames dargestellten Seiten benötigen, wählen Sie **Hilfe zu Web** im Menü **Extras**, und öffnen Sie den Eintrag zum Thema "Seiten mit Frames anschauen".

#### **Um eine Seite zu öffnen, die mit einem Text-Link verknüpft ist:**

- Tippen Sie den Link einmal an, um ihn zu markieren, und ein zweites Mal, um die betreffende Seite zu laden, oder
- Tippen Sie auf das Browser-Fenster und drücken Sie anschließend die Tabulatortaste, um die einzelnen Hot Areas nacheinander zu markieren, bis Sie zu dem gewünschten Link gelangt sind. Drücken Sie die ENTER-Taste.

#### **Um eine Seite zu öffnen, die mit einem Grafik-Link verknüpft ist:**

- Tippen Sie die Grafik zweimal nacheinander an, um die Seite zu laden, auf die sie verweist, oder
- Tippen Sie auf das Browser-Fenster und drücken Sie anschließend auf die Tabulatortaste, um die einzelnen Hot Areas nacheinander zu markieren, bis Sie zu dem gewünschten Link gelangt sind. Drücken Sie die ENTER-Taste. Eine markierte Grafik ist von einer gepunkteten Linie umgeben.

# ZU VORHERGEHENDEN SEITEN ZURÜCKKEHREN

#### **Um zu Web-Seiten zurückzukehren, auf die Sie seit dem letzten Öffnen des Web-Programms zugegriffen haben:**

- Tippen Sie auf die Schaltflächen bzw. , oder verwenden Sie **Zurück** und **Weiter** im Menü **Gehe zu**, um in der Liste der vorhergehenden Seiten vorwärts- bzw. zurückzugehen,
- Tippen Sie auf die Schaltfläche , oder wählen Sie **History** im Menü **Gehe zu**, um sich eine Liste der Seiten anzeigen zu lassen, die Sie sich zuletzt angeschaut haben. Tippen Sie auf einen der in der Liste enthaltenen Einträge, oder gehen Sie mit Hilfe der Pfeiltasten auf den gewünschten Eintrag, tippen Sie diesen nochmals an, oder drücken Sie die ENTER-Taste, um die betreffende Seite zu öffnen.

# **GRAFIKEN ANZEIGEN LASSEN**

Bilder, die in Web-Seiten eingebunden sind, können den Ladevorgang verlangsamen und viel Speicherplatz in Anspruch nehmen. Das Web-Programm bietet Ihnen die Möglichkeit zu wählen, ob automatisch alle zu einer Seite gehörenden Bilder geladen werden sollen oder nicht.

#### **Zu diesem Zweck:**

• Wählen Sie **Allgemeine Einstellungen** im Menü **Extras** und aktivieren bzw. deaktivieren Sie die Schaltfläche **Alle Grafiken automatisch laden**.

Anstelle der Grafiken erscheint jeweils das Symbol **(2)**, wenn Sie das Web-Programm so einstellen, daß nicht automatisch alle zu einer Seite gehörenden Grafiken geladen werden. Der Platzhalter kann auch eine Beschreibung des Bildinhalts enthalten.

#### **Um alle zur aktuellen Web-Seite gehörenden Grafiken zu laden:**

• Wählen Sie **Alle Grafiken laden** im Menü **Ansicht**.

#### **Um eine bestimmte Grafik der aktuellen Seite zu laden:**

Tippen Sie auf das Symbol , das anstelle der gewünschten Grafik angezeigt wird. Tippen Sie es ein zweites Mal an, oder wählen Sie **Grafik laden** im Menü **Ansicht**.

# EINSTELLEN EINER HOMEPAGE

Eine Homepage ist die Seite im World Wide Web, auf der Sie sich "zu Hause" fühlen. Dabei kann es sich zum Beispiel um die Web-Seite Ihrer Firma oder um eine von Ihnen selbst erstellte Seite handeln, die eine Menge nützlicher Links enthält. Dies ist normalerweise auch die Seite, die ein Web-Browser beim Start öffnet; um sie unverzüglich zu laden, genügt es, eine Schaltfläche der Symbolleiste anzutippen.

#### **Um eine Homepage einzustellen:**

- Wählen Sie **Allgemeine Einstellungen** im Menü **Extras**. Geben Sie in die Zeile **URL der Homepage** die Internet-Adresse der Seite ein, die Sie als Ihre Homepage ausgewählt haben. Drücken Sie **OK**.
- Um eine lokale Seite zur Homepage zu machen, geben Sie die Adresse wie folgt ein: "file:///", gefolgt vom kompletten Pfad- und Dateinamen der lokalen Seite. Angenommen, die gewünschte Datei hieße "homepage.html" und wäre auf der internen Disk im Ordner "Dokumente" gespeichert, dann müßten Sie in die Zeile **Homepage-Adresse** eingeben:

file:///C:\Dokumente\homepage.html

#### **Um das Web-Programm so einzustellen, daß es beim Starten nicht automatisch Ihre Homepage öffnet:**

• Wählen Sie **Allgemeine Einstellungen** im Menü **Extras**, und deaktivieren Sie die Zeile **Zu Beginn Homepage laden**.

Wenn Sie das Web-Programm so einstellen, daß beim Starten Ihre Homepage geladen wird, dann wird es, wenn diese nicht auf dem Serie 5 gespeichert ist, bei jedem Start versuchen, online zu gehen, um die Homepage zu laden. Sie können dies ändern, indem Sie eine lokal gespeicherte Web-Seite als Homepage einstellen.

#### **Sie können Ihre Homepage jederzeit öffnen:**

• Wählen Sie **Homepage** im Menü **Gehe zu**.

# **LESEZEICHEN VERWENDEN**

Ein Lesezeichen ist ein "Platzhalter", den Sie einer Web-Seite zuordnen. So können Sie die betreffende Seite von jeder beliebigen Stelle aus aufsuchen, ohne ihre Internet-Adresse eingeben zu müssen.

#### **Um ein Lesezeichen für eine Seite hinzuzufügen:**

• Tippen Sie, während die Seite, für die Sie ein Lesezeichen hinzufügen möchten, angezeigt wird, auf die Schaltfläche **Lesez. hinzuf.** auf der Symbolleiste, oder wählen Sie **Lesezeichen hinzufügen** im Menü **Lesezeichen**.

#### **Um ein Lesezeichen für einen Link hinzuzufügen:**

• Tippen Sie auf den Link, für den Sie ein Lesezeichen hinzufügen möchten, oder drücken Sie die Tabulatortaste so oft, bis der betreffende Link markiert ist, und tippen Sie auf die Option **Lesezeichen auf Link setzen** im Menü **Lesezeichen**.

#### **Um eine Seite zu öffnen, der ein Lesezeichen zugeordnet wurde:**

• Wählen Sie **Lesezeichen** im Menü **Lesezeichen**, markieren Sie das gewünschte Lesezeichen, tippen Sie es an oder drücken Sie **Gehe zu**.

 $\mathbb{Q}$ Wenn Sie im Dialog **Lesezeichen** ein Lesezeichen markieren, wird die Internet-Adresse, auf die dieses verweist, als Information angezeigt.

## Lesezeichen verwalten

Sie können den Namen und die Adresse ändern, die einem Lesezeichen zugeordnet sind. Darüber hinaus können Sie Lesezeichen ebenso wie Dateien auf dem Systembildschirm in Ordnern gruppieren. All diese Aktionen können Sie mit Hilfe von **Lesezeichen bearbeiten** im Menü **Lesezeichen** durchführen.

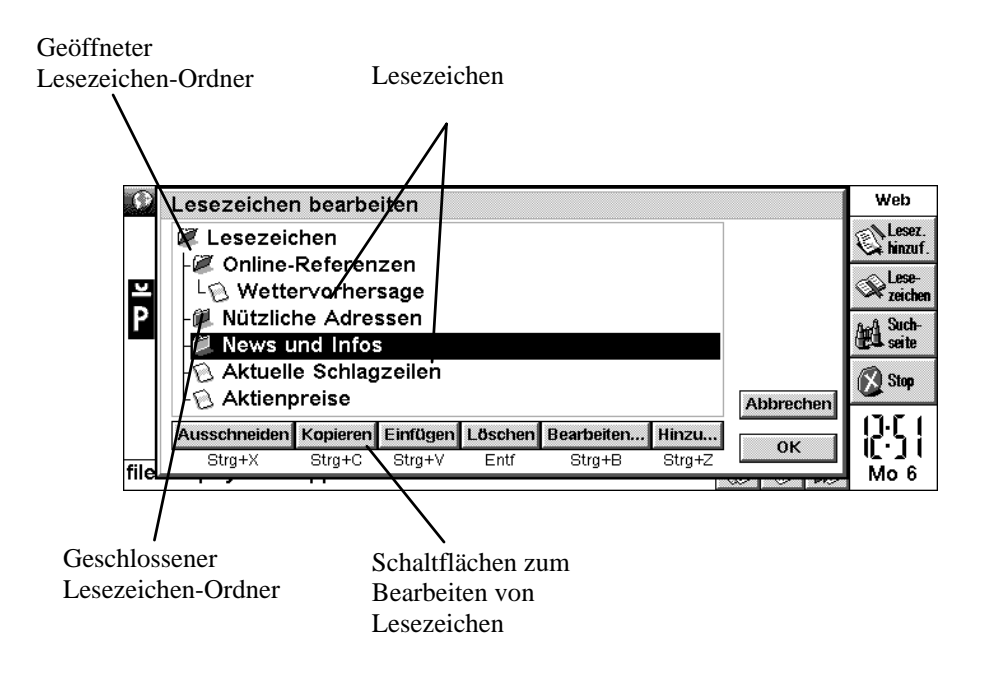

#### **Um den Namen eines Lesezeichens zu ändern:**

• Wählen Sie das betreffende Lesezeichen, und tippen Sie auf die Schaltfläche **Bearbeiten**. Bearbeiten Sie den Namen im betreffenden Dialog, und drücken Sie **OK**.

#### **Um die einem Lesezeichen zugeordnete Adresse zu ändern:**

• Markieren Sie das betreffende Lesezeichen, und tippen Sie auf die Schaltfläche **Bearbeiten**. Geben Sie in die Zeile **URL** die neue Adresse ein. Diesen Befehl können Sie nutzen, wenn sich die Adresse einer Seite geändert hat, die Sie häufig aufsuchen.

#### **Um ein Lesezeichen innerhalb der Lesezeichen-Liste zu verschieben:**

- **1.** Markieren Sie das Lesezeichen.
- **2.** Verfahren Sie wie folgt:
- Entfernen Sie das markierte Lesezeichen mit Hilfe der Schaltfläche **Ausschneiden** von seiner aktuellen Position in der Liste.
- Kopieren Sie das markierte Lesezeichen mit Hilfe der Schaltfläche **Kopieren**, ohne es von seiner aktuellen Position in der Liste zu entfernen.
- Fügen Sie das ausgeschnittene oder kopierte Lesezeichen mit Hilfe der Schaltfläche **Einfügen** an der gewünschten Stelle ein. Das Lesezeichen wird unmittelbar unter dem jeweils markierten Lesezeichen eingefügt.

#### **Um Ihre Lesezeichen in Ordnern zu gruppieren:**

- **1.** Erstellen Sie die gewünschten Ordner mittels der Schaltfläche **Hinzu…** im Dialog **Lesezeichen bearbeiten**, wählen Sie **Ordner** in der Zeile **Hinzufügen** des Dialogs **Lesezeichen oder Ordner hinzufügen**, und geben Sie dem Ordner einen Namen.
- **2.** Mit Hilfe der Schaltflächen **Ausschneiden**, **Kopieren** und **Einfügen** können Sie Lesezeichen in Ordner verschieben bzw. kopieren. Wenn Sie ein Lesezeichen in einen Ordner einfügen möchten, vergewissern Sie sich, daß dieser geöffnet ist, markieren Sie den Ordner, und tippen Sie auf **Einfügen**.

Wenn Sie einen geschlossenen Ordner markieren und ein Lesezeichen einfügen, dann wird dieses in der Lesezeichen-Liste direkt unter den betreffenden Ordner gesetzt. Ist der Ordner, den Sie markieren, geöffnet, dann wird das betreffende Lesezeichen direkt in den Ordner eingefügt.

#### **Um ein neues Lesezeichen hinzuzufügen:**

• Tippen Sie auf die Schaltfläche **Hinzu…**, wählen Sie **Lesezeichen** in der Zeile **Hinzufügen** des Dialogs **Lesezeichen oder Ordner hinzufügen**, geben Sie dem neuen Lesezeichen einen Namen, und ordnen Sie ihm eine Adresse zu.

#### **Um ein Lesezeichen oder einen Ordner zu löschen:**

• Markieren Sie das Lesezeichen oder den Ordner, das bzw. den Sie löschen möchten, und tippen Sie auf die Schaltfläche **Löschen**.

Bedenken Sie, daß Sie durch den Befehl **Löschen** oder **Ausschneiden** zusammen mit einem markierten Ordner alle darin enthaltenen Lesezeichen löschen oder ausschneiden.

# VERWENDUNG EINER SUCHSEITE

Bei einer Suchseite handelt es sich um eine Web-Seite, auf der Sie nach speziellen Informationen suchen und je nach den Suchergebnissen bestimmte Links nutzen können. Wenn Sie im Web-Programm eine Suchseite einrichten, können Sie diese durch Antippen einer Schaltfläche auf der Symbolleiste schnell aufsuchen.

#### **Um eine Suchseite einzurichten:**

- **1.** Wählen Sie **Allgemeine Einstellungen** im Menü **Extras**.
- **2.** Geben Sie in die Zeile **URL der Suchseite** die Adresse der gewünschten Suchseite ein, und drücken Sie **OK**.

#### **Um Ihre Suchseite zu öffnen:**

• Tippen Sie auf die Schaltfläche **Suchseite** auf der Symbolleiste, oder wählen Sie **Suchseite** im Menü **Gehe zu**.

Da bei einer Suchseite Informationen von einem anderen Computer abgerufen werden, sollten Sie diese Einstellung nicht für eine lokale Seite vornehmen. Wenn Sie offline sind, lösen Sie durch Betätigen der Schaltfläche **Suchseite** einen Internet-Zugriff aus.

# VERWENDUNG VON FORMULAREN

Viele Web-Seiten enthalten Bereiche, in denen Sie Informationen eingeben und Optionen auswählen können. Diese Bereiche werden *Formular* genannt.

Formulare können folgende Elemente enthalten:

- **Texteingabefelder**: Tippen Sie das Eingabefeld einmal an, und beginnen Sie mit der Eingabe. Der eingegebene Text erscheint im Eingabefeld.
- **Kennwortfelder**: Diese entsprechen den Texteingabefeldern, mit dem Unterschied, daß der eingegebene Text aus Sicherheitsgründen verborgen bleibt.
- **Listen**: Hierbei handelt es sich um Listen mit Optionen, die nacheinander in einem Feld angezeigt werden. Tippen Sie auf die Pfeile, die sich zu beiden Seiten des betreffenden Felds befinden, oder betätigen Sie die Pfeiltasten, um sich die vorhergehende bzw. die nachfolgende Option anzeigen zu lassen.
- **Optionsfelder und Kontrollkästchen**: Diese entsprechen den Kontrollkästchen in den Dialogen des Serie 5. Tippen Sie einfach auf das betreffende Feld bzw. Kästchen, um die gewünschte Option auszuwählen.
- **Entfernen**: Viele Formulare haben eine Schaltfläche "Reset" oder "Clear", mit der das gesamte Formular wieder in seinen ursprünglichen Zustand versetzt werden kann. Eine solche Schaltfläche muß einmal angetippt werden, um sie zu markieren, und ein zweites Mal, um sie zu betätigen.
- **Senden**: Die meisten Formulare haben eine Schaltfläche, die "Submit" oder "Proceed" heißt. Sie dient dazu, die in das Formular eingegebenen Daten auf den Web-Server zu übertragen. Wenn Sie das Formular ausgefüllt haben, tippen Sie einmal auf diese Schaltfläche, um Sie zu markieren, und ein zweites Mal, um sie zu betätigen.

Sie können zwischen den einzelnen Elementen eines Formulars hin- und herspringen, indem Sie das Browser-Fenster einmal antippen und anschließend die Tabulatortaste betätigen.

# DATEIEN HERUNTERLADEN

Mit Hilfe des Web-Programms können Sie Software und Dateien aus dem Internet herunterladen. Ebenso wie beim Öffnen von Web-Seiten ist hierzu eine Verbindung herzustellen, in diesem Fall jedoch zur Adresse einer Datei.

#### **Zu diesem Zweck:**

- **1.** Wählen Sie entweder einen Link, von dem aus Sie eine Datei herunterladen können, oder verwenden Sie den Befehl **URL öffnen** im Menü **Datei**, und geben Sie eine Adresse an, von der aus Sie Dateien herunterladen können.
- **2.** Wenn das Web-Programm die Verbindung zu dem betreffenden Server herstellt, erscheint entweder:
- Ein Dialog **Unbekannter Dateityp**, und zwar dann, wenn die von Ihnen angegebene Adresse die genaue URL in Verbindung mit dem Dateinamen war. Sie werden gefragt, ob Sie die Datei speichern möchten. Wenn Sie **Ja** wählen, können Sie der Datei eine Adresse auf einer lokalen Disk zuordnen und **OK** drücken,

oder

• Eine Seite mit Text und Grafiken, auf der Dateien und Ordner in Form von Links angezeigt werden. Dies deutet darauf hin, daß die von Ihnen angegebene Adresse die URL eines "Verzeichnisses" war (ein Verzeichnis entspricht einem Ordner auf Ihrem Serie 5). Wählen Sie aus dem Verzeichnis die Datei aus, die Sie herunterladen möchten, tippen Sie nochmals darauf, oder drücken Sie die ENTER-Taste. Wenn das Web-Programm mit dem Abrufen der Datei beginnt, erscheint der Dialog **Unbekannter Dateityp**. Beantworten Sie die Frage, ob Sie die Datei speichern möchten, mit **Ja**, geben Sie ihr im Dialog **Speichern unter** eine Adresse auf einer lokalen Disk, und drücken Sie **OK**.

# WEB-SEITEN SPEICHERN

Sie können Web-Seiten auf einer lokalen Disk speichern, um sie sich offline anzuschauen.

Da es sich bei Grafiken, die auf Web-Seiten abgebildet werden, um gesonderte Dateien handelt, die nicht Bestandteil der Web-Seite, sondern lediglich mit dieser verknüpft sind, enthalten lokal gespeicherte Seiten keine Grafiken.

**Um die aktuelle Seite zu speichern:**

- **1.** Öffnen Sie im Web-Programm die Seite, die Sie speichern möchten.
- **2.** Wählen Sie **Weitere|Speichern unter** im Menü **Datei**. Geben Sie der Datei einen Namen und eine Adresse auf dem Serie 5, und drücken Sie **OK**.

Der Dateiname sollte die Erweiterung ".htm" oder ".html" haben, z. B. "home.htm".

Sie können auch eine Seite speichern, die mit der aktuellen Seite verknüpft ist, ohne sie zu öffnen.

#### **Zu diesem Zweck:**

- **1.** Markieren Sie den Link zu der Seite, die Sie speichern möchten.
- **2.** Wählen Sie **Weitere|Link speichern unter** im Menü **Datei**. Geben Sie der Datei eine Adresse auf dem Serie 5, und drücken Sie **OK**.

# Gespeicherte Web-Seiten betrachten

**Um Web-Seiten, die Sie auf einer lokalen Disk gespeichert haben, zu betrachten:**

- **1.** Wählen Sie **Datei öffnen** im Menü **Datei**.
- **2.** Gehen Sie auf die zu öffnende Web-Seite, deren Dateiname die Erweiterung ".htm" oder ".html" hat, und drücken Sie **OK**.

Sie können im Web-Programm auch Klartextdateien öffnen. Verwenden Sie dazu den Befehl **Datei öffnen**, gehen Sie auf die Datei, die Sie öffnen möchten, und drücken Sie **OK**. Der Dateiname der betreffenden Textdatei muß die Erweiterung ".txt" haben.

# Text markieren

Sie können auf einer Web-Seite enthaltene Informationen auch speichern, indem Sie Text in ein anderes Programm kopieren.

#### **Zu diesem Zweck:**

- **1.** Markieren Sie den zu speichernden Bereich, indem Sie den Stift über den Bildschirm ziehen. Sie können auch den Befehl **Alles markieren** im Menü **Bearbeiten** nutzen, um den gesamten auf einer Seite befindlichen Text zu markieren.
- **2.** Wählen Sie **Kopieren** im Menü **Bearbeiten**, fügen Sie dann den Text in ein anderes geeignetes Programm, wie z. B. Word, ein, indem Sie in dem betreffenden Programm den Befehl **Einfügen** verwenden.

Wenn der zu markierende Textbereich größer ist als der Bildschirmbereich, tippen Sie auf den Anfang des betreffenden Bereichs, und lassen Sie das Bild bei gedrückter UMSCHALT-taste bis zu der Stelle laufen, an der die Markierung enden soll.

# Grafiken speichern

Sie können Grafiken auch unabhängig von den Seiten speichern, auf denen Sie abgebildet sind, um Sie später mit Hilfe des Browsers zu betrachten.

#### **Um eine Grafik zu speichern:**

- **1.** Markieren Sie die betreffende Grafik durch Antippen, oder drücken Sie die Tabulatortaste so oft, bis sie markiert ist.
- **2.** Wählen Sie **Weitere|Grafik speichern unter** im Menü **Datei**. Geben Sie der Grafik einen Namen und eine Adresse auf einer lokalen Disk, und drücken Sie **OK**.

Der Dateiname, den Sie der Grafik zuordnen, muß eine ihrem Format entsprechende Erweiterung haben. So sind z. B. Dateinamen für Grafiken im GIF-Format mit der Erweiterung ".gif", für Grafiken im JPEG-Format mit der Erweiterung ".jpg" und für Grafiken im MBM-Format mit der Erweiterung ".mbm" zu versehen.

Wenn Sie das Format der zu speichernden Grafik nicht kennen, sollten Sie einen Dateinamen mit der Erweiterung ".gif" wählen. Kann die Datei nicht geöffnet werden, versuchen Sie es statt dessen mit ".jpg".

# Gespeicherte Grafiken betrachten

#### **Um eine gespeicherte Grafik zu betrachten:**

• Wählen Sie **Datei öffnen** im Menü **Datei**, markieren Sie die Grafik, die Sie sich anschauen möchten, und drücken Sie **OK**.

Mit Hilfe des Web-Programms können Grafiken im *JPEG-Format* und im *GIF-Format* dargestellt werden. Auch die Darstellung von lokal gespeicherten Grafiken im *MBM-Format* ist möglich. Sie können also alle Grafiken oder digitalen Fotos, die in diesen Formaten vorliegen, vom PC auf den Serie 5 übertragen, um sie zu betrachten.

# EIGENE HTML-SEITEN ERSTELLEN UND BETRACHTEN

Mit Hilfe der Software des Serie 5 können Sie *HTML*-Seiten erstellen und anschließend die Funktion des Web-Programms zum Öffnen lokaler Seiten nutzen, um sich Ihr Werk anzuschauen. Nachstehend finden Sie einige Richtlinien für das Vorgehen zum Erstellen und Betrachten von HTML-Seiten. Eine detaillierte Anleitung für das Schreiben in HTML würde jedoch den Rahmen dieses Handbuchs sprengen.

#### **Um HTML-Seiten zu erstellen:**

- **1.** Verwenden Sie zum Erstellen und Bearbeiten Ihres HTML-Dokuments einen Texteditor wie "Word" oder "Programm".
- **2.** Markieren Sie den gesamten HTML-Text, den Sie eingegeben haben, und wählen Sie in "Word" **Weitere|Textdatei exportieren** im Menü **Datei** bzw. in "Programm" **Weitere|Text exportieren** im Menü **Datei**.
- **3.** Ordnen Sie der Datei einen Namen und eine Adresse zu, und speichern Sie sie. Achten Sie darauf, daß die Erweiterung des Dateinamens ".htm" oder ".html" lautet. Wenn Sie die Datei in "Word" mit Hilfe des Befehls **Weitere|Textdatei exportieren** im Menü **Datei** erstellt haben, müssen Sie also im Dialog **Textdatei exportieren** die Erweiterung ".txt" entsprechend ersetzen.

#### **Um sich die von Ihnen erstellten HTML-Seiten anzuschauen**:

• Mit Hilfe des Befehls **Datei öffnen** im Menü **Datei** können Sie die betreffenden Seiten wie jede andere lokal gespeicherte Web-Seite öffnen und betrachten.

# MAIL VON EINER WEB-SEITE AUS SENDEN

Auf einigen Web-Seiten gibt es Links, mit deren Hilfe Sie direkt vom Web-Browser aus Mail verschicken können. Links dieser Art erkennen Sie daran, daß die Adresse, die erscheint, wenn Sie den betreffenden Link markieren, mit dem Präfix "mailto:" versehen ist. Normalerweise findet sich auch im Text zu dem Link ein entsprechender Hinweis.

#### **Um mit Hilfe eines Link eine Mail-Nachricht zu senden:**

- **1.** Markieren Sie den Link durch Antippen. Vergewissern Sie sich, daß die zu dem Link gehörende Adresse mit dem Präfix "Mailto:" beginnt.
- **2.** Tippen Sie nochmals auf den Link, oder drücken Sie die ENTER-Taste, um den Nachrichteneditor des Email-Programms zu öffnen.
- **3.** Geben Sie den Betreff und den dazugehörigen Text ein. In der Zeile "An:" der betreffenden Nachricht steht bereits die in dem Link angegebene Adresse.
- **4.** Wenn Sie die Nachricht geschrieben haben, tippen Sie auf die Schaltfläche **Speich. Ausg.** auf der Symbolleiste. Die Mail wird abgeschickt, wenn Sie das nächste Mal Nachrichten mit Hilfe des E-mail-Programms senden.

Wenn Sie den "mailto:"-Link im Web-Programm nutzen, während der Nachrichteneditor im E-mail-Programm bereits geöffnet ist, wird die Nachricht, an der Sie gerade gearbeitet haben, im Ordner Entwurf gespeichert.

Im Kapitel über das E-mail-Programm erfahren Sie mehr über die Bearbeitung von E-mail-Nachrichten.

# ÄNDERUNG DER BILDSCHIRMANZEIGE IM WEB-PROGRAMM

Das Web-Programm bietet verschiedene Möglichkeiten zur Änderung der Bildschirmanzeige, um den verfügbaren Bildschirmplatz zu vergrößern:

**Symbolleiste ein- bzw. ausblenden:**

• Tippen Sie im Menü **Ansicht** auf **Symbolleiste**.

**Titelleiste ein- bzw. ausblenden:**

• Tippen Sie im Menü **Ansicht** auf **Titelleiste**.

**URL-Zeile einblenden, verschieben oder ausblenden:**

- Nutzen Sie im Menü **Ansicht** die Optionen zu **URL anzeigen**.
- **Bildlaufleisten ein- bzw. ausblenden:**
- Wählen Sie **Einstellungen Ansicht** im Menü **Extras**, und nehmen Sie die gewünschten Einstellungen auf der Registerkarte **Anzeige** mittels der Optionsfelder **Vertikale Bildlaufleiste** und **Horizontale Bildlaufleiste** vor. Wenn Sie die Einstellung **Auto** wählen, werden die Bildlaufleisten bei Bedarf automatisch eingeblendet, bleiben jedoch, wenn sie nicht benötigt werden, ausgeblendet.

# Ändern der Schriftarten

Wählen Sie **Einstellungen Ansicht** im Menü **Extras**. Auf der Registerkarte **Anzeige** können Sie die im Browser-Fenster verwendeten Schriftarten ändern.

- In der Zeile **Standardschrift** können Sie die Schriftart für den Text auf den angezeigten Seiten ändern.
- In der Zeile **Festbreitenschrift** können Sie die Schriftart für Systemmeldungen, wie z. B. Fehlermeldungen von einem Web-Server, ändern.
- Wenn Sie den **Schriftgrad** ändern, vergrößern bzw. verkleinern Sie den normalen Text auf den angezeigten Web-Seiten. Das Web-Programm paßt die Schriftgrade der Überschriften entsprechend an.

# Ändern der Farbeinstellungen

Um die Einstellungen zu ändern, die das Web-Programm zur Anzeige von farbigen Seiten und Grafiken verwendet, wählen Sie **Einstellungen Ansicht** im Menü **Extras**, und gehen Sie zur Registerkarte **Farbe**.

- Stellen Sie **Anzahl Graustufen** auf **Gering** oder **Hoch**, je nachdem, ob bei der Anzeige von farbigen Seiten 4 oder 16 Graustufen verwendet werden sollen. Mit der Einstellung der Option **Hoch** verbessern Sie die Bildqualität der angezeigten Web-Seiten, was jedoch den Nachteil mit sich bringt, daß das Laden der gewünschten Seiten mehr Zeit in Anspruch nimmt und der Stromverbrauch steigt.
- Stellen Sie **Farbiger Text/Hintergrund in** auf **Schwarzweiß** oder **Graustufen**, je nachdem, ob farbige Seiten mit farbigem Text als schwarzer Text auf weißem Hintergrund angezeigt oder zur Darstellung der Farben verschiedene Grautöne verwendet werden sollen. Grafiken werden immer im Modus **Graustufen** angezeigt.

# HÖHERE ÜBERTRAGUNGSGESCHWINDIGKEIT DURCH PROXY SERVER

Ein *Proxy Server* ist ein Rechner bei Ihrem Provider, der Informationen zwischenspeichert und bestimmte Aktionen anstelle anderer Rechner ausführt. Beispielsweise speichert ein Proxy Server eine Vielzahl von Web-Seiten von verschiedenen Quellen, so daß Sie, um diese abzurufen, nur auf eine Quelle zugreifen müssen. Durch die Nutzung eines von Ihrem Internet- oder Netzdienst-Service-Provider betriebenen Proxy Servers wird der Zugriff häufig beträchtlich beschleunigt und die Sicherheit erhöht.

## Einrichten des Web-Programms für die Nutzung eines Proxy Servers

Wenn Sie das Web-Programm so einstellen, daß es für den Zugriff auf Web-Seiten einen Proxy Server nutzt, wird es unabhängig von der eingegebenen Internet-Adresse immer versuchen, die betreffenden Seiten von diesem Rechner zu laden.

#### **Zu diesem Zweck:**

- **1.** Wählen Sie **Proxy-Server-Einstellungen** im Menü **Extras**.
- **2.** Wählen Sie in der Zeile **Protokoll** "HTTP", und aktivieren Sie die Schaltfläche **Proxy Server benutzen**. (*HTTP* ist das *Protokoll* für die Übertragung von Web-Seiten.)
- **3.** Geben Sie in die Zeile **Proxy Server** die URL des Proxy Servers und in die nachfolgende Zeile die Nummer des *Ports* ein, das Sie für den Zugriff nutzen. Drücken Sie **OK**.

Die Portnummer hat nichts mit dem seriellen Port Ihres Geräts zu tun, sondern bezeichnet eine Art zwischen den Rechnern vereinbarten "Kanal", über den die Kommunikation im Internet erfolgt.

Web-Server verwenden oftmals die Portnummer 80. Wenn Sie die Portnummer nicht kennen, versuchen Sie, ob es mit dieser funktioniert. Andernfalls erkundigen Sie sich beim Betreiber des Proxy Servers nach der richtigen Nummer.

# SPEICHERVERWENDUNG UND GRÖSSE DES CACHE

Das Web-Programm kann Kopien von Web-Seiten speichern, die Sie während einer Sitzung schon einmal geladen haben. So können Sie schnell zu diesen Seiten zurückkehren und sie sogar betrachten, wenn Sie nicht mit dem Internet verbunden sind. Die Größe dieses Seiten-*Cache* können Sie ändern, je nachdem, wieviel freien Speicherplatz Sie zur Verfügung haben.

#### **Um die Größe des Cache zu ändern:**

• Wählen Sie **Allgemeine Einstellungen** im Menü **Extras**, und geben Sie in die Zeile **Max. Cache-Größe** eine andere Zahl ein.

Dabei handelt es sich nicht um das absolute Maximum: Das Web-Programm kann kurzzeitig etwas mehr Speicherplatz verwenden als Sie als maximale Cache-Größe eingestellt haben. In diesem Fall wird es jedoch so schnell wie möglich in den festgelegten Bereich zurückkehren.

Sie sollten bei der Einstellung der maximalen Cache-Größe den derzeit verfügbaren Speicherplatz nicht voll ausschöpfen. So vermeiden Sie Schwierigkeiten, die sich dadurch ergeben können, daß bei vollem Cache zu wenig Speicherplatz verfügbar ist.

Wenn Sie feststellen, daß Ihr Gerät beim Surfen im Internet über zu wenig Speicherplatz verfügt, können Sie durch Reduzierung der Cache-Größe Speicherplatz freimachen und zur Vermeidung solcher Probleme beitragen.

Der Cache wird beim Schließen des Web-Programms gelöscht.

Wenn Sie häufig von einer Seite zur anderen springen, können Sie festlegen, daß die betreffenden Seiten nicht aus dem Cache abgerufen, sondern vom Web-Server neu geladen werden sollen.

#### **Zu diesem Zweck:**

- **1.** Öffnen Sie die Seite, die Sie sich anzeigen lassen möchten wenn Sie diese vor kurzem geladen haben, wird das Web-Programm wahrscheinlich die im Cache gespeicherte Kopie der Seite öffnen.
- **2.** Wählen Sie **Seite neu laden** im Menü **Datei**. Auf diese Weise wird die Seite vom Web-Server neu geladen.

# ANHANG:

# DIE SCRIPTSPRACHE

## KURZE ANLEITUNG ZUR ERSTELLUNG VON SCRIPTS FÜR DEN ZUGANG ZU IHREM SERVICE PROVIDER

Das Feld **Netzwerk** in der Systemsteuerung auf dem Systembildschirm des Serie 5 stellt eine einfache und anwenderfreundliche Programmiersprache zur Erstellung von Zugangsscripts bereit. Mit einem solchen Script können Sie, wenn Ihr Service Provider beim Einloggen die Eingabe von Text fordert, diesen Vorgang automatisieren. Die Programmiersprache ermöglicht es Ihnen, ein Script zu erstellen, das dem Rechner Ihres Service Providers beim Einloggen automatisch die erforderlichen Angaben wie Ihren Benutzernamen und das Kennwort übermittelt.

# WANN IST EIN SCRIPT ERFORDERLICH?

Bei einigen Service Providern müssen Sie sich über einen Terminal-*Prompt* einloggen. Im Verlauf dieses textbasierten Einlogvorgangs fordert Sie der Rechner des Service Providers normalerweise auf, Angaben wie Benutzernamen und Kennwort von Hand einzugeben. Wenn dies bei Ihrem Service Provider der Fall ist, müssen Sie ein Script verwenden.

# WIE WERDEN SCRIPTS ANGEWENDET?

#### **Um für das Einloggen ein Script zu verwenden:**

- **1.** Öffnen Sie das Feld **Netzwerk** in der **Systemsteuerung** auf dem Systembildschirm.
- **2.** Wählen Sie Ihren Service Provider, und tippen Sie auf die Schaltfläche **Bearbeiten**.

Im Kapitel "Einrichten der Message Suite" können Sie nachlesen, wie die Auswahl des Service Providers erfolgt, und welche Einstellungen im Feld **Netzwerk** der **Systemsteuerung** vorzunehmen sind.

- **3.** Tippen Sie auf die Registerkarte **Login**, und aktivieren Sie die Schaltfläche **Login-Script benutzen**.
- **4.** Das entsprechende Script müssen Sie in den Scripteditor eingeben, der sich unter der Zeile **Login-Script benutzen** befindet.
- **5.** Nachdem Sie das Script eingegeben und **Fertig** gedrückt haben, werden das Web- und das E-mail-Programm dieses fortan für den Zugang zum Internet verwenden.

Wenn Sie im Feld **Netzwerk** in der **Systemsteuerung** einen neuen Service Provider eingeben und auf der Registerkarte **Login** die Schaltfläche **Login-Script benutzen** antippen, wird Ihnen im Scripteditor eine Scriptvorlage angezeigt. In den meisten Fällen wird es möglich sein, diese an die Anforderungen Ihres Service Providers anzupassen, so daß Sie kein vollkommen neues Script erstellen müssen. Wenn Sie mehr über die Erstellung und Bearbeitung von Scripts erfahren möchten, lesen Sie die nachstehenden Abschnitte.

# **FRSTELLEN FINES SCRIPTS FÜR IHREN SERVICE PROVIDER**

Das Erstellen eines Scripts für den Zugang zu Ihrem Service Provider erfolgt in zwei Schritten:

- **1.** Aufzeichnung des Einlogvorgangs als Grundlage für das Erstellen des Scripts.
- **2.** Schreiben des Scripts auf der Grundlage dieser Aufzeichnung.

## Aufzeichnen des Einlogvorgangs

Um den Vorgang des Einloggens bei Ihrem Service Provider aufzuzeichnen, ist das Comms-Programm besser geeignet als die Message Suite. Es hat eine Aufzeichnungsfunktion, mit der Sie den gesamten Einlogvorgang als Textdatei speichern können. Auf diese Textdatei können Sie sich dann bei der Erstellung Ihres Scripts stützen.

#### **Um Ihr Gerät so einzurichten, daß es mit Hilfe von Comms den Einlogvorgang aufzeichnet:**

- **1.** Schließen Sie den Serie 5 über ein Modem an eine Telefonleitung an.
- **2.** Schließen Sie alle Programme der Message Suite, wie z. B. das E-mail- und das Web-Programm, wählen Sie **Kommunikation** im Menü **Extras** auf dem Systembildschirm, und wählen Sie unter **Link** die Option **Aus**.
- **3.** Tippen Sie auf das Symbol **Extras** und anschließend auf das Symbol **Comms**.
- **4.** Stellen Sie im Menü **Extras** des Comms-Programms unter **Einstellungen Kommunikation** die Werte für Geschwindigkeit, Handshake usw. ein, die Sie normalerweise für Ihr Modem verwenden, und drücken Sie **OK**.

Wenn Sie nicht sicher sind, welche Einstellungen Sie normalerweise für Ihr Modem verwenden, öffnen Sie das Feld **Modem** der **Systemsteuerung** auf dem Systembildschirm, achten Sie darauf, daß Ihr Modem eingestellt ist, und tippen Sie auf **Bearbeiten**. Übernehmen Sie die auf den Registerkarten dieses Dialogs stehenden Einstellungen in das Feld **Einstellungen Kommunikation** des Comms-Programms.

**5.** Wählen Sie **Übersetzungen** im Menü **Extras**, und deaktivieren Sie die Schaltfläche **Lokales Echo**.

- **6.** Vergewissern Sie sich, daß die Zeile **Anschluß aktiv** im Menü **Transfer** aktiviert ist, und wählen Sie **Aufzeichnen** im selben Menü.
- **7.** Geben Sie der "Aufzeichnungsdatei" einen Namen und eine Adresse, und drücken Sie **OK**.

Jetzt können Sie Ihren Service Provider anwählen, um sich einzuloggen.

#### **Zu diesem Zweck:**

- **1.** Schreiben Sie "AT", und drücken Sie ENTER. Unter dem "AT" muß auf dem Comms-Bildschirm "OK" angezeigt werden.
- **2.** Geben Sie den Modem-Initialisierungsstring ein, und drücken Sie ENTER. Der Initialisierungsstring lautet häufig "ATZ" oder "AT&F".

Wenn Sie den Initialisierungsstring für Ihr Modem nicht kennen, öffnen Sie das Feld **Modem** der **Systemsteuerung**, wählen Sie Ihr Modem, und tippen Sie auf **Bearbeiten**. Notieren Sie sich die Angabe in der Zeile **Init-String**.

**3.** Geben Sie zunächst "ATDT" und anschließend die Telefonnummer ein, mit der Sie sich bei Ihrem Service Provider einwählen, einschließlich aller Codes, die Sie wählen müssen, um eine Amtsleitung zu bekommen. Drücken Sie die ENTER-Taste.

Ihr Modem wählt die eingegebene Zugangsnummer und führt nach Annahme des Anrufs das "Handshake" mit dem Modem am anderen Ende der Leitung durch, das eine gewisse Zeit dauert. Wenn Ihr Lautsprecher

eingeschaltet ist, hören Sie dabei eine Reihe hoher Töne. Nach Abschluß dieses Vorgangs können Sie sich einloggen.

#### **Um sich einzuloggen:**

- **1.** Kurze Zeit, nachdem die Modemtöne aufgehört haben, erscheint ein *Prompt*, der normalerweise "Benutzername:", "Login:" o.ä. lautet.
- **2.** Geben Sie die geforderten Angaben ein, und drücken Sie die ENTER-Taste. Beantworten Sie auf diese Weise alle weiteren Prompts, die Ihnen Ihr Service Provider sendet.
- **3.** Wenn der Einlogvorgang abgeschlossen ist, sendet der Server meist eine Begrüßung, z. B. "HALLO" oder "VERBUNDEN".

Jetzt können Sie die Erfassung abbrechen.

#### **Zu diesem Zweck:**

• Deaktivieren Sie den Befehl **Aufzeichnen** im Menü **Transfer**.

Brechen Sie die Verbindung zu Ihrem Service Provider ab.

#### **Zu diesem Zweck:**

• Wählen Sie **Auflegen** im Menü **Transfer**.

#### Die Erfassungsdatei anschauen

Wenn Sie den Einlogvorgang erfaßt haben, können Sie sich die in der Datei enthaltenen Informationen anzeigen lassen oder ausdrucken, um sie für die Erstellung des Scripts verwenden zu können.

#### **Um sich die Erfassungsdatei anzuschauen:**

- **1.** Öffnen Sie Word.
- **2.** Wählen Sie **Weitere|Textdatei importieren** im Menü **Datei**.
- **3.** Gehen Sie zu der Datei, die Sie zu Beginn der Erfassung erstellt haben. Drücken Sie **OK**.

## Aus der Aufzeichnung des Einlogvorgangs ein Script erstellen

Nachdem Sie nunmehr den Einlogvorgang aufgezeichnet haben, können Sie damit beginnen, im Scripteditor ein auf Ihren Service Provider zugeschnittenes Script zu erstellen.

#### **Um den Scripteditor zu öffnen:**

- **1.** Öffnen Sie das Feld **Netzwerk** der **Systemsteuerung** auf dem Systembildschirm.
- **2.** Achten Sie darauf, daß der von Ihnen genutzte Service Provider eingestellt ist, und tippen Sie auf die Schaltfläche **Bearbeiten**.
- **3.** Tippen Sie auf die Registerkarte **Login**, und deaktivieren Sie die Schaltfläche **Login-Script benutzen**.

#### Schreiben eines Scripts

Die Erfassungsdatei, die Sie beim Einloggen erstellt haben, sieht normalerweise etwa wie folgt aus:

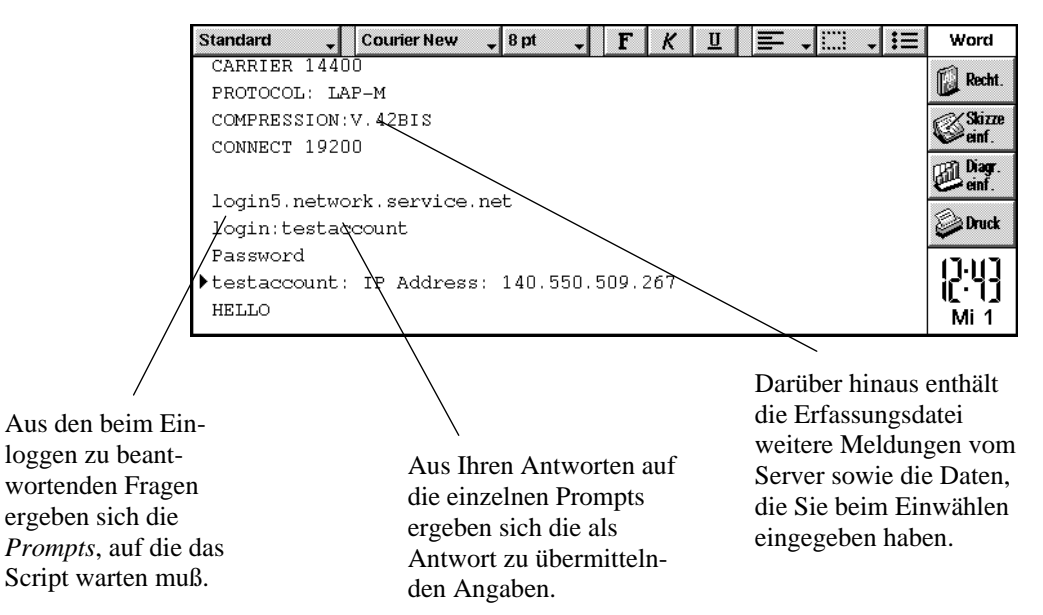

Beim Schreiben des Scripts sollten Sie folgende Grundprinzipien berücksichtigen:

- Das Script muß auf bestimmte Prompts vom Rechner Ihres Service Providers warten, z. B. auf "Login:". Dies erreichen Sie mit dem Befehl **WAIT**.
- Es muß die entsprechenden Antworten übermitteln, z. B. ihren Benutzernamen, gefolgt von ENTER. Zu diesem Zweck erteilen Sie den Befehl **SEND**.
- Es muß sich nach dem Einloggen schließen und gegebenenfalls eine Fehlermeldung anzeigen, wenn etwas nicht funktioniert hat.

Außerdem sollten Sie die verschiedene Teile des Scripts in *Prozeduren* aufteilen (eine Prozedur ist ein Unterprogramm, das mit einem Namen beginnt, über den die in ihm enthaltenen Befehle von jeder anderen Stelle des Scripts aus aufgerufen werden können).

• Jede Prozedur muß mit einem Namen, gefolgt von einem Doppelpunkt, beginnen. In der nächsten Zeile stehen die entsprechenden Befehle. So ist zum Beispiel in:

#### **start:**

#### **WAIT 15**

**"start"** der Prozedurname. Über diesen können Sie die **start**-Prozedur mit Hilfe des nachstehenden Befehls von jeder Stelle im Script aus aufrufen:

**GOTO start**

Ein Prozedurname (auch "Label" genannt) darf maximal 20 Zeichen umfassen.

#### Auf Prompts warten

**Um das Gerät mit Hilfe eines Scripts anzuweisen, daß es auf einen Prompt warten soll:**

Sie müssen für jeden Prompt, den der Rechner Ihres Service Providers während des Einloggens sendet, den Befehl **WAIT** verwenden.

- **1.** Öffnen Sie den Scripteditor.
- **2.** Um eine neue Prozedur für den Prompt zu erstellen, auf den das Script warten soll, geben Sie den Prozedurnamen, gefolgt von einem Doppelpunkt an. Beispiel:

#### **waitforlogin:**

**3.** Schreiben Sie in die nächste Zeile **WAIT**, gefolgt von der Anzahl der Sekunden, die das Gerät auf den Prompt warten soll. Beginnen Sie eine weitere neue Zeile, in die Sie das Zeichen **"{"** setzen. Das sieht in etwa wie folgt aus:

```
waitforlogin:
    WAIT 15
    {
```
Beim Schreiben eines Scripts erweist es sich oft als nützlich, jede neue Zeile mit Hilfe der Tabulatortaste einzurücken. So können Sie beim Prüfen des Scripts die Prozedurnamen besser als solche erkennen.

**4.** Geben Sie in einer weiteren neuen Zeile in Anführungszeichen den Prompt an, auf den das Gerät warten soll. Schreiben Sie im Anschluß daran den Namen der Prozedur, die das Script bei Empfang des Prompt aufrufen soll. (Dabei handelt es sich um die Prozedur, die den Befehl für die Übermittlung der entsprechenden Antwort enthält.) Tragen Sie in eine neue Zeile das Zeichen **"}"** ein. Das sieht in etwa wie folgt aus:

```
waitforlogin:
    WAIT 15
    {
    "ogin:" sendlogin
    }
```
Da die Programmiersprache zum Erstellen von Scripts zwischen Groß- und Kleinbuchstaben unterscheidet, und Ihr Service Provider den Prompt als "login:" oder "Login:" übermitteln kann, empfiehlt es sich, bei der Angabe des Prompt im Befehlt **WAIT** den ersten oder die ersten beiden Buchstaben wegzulassen.

 Wenn Sie den Prozedurnamen (im obigen Beispiel lautete dieser: **sendlogin**) an anderer Stelle als am Anfang angeben, darf anschließend kein Doppelpunkt folgen.

**5.** In eine neue Zeile schreiben Sie den Befehl, der ausgeführt werden soll, wenn das Gerät den von Ihnen angegebenen Prompt *nicht* empfängt. Mit dem Befehl

```
waitforlogin:
    WAIT 15
    {
    "ogin:" sendlogin
    }
```
**GOTO failure**

weisen Sie Ihr Script zum Beispiel an, die Prozedur mit dem Namen **failure** aufzurufen, wenn nicht innerhalb von 15 Sekunden die Zeichenfolge **ogin:** empfangen wird.

Ihr Script muß für jeden Prompt, den Ihnen Ihr Service Provider im Verlauf des Einloggens übermittelt, einen **WAIT**-Befehl enthalten. Für jeden dieser Befehle sollte es einen **SEND**-Befehl geben, mit dem die entsprechende Antwort übermittelt wird.

#### Antworten senden

**Um das Gerät mit Hilfe des Scripts anzuweisen, daß es Text senden soll:**

- **1.** Schreiben Sie auf eine neue Zeile die Prozedur, gefolgt von einem Doppelpunkt.
- **2.** Schreiben Sie auf die folgende Zeile **SEND**, gefolgt von:
- dem Text, der gesendet werden soll; dieser muß in Anführungszeichen stehen, oder
- der Zeichenfolge **login\_name\$**, wenn der Serie 5 die Angabe übermitteln soll, die Sie auf der Registerkarte **Account** des Dialogs **Service Provider bearbeiten** in die Zeile **Benutzername** eingetragen haben.
- der Zeichenfolge **<0x0d>** überall da, wo Sie beim manuellen Einloggen die ENTER-Taste drücken würden.

• einer Kombination der oben genannten Möglichkeiten, verbunden mit dem Zeichen **+**. Beispiel:

#### **SEND login\_name\$+<0x0d>**

**3.** Auf einen **SEND**-Befehl sollten Sie jeweils den nächsten dem Einlogvorgang entsprechenden **WAIT**-Befehl folgen lassen. Nachdem Sie beispielsweise Ihren Benutzernamen gesendet haben, sollten Sie das Gerät anweisen, auf den Prompt "Kennwort:" zu warten:

```
sendlogin:
   SEND login_name$+<0x0d>
   WAIT 15
    {
    "word:" sendpass
   }
   GOTO failure
```
Die oben beschriebenen Schritte zur Erstellung von **WAIT**- und **SEND**-Befehlen sind für jeden vom Server übermittelten Prompt zu wiederholen, der eine Antwort erfordert.

Um die Angabe zu übermitteln, die Sie auf der Registerkarte **Account** des Dialogs **Service Provider bearbeiten** in die Zeile **Kennwort** eingetragen haben:

• Schreiben Sie **SEND login\_pass\$**, und fügen Sie hinzu **+<0x0d>**, wenn Sie normalerweise nach der Eingabe des Kennworts die ENTER-Taste drücken würden.

Um die Angabe zu übermitteln, die Sie auf der Registerkarte **Adressen** des Dialogs **Service Provider bearbeiten** in die Zeile **IP-Adresse** eingetragen haben:

• Schreiben Sie **SEND login\_ipaddr\$**, und fügen Sie hinzu **+<0x0d>**, wenn Sie normalerweise nach dem Eingeben der IP-Adresse die ENTER-Taste drücken würden.

#### Script beenden

Nachdem Ihr Script das Gerät angewiesen hat, auf alle beim Einloggen vom Server Ihres Service Providers übermittelten Prompts zu warten und diese entsprechend zu beantworten, muß es sich schließen. Sie können das Script mit dem Befehl **EXIT** auffordern, sich zu schließen, wie im nachstehenden Beispiel:

```
sendpass:
   SEND login_pass$+<0x0d>
   WAIT 15
    {
    "allo" success
   }
success:
   EXIT
```
In diesem Fall sendet das Gerät Ihr Kennwort und wartet auf die Meldung **allo** (normalerweise wird Ihr Service Provider Sie nach erfolgreichem Einloggen mit der Meldung "Hallo" oder "OK" begrüßen). Nach dem Erhalt dieser Meldung ruft das Gerät die Prozedur **success** auf, die das Script beendet.

#### Fehlermeldungen anzeigen lassen

Sie können Ihr Script anweisen, für alle während des Einloggens aufgetretenen Probleme Fehlermeldungen anzuzeigen.

#### **Hierfür haben sich zwei Möglichkeiten als zweckmäßig erwiesen:**

**1.** Verwenden Sie an der Stelle des Scripts, an der Ihres Erachtens ein Problem auftreten könnte, den Befehl **EXIT** in Verbindung mit einer der festgelegten Fehlerzeichenfolgen. Beispiel:

```
sendlogin:
   SEND "fred15"
   WAIT 15
   {
   "word:" sendpass
    }
   GOTO loginfail
```
#### **loginfail: EXIT KErrLoginFail\$**

Dieser Scriptabschnitt sendet den Benutzernamen **fred15** und wartet anschließend darauf, vom Server des Service Providers den Prompt **word:** übermittelt zu bekommen. Wenn er diesen nicht innerhalb von 15 Sekunden empfängt, wird die Prozedur **loginfail** aufgerufen, die das Script beendet und gleichzeitig einen Login-Fehler meldet.

Der Abschnitt **EXIT** des nachstehenden Script-Glossars enthält eine ausführliche Liste von Fehlern, für die Sie den Befehl **EXIT** auf diese Weise nutzen können.

**2.** Verwenden Sie den Befehl **WAIT**, um auf mehrere Antworten zu warten, einschließlich alternativer Antworten, die darauf hindeuten können, daß der Server einen Fehler meldet. Beispiel:

```
sendlogin:
    SEND "fred15"
    WAIT 15
    {
    "word:" sendpass
    "nvalid" badlogin
    "ncorrect" badlogin
    "rror" failure
    }
    EXIT KerrTimeOut$
badlogin:
```
**EXIT KErrLoginFail\$**

**failure: EXIT KErrGeneral\$**

Im obigen Scriptabschnitt sendet das Gerät den Benutzernamen **fred15** und wartet dann auf den Prompt **word:**. Wenn dieser innerhalb von 15 Sekunden empfangen wird, ruft das Script die Prozedur **sendpass** auf (auf die in dem obigen Auszug nicht näher eingegangen wird). Wenn Ihr Gerät statt dessen die Prompts **nvalid**, **ncorrect** oder **rror** erhält, ruft das Script die Prozedur **badlogin** oder **failure** auf, je nach Art des gemeldeten Fehlers. Wenn innerhalb der festgelegten Zeit keine der oben genannten Meldungen eingehen, wird das Script beendet und die Meldung "timed out" (Zeitabschaltung) angezeigt.

# BEFEHLE DER SCRIPTSPRACHE

Dieser Abschnitt enthält eine Liste aller Befehle der Scriptsprache. Die einzelnen Einträge der Liste sind wie folgt dargestellt:

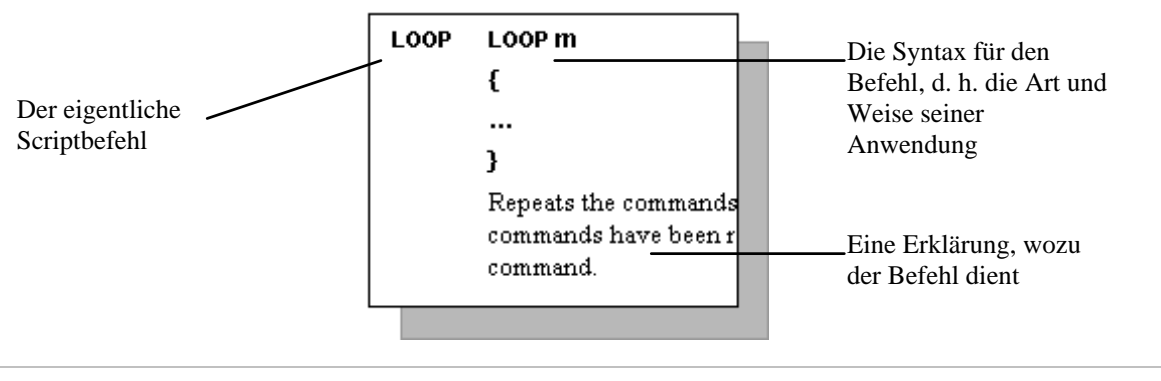

In eckigen Klammern **[ ]** angegebene Elemente sind optional.

#### **! ! [comment]**

Kennzeichnet Textstellen als Kommentar: Die Software ignoriert alle Textstellen ab dem Ausrufungszeichen bis zum Zeilenende. Beispiel:

#### **! meinen Benutzernamen jetzt senden**

#### **SEND "fred15"**

#### **EXIT EXIT [expression\$]**

Beendet das Script. Wenn ein String bereitgestellt wird (dargestellt durch **expression\$),** wie z. B. "No carrier" oder "Logging in complete", dann wird dieser bei Beendigung des Scripts als Information angezeigt.

Wenn Sie **expression\$** durch eines der nachstehenden Elemente ersetzen, wird bei Beendigung des Scripts jeweils der festgelegte Fehler angezeigt:

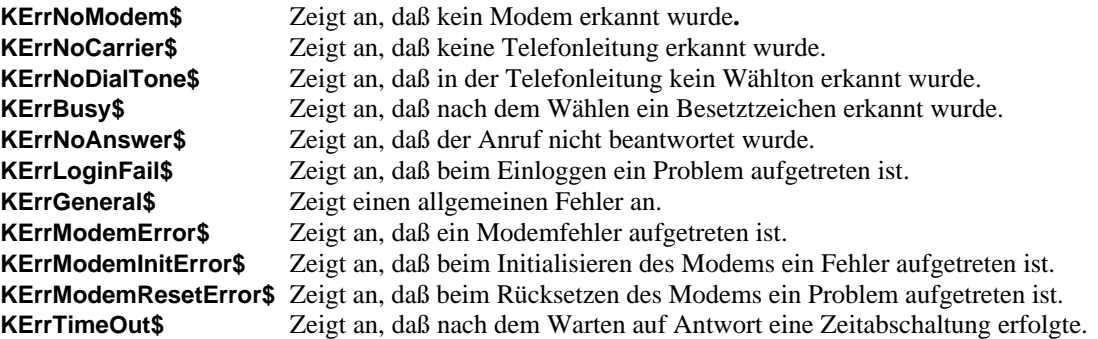

#### **GOTO GOTO label**

Mit diesem Befehl wird das Script angewiesen, zu dem von Ihnen angegebenen Label zu springen. Wenn Sie in einem **GOTO**-Befehl ein Label verwenden, müssen Sie danach keinen Doppelpunkt setzen.

#### **LOOP LOOP m**

**{**

**… }**

> Wiederholt die in Klammern angegebenen Befehle **m** mal. Wenn die Befehle so oft wiederholt wurden, wie angegeben, geht das Script weiter zum nächsten Befehl.

#### **SEND SEND expression\$**

Sendet den Text, für den **expression\$** steht, zum Server des Service Providers. Der als **expression\$** verwendete Text muß in Anführungszeichen stehen. Wahlweise können Sie eine Variable senden, die Sie mit Hilfe des Befehls **SET** definiert haben. Einzelheiten dazu finden Sie nachstehend unter dem Befehl **SET**.

#### **SET SET VariableName\$=expression\$**

Definiert die Variable **VarName\$** als den Ausdruck **expr\$.** Sie können sie zur Darstellung von Textvariablen verwenden. Wenn beispielsweise am Anfang Ihres Scripts folgende Zeile steht:

#### **set login\$="fred15"**

können Sie an jeder nachfolgenden Stelle

#### **SEND login\$**

verwenden, um die Zeichenfolge "**fred15"** zu senden.

Variablen können ausschließlich Textfolgen sein, und keine Ziffern. Deshalb müssen alle Namen von Variablen mit dem Zeichen **"\$"**enden.

Der Name einer Variablen kann einschließlich des Zeichens **"\$"**maximal 20 Zeichen umfassen. Bei Verwendung eines längeren Namen kommt es zu einem Fehler beim Einloggen.

#### **WAIT WAIT n { expr1\$ label1 expr2\$ label2 expr3\$ label3**

**… }**

> Mit dem Befehl **WAIT** wird das Script **n** Sekunden lang angehalten, bzw. so lange, bis einer der festgelegten Strings empfangen wurde. Wenn nach Ablauf von **n** Sekunden keiner der in Klammern angegebenen Ausdrücke empfangen wurde, geht das Script zum nächsten Befehl. Wenn innerhalb von **n** Sekunden einer der Strings empfangen wurde, springt das Script zu dem neben dem betreffenden String angegebenen Label. Beispiel:

**WAIT 15 { "Protocol:" sendprot "elcome" stopscript } EXIT**

Wenn Sie die Zeile **WAIT n {}**

> in einem Script verwenden, wartet das Gerät **n** Sekunden lang und führt anschließend den nächsten im Script angegebenen Befehl aus, unabhängig davon, ob während dieses Zeitraums Text empfangen wurde.

# DAS PROGRAMM EPOC INSTALL

# EINFÜHRUNG

Mit Hilfe des Dienstprogramms EPOC Install können Sie auf dem Serie 5 zusätzliche Programme installieren. EPOC Install umfaßt folgende Komponenten:

- Einen Zusatz zu PsiWin 2 für den PC: "Neues Programm installieren". Mit Hilfe dieses Zusatzes können Sie einen PC mit dem Betriebssystem Windows 95/NT 4 nutzen, um mit PsiWin 2 zusätzliche Programmdateien auf einen Serie 5 zu kopieren und sie auf diesem zu installieren.
- Ein zusätzliches Feld der Systemsteuerung für den Serie 5: "Hinzu./Entf.". Mit Hilfe dieses Felds können Sie Programmdateien, die Sie auf den Serie 5 kopiert haben, installieren und nicht mehr benötigte Programme löschen.

Für Nutzer, die über einen PC mit dem Betriebssystem Windows 95/NT 4 verfügen, auf dem PsiWin 2 bereits installiert ist, wird das Programm EPOC Install als SETUP.EXE geliefert.

Für Nutzer die nicht über einen PC mit dem Betriebssystem Windows 95/NT 4 verfügen, auf dem PsiWin 2 installiert ist, wird EPOC Install in Form mehrerer Dateien geliefert, die auf den Serie 5 zu kopieren sind, um **Hinzu./Entf.** der **Systemsteuerung** zu installieren.

# FPOC INSTALL AUF DEM PC INSTALLIEREN

Um EPOC Install auf dem PC zu installieren, folgen Sie den Anweisungen der Datei readme.txt, die zusammen mit der SETUP.EXE für EPOC Install geliefert wird.

Wenn EPOC Install erfolgreich auf dem PC installiert wurde, finden Sie unter PsiWin 2 den Befehl zum Aufrufen eines zusätzlichen Dienstprogramms: **Neues Programm installieren** im Symbol "Psion Arbeitsplatz" auf dem Desktop und im Windows-Explorer.

# EPOC INSTALL AUF DEM SERIE 5 INSTALLIEREN

EPOC Install wird automatisch in der **Systemsteuerung** des Serie 5 installiert, wenn Sie in PsiWin 2 erstmals den Befehl **Neues Programm installieren** anwenden, um ein zusätzliches Programm auf einem Serie 5 zu installieren. Wenn Sie auf diese Weise bereits ein zusätzliches Programm auf dem Serie 5 installiert haben, wurde auch das Feld **Hinzu./Entf.** in der Systemsteuerung des Serie 5 installiert.

Nach der erfolgreichen Installation von EPOC Install auf dem Serie 5 finden Sie in der **Systemsteuerung** auf dem Systembildschirm ein neues Element: das Symbol **Hinzu./Entf.**

Es empfiehlt sich, für die Installation des ersten Zusatzprogramms den Befehl "Neues Programm installieren" in PsiWin 2 zu verwenden; so wird gleichzeitig auch **Hinzu./Entf.** zur **Systemsteuerung** hinzugefügt.

Wenn Sie nicht über einen PC mit dem Betriebssystem Windows 95 oder NT verfügen, auf dem PsiWin 2 installiert ist, müssen Sie **Hinzu./Entf.** in der **Systemsteuerung** des Serie 5 manuell installieren. Eine detaillierte Anleitung für die Installation auf dem Serie 5 finden Sie in der zum Lieferumfang des EPOC Installer gehörenden Datei readme.txt.

# Zusätzliche Programme installieren

Zusatzprogramme für den Serie 5 erhalten Sie von verschiedenen Quellen, einschließlich der Web-Seite von Psion Computers. Von der Web-Seite können Sie Programme zumeist in Form von Dateien mit der Erweiterung "zip" (komprimierte Dateien) abrufen, welche die Installationsdatei für das betreffende Programm (mit der Erweiterung .SIS) sowie eine Reihe von Benutzerhandbuch- und Dokumentationsdateien und eine README.TXT-Datei enthalten. Aus letzterer erfahren Sie, worum es sich bei den einzelnen Dateien handelt und wie diese zu handhaben sind.

Sie können die Programmdateien von PsiWin aus auf dem Serie 5 installieren oder die Installationsdatei des Programms vom PC auf den Serie 5 kopieren und das Programm anschließend von der **Systemsteuerung** des Serie 5 aus installieren.

# Zusatzprogramme vom PC aus mit Hilfe von PsiWin installieren

**1.** Laden Sie das Zusatzprogramm auf den PC herunter, und entpacken Sie es in ein entsprechendes Verzeichnis auf dem PC.

Es empfiehlt sich, ein gesondertes Verzeichnis für alle Serie 5-Zusatzprogramme und für jedes einzelne Zusatzprogramm jeweils ein Unterverzeichnis anzulegen.

- **2.** Schließen Sie den Serie 5 an den PC an, und vergewissern Sie sich, daß der Link im Systembildschirm eingeschaltet ist (verwenden Sie den Befehl **Kommunikation** im Menü **Extras** auf dem Systembildschirm).
- **3.** Klicken Sie mit der rechten Maustaste auf das Symbol **Psion Arbeitsplatz** auf dem Desktop oder im Windows-Explorer, und wählen Sie den Befehl **Neues Programm installieren**. Auf diese Weise wird das Programm EPOC Install gestartet.
- **4.** Gehen Sie in das Verzeichnis, in dem Sie die Dateien des betreffenden Zusatzprogramms abgelegt haben, und markieren Sie die .SIS-Installationsdatei des Programms. Klicken Sie auf **Öffnen**, um die Installation zu starten.
- **5.** Folgen Sie beim Installieren des Programms auf dem Serie 5 den Eingabeaufforderungen von EPOC Install.

Wenn das Programm erfolgreich installiert wurde, erscheint auf der Programmleiste des Serie 5 das entsprechende Symbol.

## Zusatzprogramme von der Systemsteuerung des Serie 5 aus installieren

- **1.** Stellen Sie die .SIS-Datei des betreffenden Programms auf dem Serie 5 bereit. Dazu gibt es verschiedene Möglichkeiten:
- Sie können PsiWin 2 oder ein anderes Programmpaket zur Vernetzung von Computern, wie z. B. MacConnect, nutzen, um die Datei von einem Computer auf den Serie 5 zu kopieren. Eine detaillierte Anleitung dazu finden Sie in der Hilfe von PsiWin.
- Sie können die Datei mit Hilfe der Infrarot-Einrichtung von einem anderen Serie 5 kopieren. Eine detaillierte Anleitung dazu finden Sie im Benutzerhandbuch oder in der Hilfe zum Serie 5.
- Sie können eine Speicherdisk in den Serie 5 einlegen, auf der die Datei enthalten ist.
- Sie können die Datei aus dem Internet herunterladen.

Nach der erfolgreichen Installation des Programms wird die auf dem Serie 5 befindliche .SIS-Installationsdatei von EPOC Install gelöscht. Wenn Sie dies nicht wünschen, müssen Sie vor Beginn der Installation die Einstellungen von EPOC Install ändern. Einzelheiten dazu finden Sie im nachfolgenden Absatz "Die Einstellungen von EPOC Install ändern".

- **2.** Gehen Sie zum Systembildschirm, und tippen Sie auf die Schaltfläche **Systemsteuerung** auf der Symbolleiste.
- **3.** Tippen Sie auf das Symbol **Hinzu./Entf.** in der **Systemsteuerung**. Im Dialog "Installierte Programme" sind alle Zusatz- und Steuerprogramme aufgelistet, die Sie neu auf dem Serie 5 installiert haben:
- **4.** Tippen Sie auf die Schaltfläche **Hinzufügen**. Es erscheint der Dialog "Programm hinzufügen".
- **5.** Gehen Sie zu der Disk und zu dem Ordner, in dem die .SIS-Installationsdatei des Programms abgelegt ist, und drücken Sie **OK**, um die Installation zu starten.

Nach der erfolgreichen Installation des Programms enthält die Programmleiste des Serie 5 ein zusätzliches Symbol für das Programm.

# DIE EINSTELLUNGEN VON EPOC INSTALL ÄNDERN

Um die von EPOC Install genutzten Standardeinstellungen zu ändern:

- **1.** Gehen Sie zum Systembildschirm, und tippen Sie auf die Schaltfläche **Systemsteuerung** auf der Symbolleiste.
- **2.** Tippen Sie auf das Symbol **Hinzu./Entf.** in der **Systemsteuerung** des Systembildschirms des Serie 5. Es erscheint der Dialog "Installierte Programme".
- **3.** Tippen Sie auf die Schaltfläche **Einstellungen**. Daraufhin wird der Dialog "Programminstallation Einstellungen" angezeigt.
- **4.** Wenn die Installationsdatei nach der Installation des neuen Programms auf dem Serie 5 verbleiben soll, deaktivieren Sie die Zeile **.SIS Installationsdatei löschen?**.
- **5.** In der Zeile **Sprache** können Sie die Sprache wählen, in der die Installation von Zusatzprogrammen auf dem Serie 5 erfolgen soll. Die Standardsprache ist Deutsch.
- **6.** Tippen Sie auf **OK**, um die Änderungen zu speichern.

# PROGRAMME LÖSCHEN

Um nicht mehr benötigte Zusatzprogramme vom Serie 5 zu löschen:

- **1.** Gehen Sie zum Systembildschirm, und tippen Sie auf die Schaltfläche **Systemsteuerung** auf der Symbolleiste.
- **2.** Tippen Sie auf das Symbol **Hinzu./Entf.** in der **Systemsteuerung**. Der Dialog "Installierte Programme" listet alle auf dem Serie 5 installierten Zusatz- und Steuerprogramme auf.
- **3.** Markieren Sie das Element, das gelöscht werden soll, und tippen Sie auf die Schaltfläche **Entfernen**.

Einige Zusatzprogramme nutzen bestimmte im Verzeichnis der installierten Programme aufgelistete Programmkomponenten gemeinsam, z. B. werden Programmkomponenten für den Internet-Zugang von den einschlägigen Programmen - E-Mail und Web - gemeinsam genutzt. Sie sollten sich also, bevor Sie eine Programmkomponente für ein nicht mehr benötigtes Zusatzprogramm löschen, vergewissern, daß diese nicht von anderen auf Ihrem Gerät installierten Programmen benötigt wird. Einzelheiten dazu finden Sie in den Benutzerhandbüchern der betreffenden Zusatzprogramme.

**4.** Bestätigen Sie, daß Sie das markierte Element löschen möchten.

Das markierte Element wird vom Serie 5 gelöscht.

Bei einigen Zusatzprogrammen kann es, um sie vollständig zu entfernen, erforderlich sein, Dateien manuell vom Serie 5 zu löschen. Weitere Informationen dazu entnehmen Sie bitte dem Benutzerhandbuch des betreffenden Zusatzprogramms.

# **GLOSSAR**

## **An**

Eine der Adreßzeilen in E-mail-Nachrichten für die E-mail-Adresse(n) des/der Hauptempfänger(s) der betreffenden E-mail.

#### **Anklopfen**

Ein von einigen Telefongesellschaften bereitgestellter Dienst, um während eines Telefongesprächs durch einen Ton zu signalisieren, daß noch jemand anruft. Wenn Ihr Telefonsystem mit dieser Funktion ausgestattet ist, müssen Sie sie ausschalten, bevor Sie sich bei Ihrem Service Provider einloggen, da durch den Anklopfton die Datenübertragung unterbrochen werden kann.

#### **Ausgang**

Ordner im E-mail-Programm, in dem Sie die E-mail- und Faxnachrichten speichern, die beim nächsten Internet-Zugriff gesendet werden sollen.

#### **BCC**

Eine der optional auszufüllenden Adreßzeilen in E-mails. Adressen, die in der Zeile **Blindkopie** stehen, sind für Empfänger, die in die Zeilen **An:** und **CC:** der betreffenden E-mail eingegeben wurden, nicht sichtbar.

#### **Benutzername**

Name, mit dem Sie sich bei einem Service Provider, einer Mailbox oder einem anderen Dienst einloggen, für den eine Zugangsberechtigung erforderlich ist.

#### **Browser**

Programm, das es Ihnen ermöglicht, Hypertext-Web-Seiten zu lesen und in diesen hin- und herzublättern. Zu dieser Art von Programmen zählen beispielsweise der Netscape Navigator, der Internet Explorer und das Web-Programm auf dem Serie 5.

#### **Cache**

Der Cache ist ein Speichersegment, das vom Web-Programm genutzt wird, um die Seiten zu speichern, die vom Beginn einer Sitzung an geöffnet werden. Er wird beim Schließen des Web-Browsers gelöscht. Aus dem Cache können Seiten schneller geladen werden als aus dem Internet.

#### **CC**

Eine der optional auszufüllenden Adreßzeilen in E-mails. An die in dieser Zeile angegebenen Adressen wird ein Durchschlag der betreffenden E-mail geschickt.

#### **DNS-Adresse**

Eine Zahlenfolge zur Kennzeichnung und Lokalisierung des Servers, den Ihr Service Provider nutzt, um alle anderen Rechner im Internet ausfindig zu machen. Gegebenenfalls müssen Sie die von Ihnen genutzten DNS-Adressen im Feld **Netzwerk** der **Systemsteuerung** angeben, bevor Sie sich einloggen. Es kann aber auch sein, daß Ihr Service Provider Ihnen beim Einloggen eine DNS-Adresse zuordnet.

## **DTMF-Wahlverfahren**

Unter "Dual Tone Multi Frequency Dialling" versteht man das Tonwahlverfahren, bei dem die gewählten Ziffern als Tonsequenzen dargestellt werden.

## **Eingang**

Ordner im E-mail-Programm, in dem die empfangenen E-mail-Nachrichten, die Sie aus der Mailbox entnommen oder kopiert haben, um sie offline zu lesen, sowie die empfangenen Faxe gespeichert sind.

## **Einloggen**

Vorgang, bei dem Sie Ihrem Service Provider Angaben zum Nachweis Ihrer Zugangsberechtigung übermitteln, um eine Verbindung herzustellen.

## **E-mail-Adresse**

Adresse, unter der Sie E-mail-Nachrichten erhalten können. Diese kann Buchstaben, Zahlen und andere Zeichen wie "@", Punkte oder Bindestriche enthalten. Beispiel: "amustermann@psion.com".

## **E-mail-Server (auch SMTP-Server genannt)**

Der Rechner, in den Sie sich einwählen, um E-mails zu abzuschicken.

## **Entwurf**

Ordner im E-mail-Programm, der Entwürfe von E-mail- und Faxnachrichten enthält, die noch nicht abgeschickt werden sollen, wenn Sie das nächste Mal online gehen.

## **Faxabruf-Service**

Eine Stelle, von der Sie über Fax Informationen abrufen können, indem Sie eine bestimmte Faxnummer anwählen.

## **Faxgruppe**

Faxe und Faxmodems werden je nach ihrer Leistungsfähigkeit in verschiedene Gruppen unterteilt. Diesbezügliche Angaben finden Sie in der Dokumentation zu Ihrem Modem.

## **Fax-Init-String**

Der Befehlssatz, der zu Ihrem Modem übertragen wird, bevor Sie ein Fax senden oder empfangen. Bei den meisten Modems wird es nicht erforderlich sein, die Zeile **Fax-Init-String** auszufüllen, da die normale **Init-String**-Information die richtigen Einstellungen für alle Verbindungstypen enthält. Weitere Informationen zur Initialisierung Ihres Modems entnehmen Sie bitte der vom Modemhersteller mitgelieferten Dokumentation.

## **Festbreitenschrift**

Schriftart, in der das Web-Programm "System"-Text, wie zum Beispiel Meldungen vom Web-Server, darstellt.

#### **Flußsteuerung**

Dient bei der Datenübertragung zwischen zwei Rechnern dazu sicherzustellen, daß der eine erst dann mit der Datenübertragung beginnt, wenn der andere empfangsbereit ist.

## **Formulare**

Eine Web-Seite wird als Formular bezeichnet, wenn Sie Eingabefelder, Optionsfelder oder andere Elemente enthält, die zur Eingabe oder Auswahl von Informationen auffordern. Die einzelnen Elemente eines Formulars, einschließlich Kontrollkästchen oder Listenfelder, heißen Formularschaltflächen (Controls).

## **Formularschaltflächen (Controls)**

*Siehe* Formulare.

## **Frames (Rahmen)**

Web-Seiten, in die andere eingebettet sind. Frames werden vom Web-Programm nicht unterstützt. Sie sollten also, wenn Sie die Wahl haben, textbasierte Seiten nutzen.

## **Gesendet**

Ordner im E-mail-Programm, der die bereits gesendeten E-mail- und Faxnachrichten enthält.

## **GIF (Graphics Interchange Format)**

Format zum Speichern von Grafiken. GIF-Grafiken werden vom Web-Programm unterstützt.

## **Homepage**

Eine von Ihnen selbst ausgewählte Seite, die das Web-Programm jedes Mal bei seinem Start lädt.

## **Hot Area (definierter Bereich)**

"Hot Areas" sind die Bereiche von Web-Seiten, die Sie mit Hilfe der Tabulatortaste oder durch Antippen markieren können. Dabei kann es sich um Grafiken, Schaltflächen und Links handeln.

## **HTML (HyperText Markup Language)**

Ein verbreitetes Format für Web-Seiten. HTML ist die Sprache, in der die meisten Web-Seiten erstellt werden.

## **HTTP (HyperText Transfer Protocol)**

Das HyperText Transfer Protocol ist die Sprache, die Rechner für die gegenseitige Übertragung von Web-Seiten nutzen. Normalerweise steht am Anfang einer Internet-Adresse "HTTP://", um dem Rechner, der eine Web-Seite empfängt, mitzuteilen, wie die Daten übertragen werden.

## **Image Map (interaktives Bild)**

Grafik, die mehr als einen Link enthält.

#### **Impulswahlverfahren**

Standard für das Wählen von Telefonnummern, bei dem die gewählten Ziffern durch die entsprechende Zahl von Gleichstromimpulsen kodiert werden.

## **Init-String**

Befehle, die zu Ihrem Modem übertragen werden, bevor eine Verbindung hergestellt wird. Nach dem Init-String kann, je nach der Art der Verbindung, ein Fax-Init-String folgen. Weitere Informationen zur Initialisierung Ihres Modems entnehmen Sie bitte der vom Modemhersteller mitgelieferten Dokumentation.

## **Internet Access Provider (IAP) / Internet Service Provider (ISP)**

Anbieter, der Ihnen einen Zugang zum Internet oder einen ähnlich gearteten Netzdienst zur Verfügung stellt.

#### **Internet-Adresse**

Adresse einer Web-Seite, z. B. "http://www.psion.com/international".

#### **IP-Adresse**

Spezielle, jedem Rechner im Internet zugewiesene Adresse, die jeweils nur einmal vorkommt. Über die IP-Adressen können sich die Rechner gegenseitig erkennen und lokalisieren. Gegebenenfalls müssen Sie Ihre IP-Adresse im Feld **Netzwerk** der **Systemsteuerung** angeben, bevor Sie sich bei Ihrem Service Provider einloggen. Es kann aber auch sein, daß Ihr Service Provider Ihnen beim Einloggen eine IP-Adresse zuweist.

#### **JPG/JPEG**

Ein Format zum Speichern von Grafiken. JPG-Grafiken werden vom Web-Programm unterstützt.

#### **Lesezeichen**

Liste von Web-Seiten, deren Adressen Sie für die Aufnahme in die Liste der "Lesezeichen" ausgewählt haben. Sie können eine Web-Seite direkt von der Liste der Lesezeichen aus laden und müssen dafür nicht jedesmal die Adresse eingeben.

## **Link**

Textstelle oder Grafik, über die man auf eine andere Seite im World Wide Web springen kann.

## **Lokaler Ordner**

Der lokale Ordner im E-mail-Programm enthält die Ordner Eingang, Ausgang, Entwurf und Gesendet. Im lokalen Ordner können Sie offline Nachrichten für den Versand vorbereiten, beantworten bzw. die Nachrichten entgegennehmen, die Sie beim letzten Internet-Zugriff empfangen haben.

## **Mailbox**

An Sie gesendete Nachrichten werden so lange in Ihrer Mailbox gespeichert, bis Sie sie in den Eingang verschieben oder kopieren.

#### **MBM**

Multiple Bitmap Format, auch unter der Bezeichnung EPOC-Bildformat bekannt. Ein Format zum Speichern von Grafiken.

#### **MIME-Kodierung (Multipurpose Internet Mail Extension)**

Format, mit dem sich mehr als nur reiner Text per E-mail verschicken läßt (z. B. Grafiken). Das E-mail-Programm ist ein MIME-kompatibler Mail Client.

#### **Nachrichtenspeicher**

Laufwerk, auf dem Ihre E-mail- und Faxnachrichten gespeichert werden. Sie können wahlweise das interne Laufwerk oder externe Laufwerke, wie z. B. eine Speicherdisk, als Nachrichtenspeicher verwenden.

#### **Netzdienst-Service-Provider**

Anbieter, der Ihnen einen Zugang zum Internet oder einen ähnlich gearteten Netzdienst zur Verfügung stellt.

### **Online**

Sie sind "online", wenn Sie mit einem Netzdienst verbunden sind oder ein Fax über eine Telefonleitung senden.

#### **Ordner**

In diesen werden E-mail- und Faxnachrichten gespeichert. Die Nachrichten werden, je nach ihrem Status, in verschiedenen Ordnern abgelegt.

### **Ordner Remote**

Dieser ist geöffnet, wenn Sie auf Ihre Mailbox zugreifen, um sich die darin gespeicherten Nachrichten anzeigen zu lassen. Enthält den Remote-Eingang.

#### **Parameter**

Befehle, die Ihrem Gerät mitteilen, in welcher Reihenfolge die verschiedenen Informationen zu Ihrer Telekarte, wie z. B. Ihre Kontonummer und die Geheimzahl, zu übermitteln sind. Sie können verschiedene Telekarten-Parameter für Ortsverbindungen, Fernverbindungen und internationale Verbindungen eingeben.

## **Point Of Presence / POP**

Ihr Point Of Presence ist die Zugangsnummer, die Sie wählen, um sich bei Ihrem Service Provider einzuloggen und die Verbindung zum Internet herzustellen.

## **POP3 (Post Office Protocol)**

Ein Standard zum Abrufen elektronischer Post von einem Server. Das E-mail-Programm ist ein POP3 kompatibler Mail Client.

#### **POP3-Server**

Der Rechner, von dem Sie Ihre elektronische Post abrufen.

#### **Portnummer**

Nummer eines "Kanals" über den zwei Rechner miteinander kommunizieren. Wenn Sie die Portnummer für die Verbindung zu einem Proxy Server benötigen, sollten Sie sich beim Betreiber des betreffenden Proxy Servers erkundigen.

## **Prompt (Eingabeaufforderung)**

Text, mit dem Sie von einem entfernten Rechner aufgefordert werden, eine Antwort zu übermitteln. So kann beispielsweise während des Einloggens der Prompt "Benutzername:" angezeigt werden.
# **Proportionalschrift**

Schriftart, die für normalen Text und Überschriften auf Web-Seiten verwendet wird.

## **Protokoll**

Standard für die Datenübertragung innerhalb eines Netzes. Das Protokoll für die Übertragung von HTML-Seiten nennt sich HTTP.

# **Proxy Server**

Server, der Informationen speichert, die normalerweise von einer Reihe anderer Server abgerufen werden müßten, so daß Sie einen einzigen Anlaufpunkt für das World Wide Web haben.

## **Remote-Eingang**

Ordner im E-mail-Programm, der geöffnet ist, wenn Sie auf Ihre Mailbox zugreifen, um sich die Infos zu den empfangenen Nachrichten anzeigen zu lassen.

## **Schriftgrad**

Der Schriftgrad ist die Größe (in Punkten), in der normaler Text auf einer Web-Seite angezeigt wird. Die Größe für die Anzeige von Überschriften wird an die jeweilige Einstellung des Schriftgrads angepaßt.

## **Script**

Ein Script besteht aus einer Reihe von Befehlen, die dem Gerät mitteilen, was es zu tun hat, um sich bei Ihrem Service Provider einzuloggen. Normalerweise weist ein Script das Gerät an, auf die einzelnen "Prompts" zu warten, die Ihnen beim Einloggen übermittelt werden, und sie entsprechend zu beantworten.

#### **Server**

Rechner, der Teil eines Netzes ist, und Dienstleistungen für andere Rechnern in dem betreffenden Netz erbringt, wie z. B. ein Web-Server, der Web-Seiten speichert und sie anderen Rechnern übermittelt, die das World Wide Web durchblättern.

#### **Smartwahl**

Smartwahl paßt die von Ihnen eingegebene Telefonnummer vor dem Wählen Ihrem jeweiligen Standort an. So wählt Ihr Gerät beispielsweise bei eingeschalteter Smartwahl keine Länder- oder Ortsvorwahl, wenn Sie eine Telefonnummer im Ortsbereich eingeben.

#### **SMTP-Server**

Rechner, der Ihre abgehende Post abwickelt und weiterleitet, nachdem Sie sie von Ihrem lokalen Gerät abgeschickt haben. Dabei handelt es sich oftmals um einen anderen als den POP3-Server, der Ihre eingehende Post speichert.

#### **Standort**

Ort, von dem aus Sie sich ins Internet oder einen ähnlichen Netzdienst einwählen z. B. Ihr Büro oder Ihre Wohnung.

#### **Telekarte**

Karte, die Sie von einer Telefongesellschaft erwerben und mit der Sie Telefongespräche bezahlen können, wenn Sie nicht zu Hause oder im Büro sind. Die mit der Telekarte geführten Telefongespräche werden über ein Konto abgerechnet.

#### **Tonwahl**

Wahlverfahren, bei dem die gewählten Ziffern als Tonsequenzen dargestellt werden.

#### **URL (Uniform Resource Locator)**

Hierbei handelt es sich um eine Adresse, mit der ein Teil des World Wide Web oder des Internet bezeichnet wird, z. B. "http://www.psion.com/international". Beim Eingeben einer URL im Web-Programm können Sie "http://" weglassen.

#### **Web-Browser**

Ein Web-Browser ist ein Software-Programm zum Abrufen und Darstellen von Web-Seiten.

#### **World Wide Web / WWW**

Das World Wide Web (oft als "Web" oder "WWW" abgekürzt) ist der Bereich des Internet, der aus Seiten besteht. Diese Seiten können Text, Grafiken und Software enthalten und mit Hilfe eines Web-Browsers abgerufen und dargestellt werden.

#### **Zugangsnummer**

Als Zugangsnummer wird die Telefonnummer bezeichnet, die Sie wählen, um die Verbindung zu Ihrem Service Provider und zum Internet herzustellen. Da es sich dabei oftmals um Rufnummern im Ortsbereich handelt, kann sich die Zugangsnummer je nach Ihrem aktuellen Standort ändern.

# **INDEX**

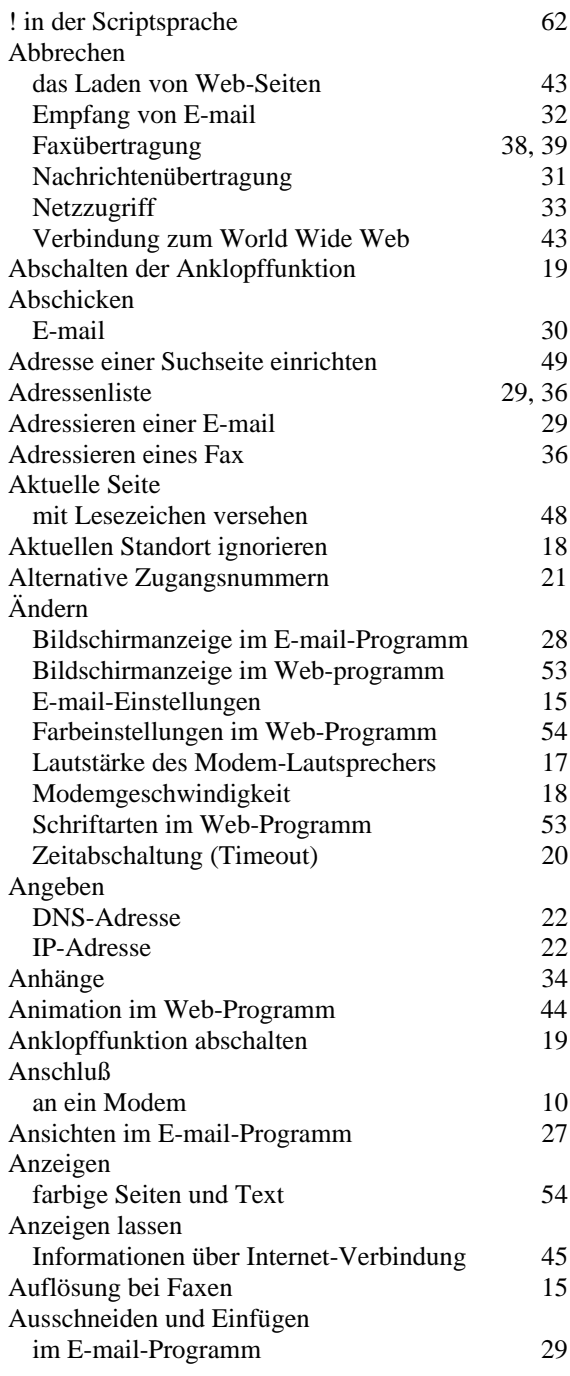

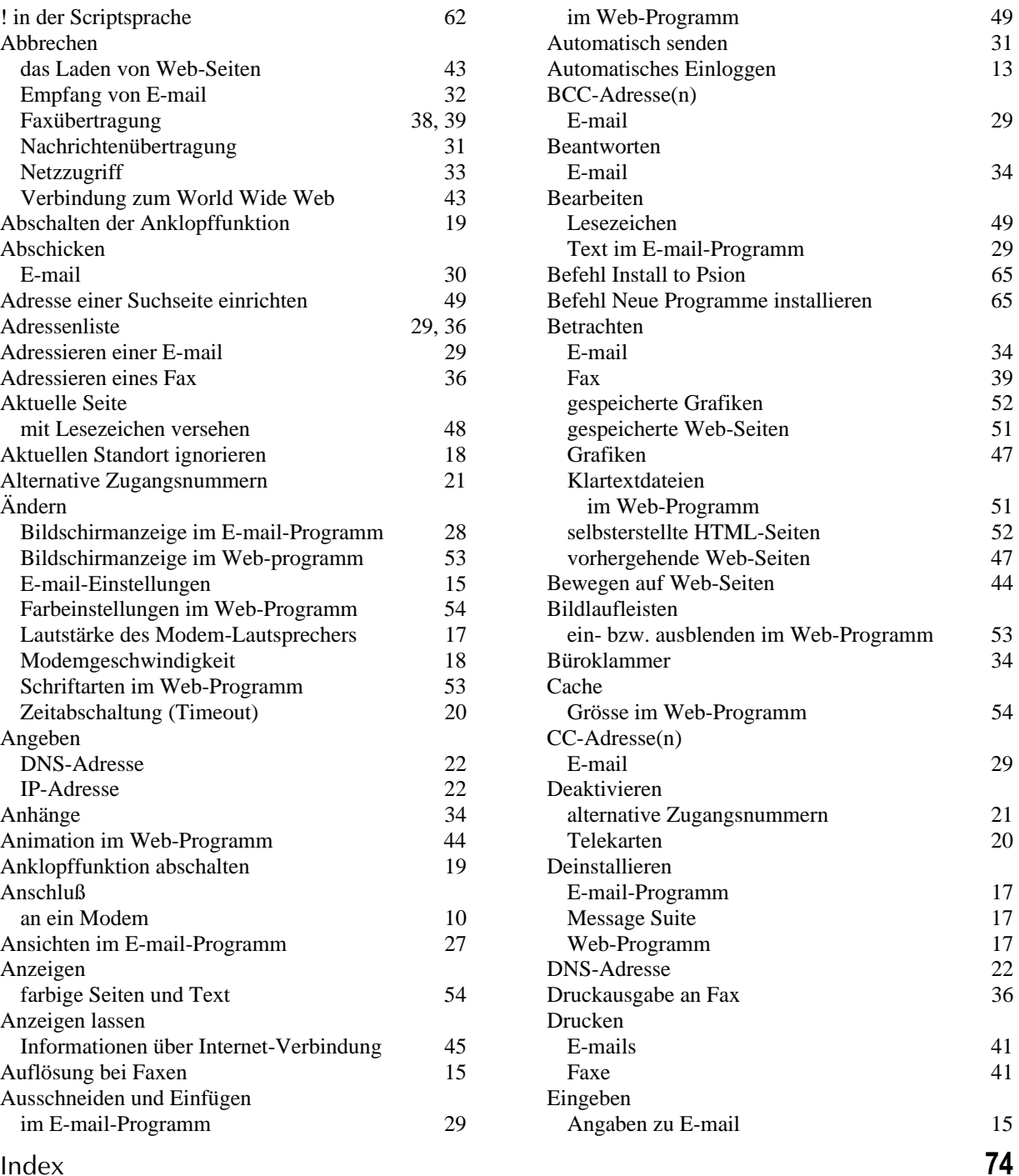

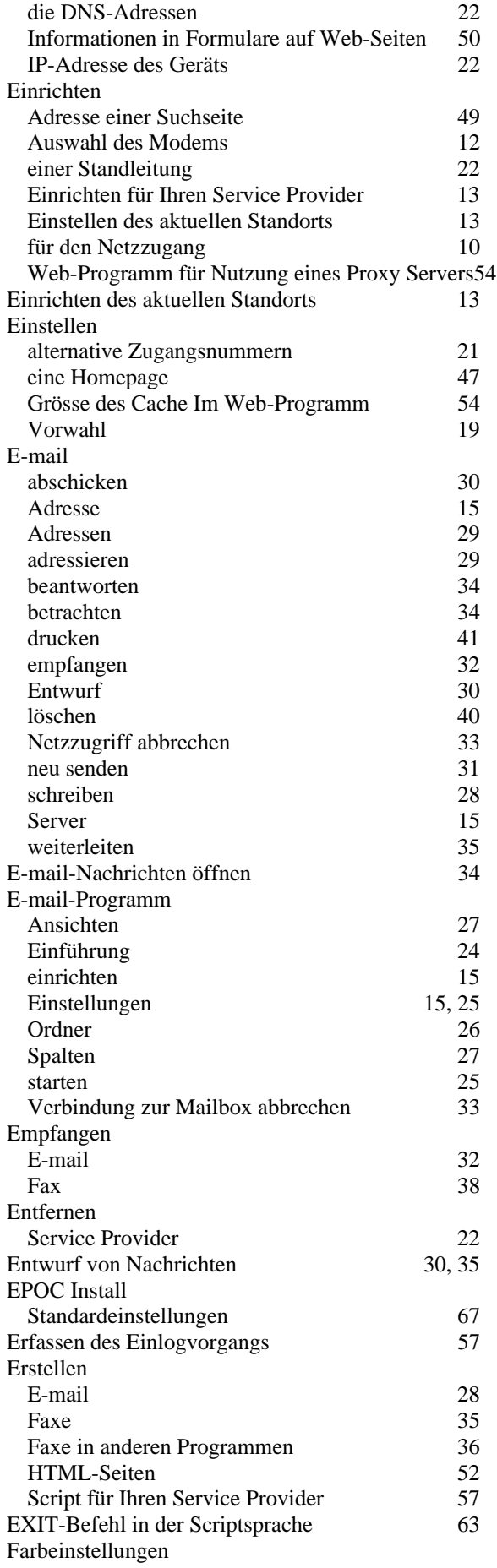

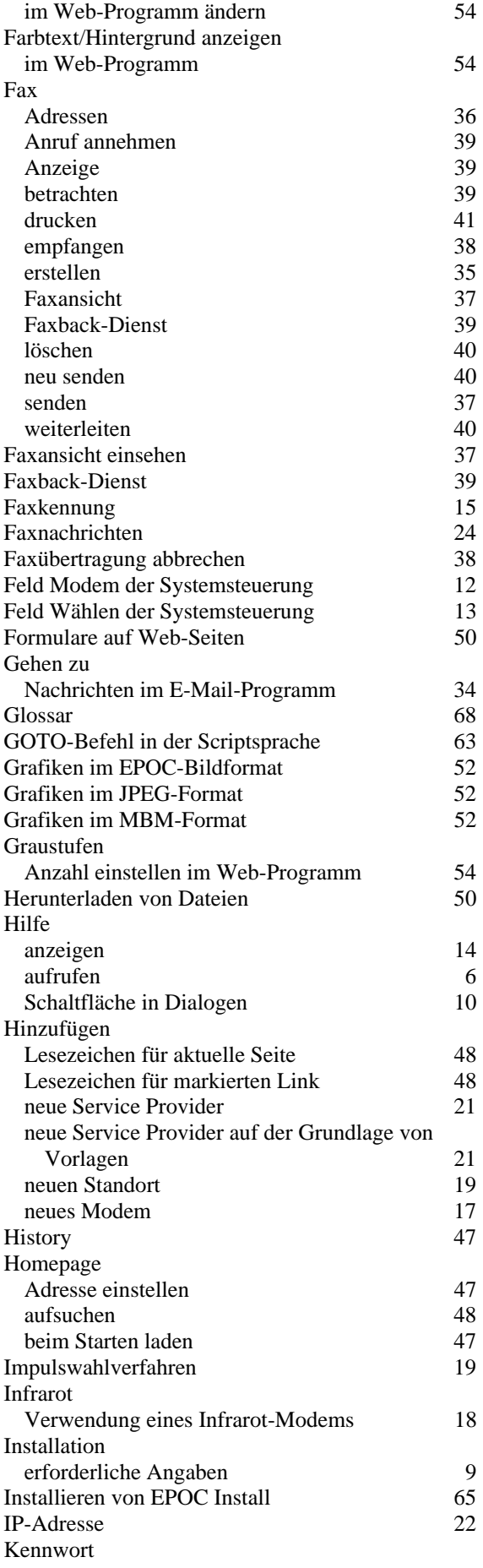

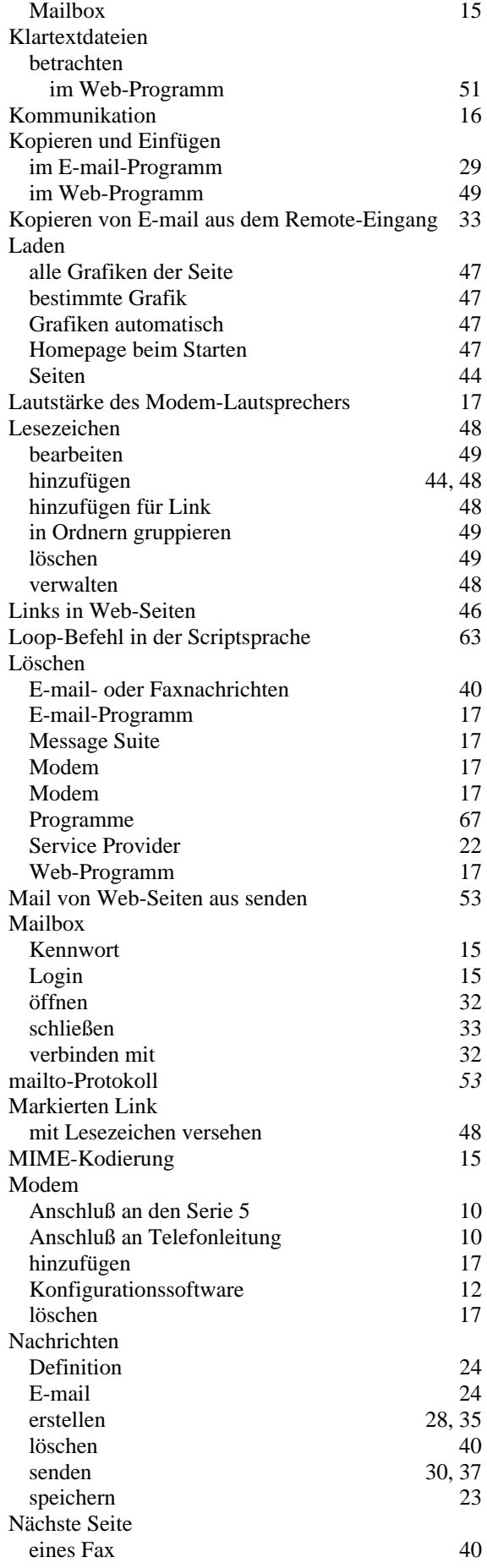

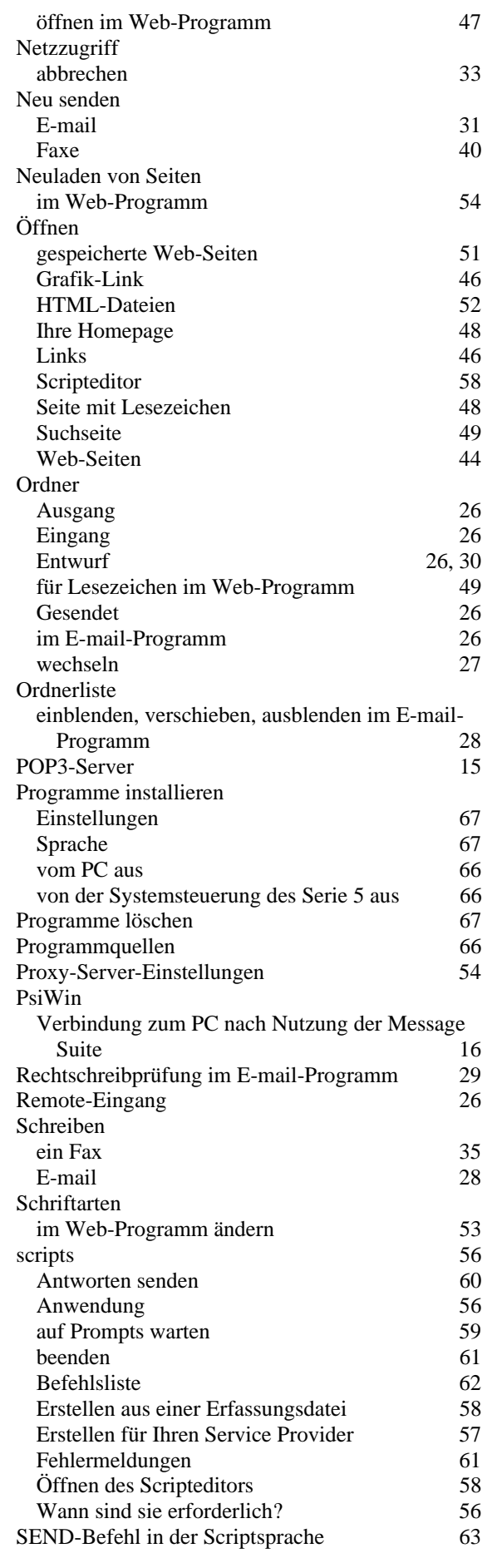

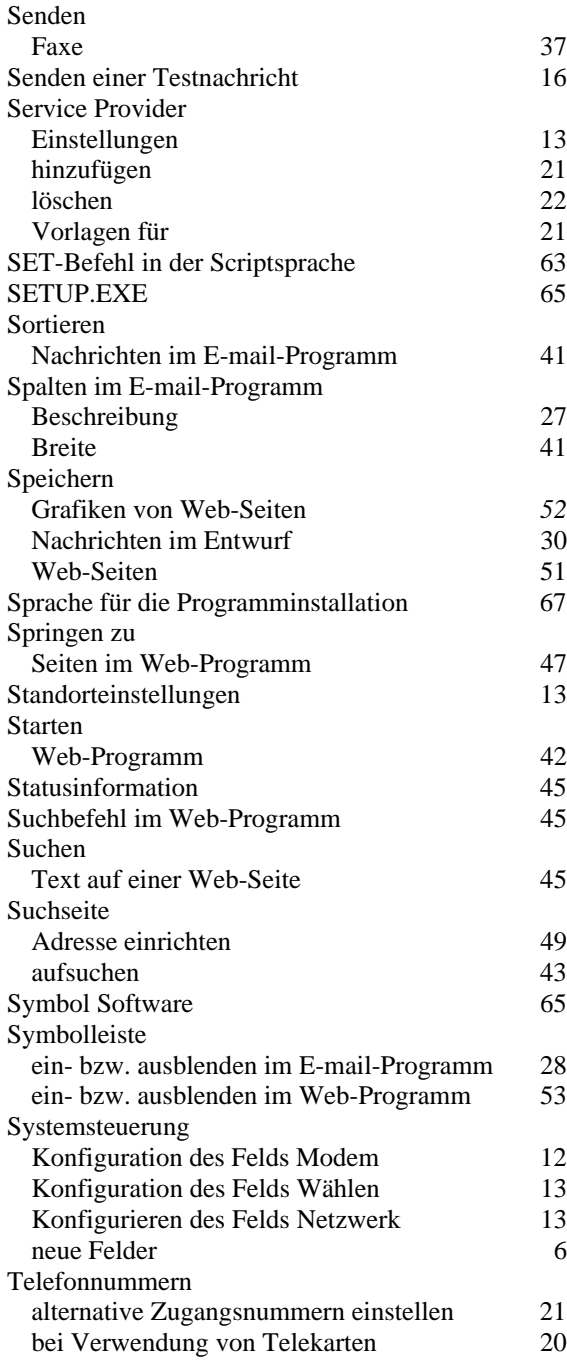

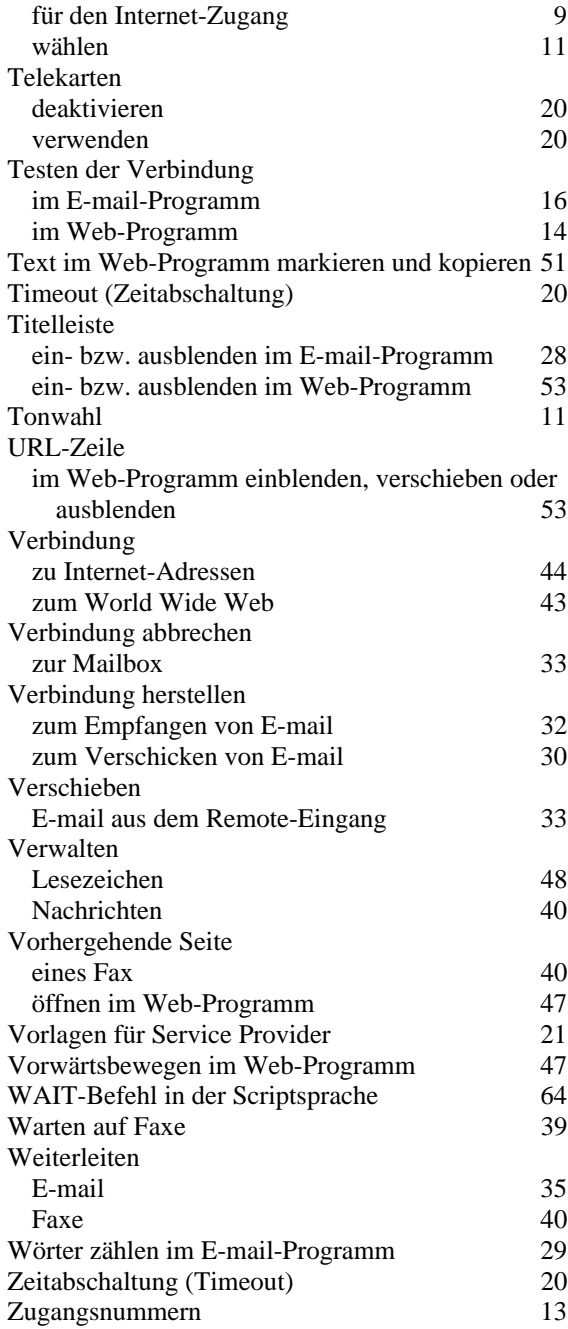